# 云备份

# 混合云备份特性指南

文档版本 01 发布日期 2025-01-13

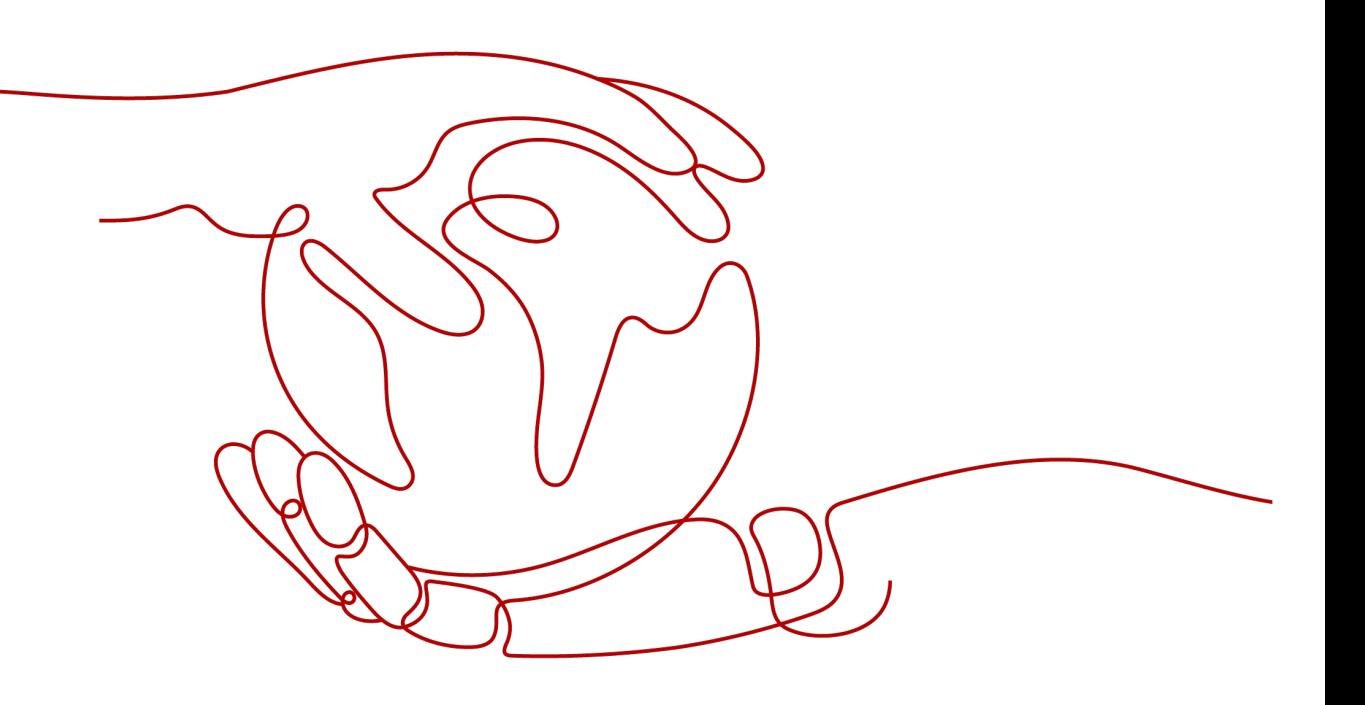

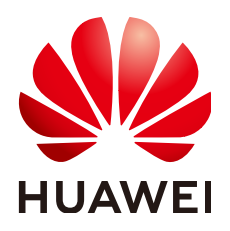

#### 版权所有 **©** 华为云计算技术有限公司 **2025**。 保留一切权利。

非经本公司书面许可,任何单位和个人不得擅自摘抄、复制本文档内容的部分或全部,并不得以任何形式传 播。

#### 商标声明

**SI** 和其他华为商标均为华为技术有限公司的商标。 本文档提及的其他所有商标或注册商标,由各自的所有人拥有。

#### 注意

您购买的产品、服务或特性等应受华为云计算技术有限公司商业合同和条款的约束,本文档中描述的全部或部 分产品、服务或特性可能不在您的购买或使用范围之内。除非合同另有约定,华为云计算技术有限公司对本文 档内容不做任何明示或暗示的声明或保证。

由于产品版本升级或其他原因,本文档内容会不定期进行更新。除非另有约定,本文档仅作为使用指导,本文 档中的所有陈述、信息和建议不构成任何明示或暗示的担保。

# 华为云计算技术有限公司

地址: 贵州省贵安新区黔中大道交兴功路华为云数据中心 邮编:550029

网址: <https://www.huaweicloud.com/>

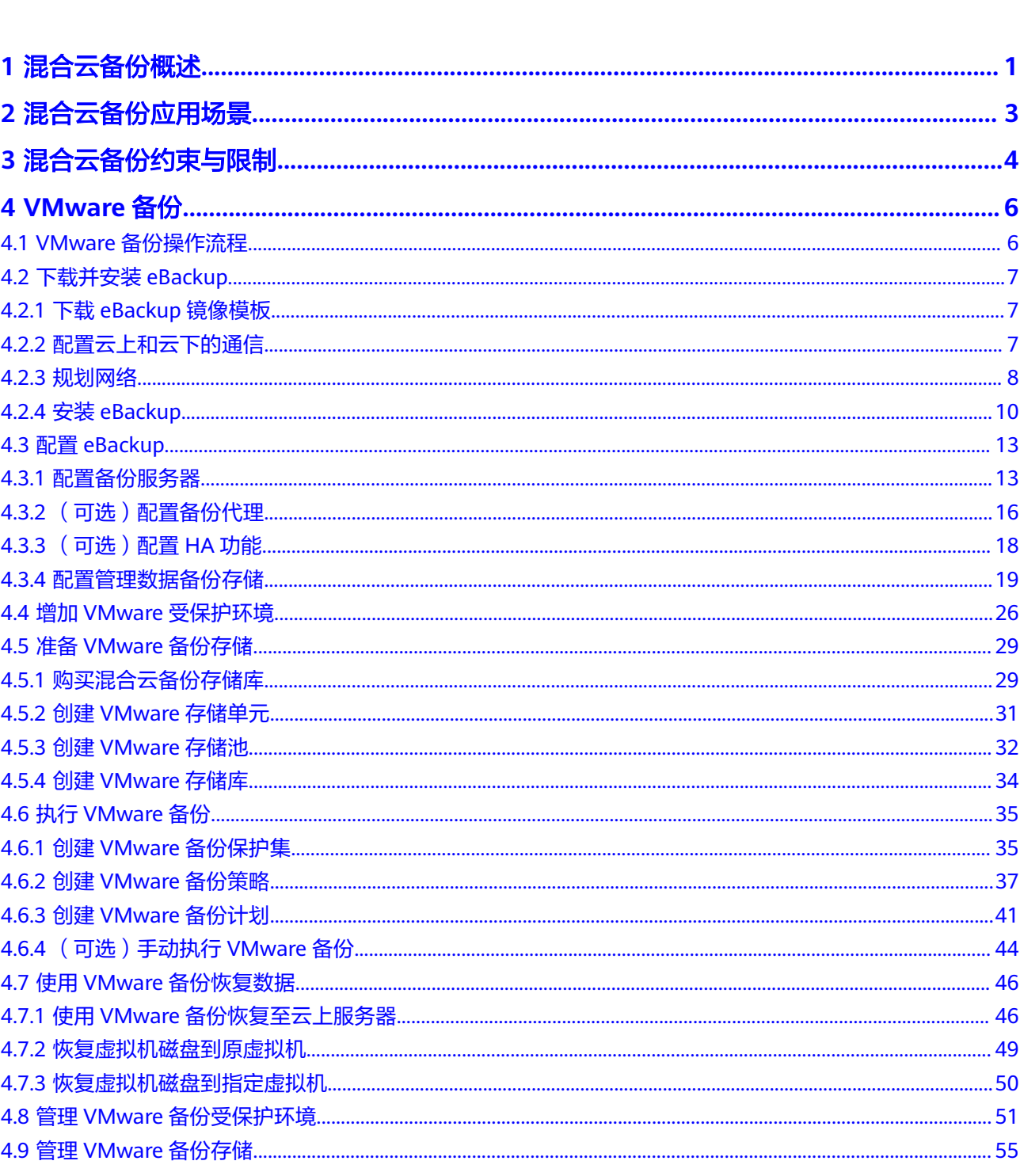

目录

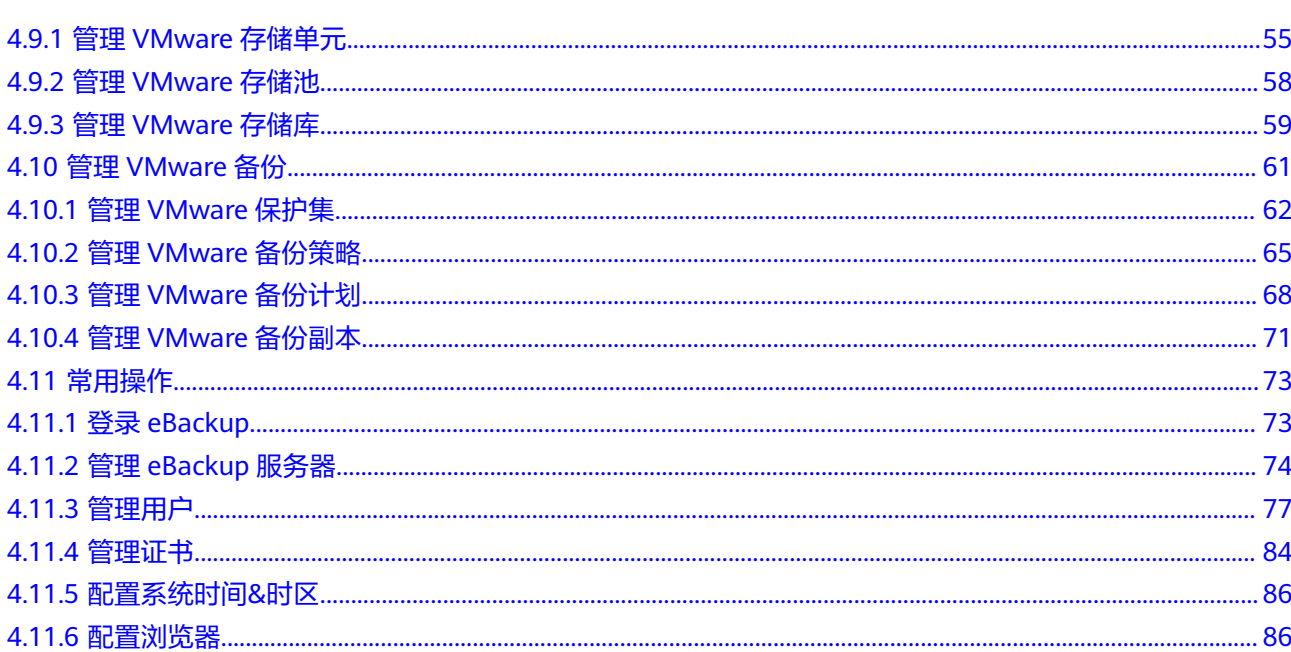

目录

**1** 混合云备份概述

#### <span id="page-4-0"></span>说明

混合云备份功能当前处于受限使用状态。

# 混合云备份简介

云备份支持将线下VMware虚拟机的数据备份到云上,您可以在云上对备份数据进行管 理,并支持利用备份数据恢复至云上其他服务器中。

云备份中的混合云备份为:

● VMware备份:支持备份线下VMware虚拟机的数据到云上。

当发生数据中心级别的灾难或者光纤网络故障等事件时,可以在公有云上通过备份数 据快速恢复,缩短业务中断时间。

图 **1-1** 混合云备份架构图

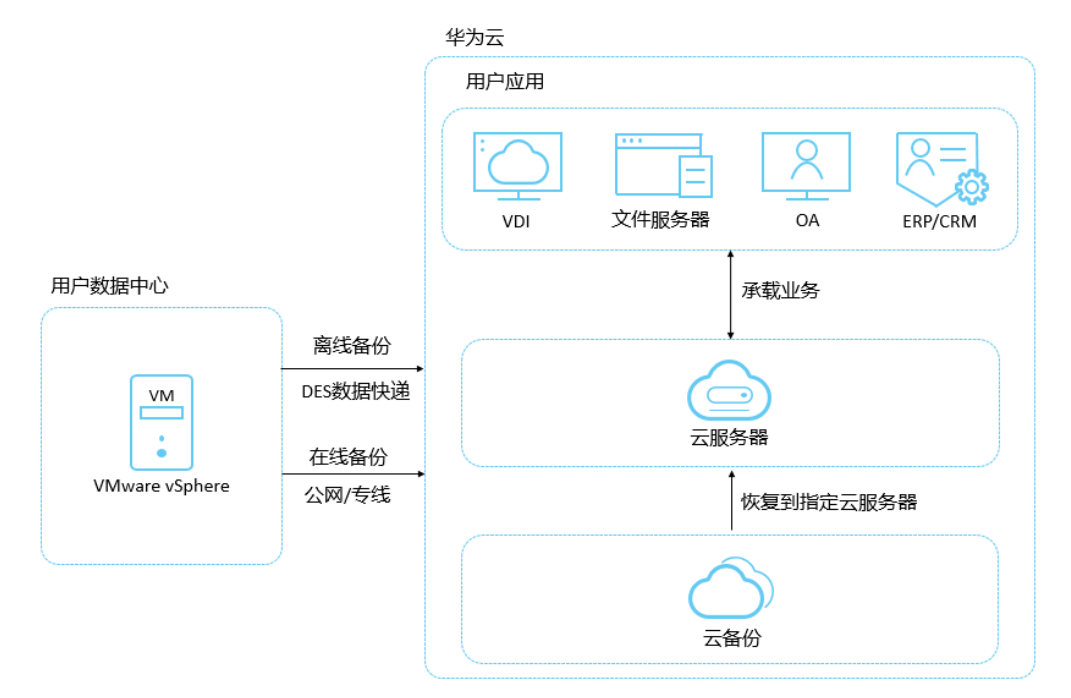

# 产品优势

- 按需付费、弹性扩展,有效降低成本 自建灾备中心,初始投资成本高、建设周期慢、部署周期长、人力消耗大。
- 支持备份上云,云下或云上恢复,实现灾备上云 传统备份软件,大部分不支持云上恢复为云服务器。
- 云上恢复为云服务器时,发放时间可以缩短至分钟级(恢复时间与备份数据量大 小相关)。

从线下数据中心搬迁上云,或者在云内不同Region迁移业务的用户,需要重新发 放新云服务器,并手工配置软件、域名,调测系统,周期很长。

# **2** 混合云备份应用场景

# <span id="page-6-0"></span>**VMware** 备份

VMware混合云备份,为用户数据中心的VMware虚拟化环境,提供虚拟机整机粒度的 备份功能。用户可以选择公有云作为异地灾备站点,将线下的VMware虚拟机备份上公 有云,当本地发生人为误操作、软件升级失败、病毒入侵等事件时,可以通过云上的 备份数据恢复用户线下的数据中心的VMware虚拟机;当发生数据中心级别的灾难或者 光纤网络故障等事件时,可以在公有云上通过备份数据快速创建云服务器,缩短业务 中断时间。

VMware备份架构图如图**2-1**所示。

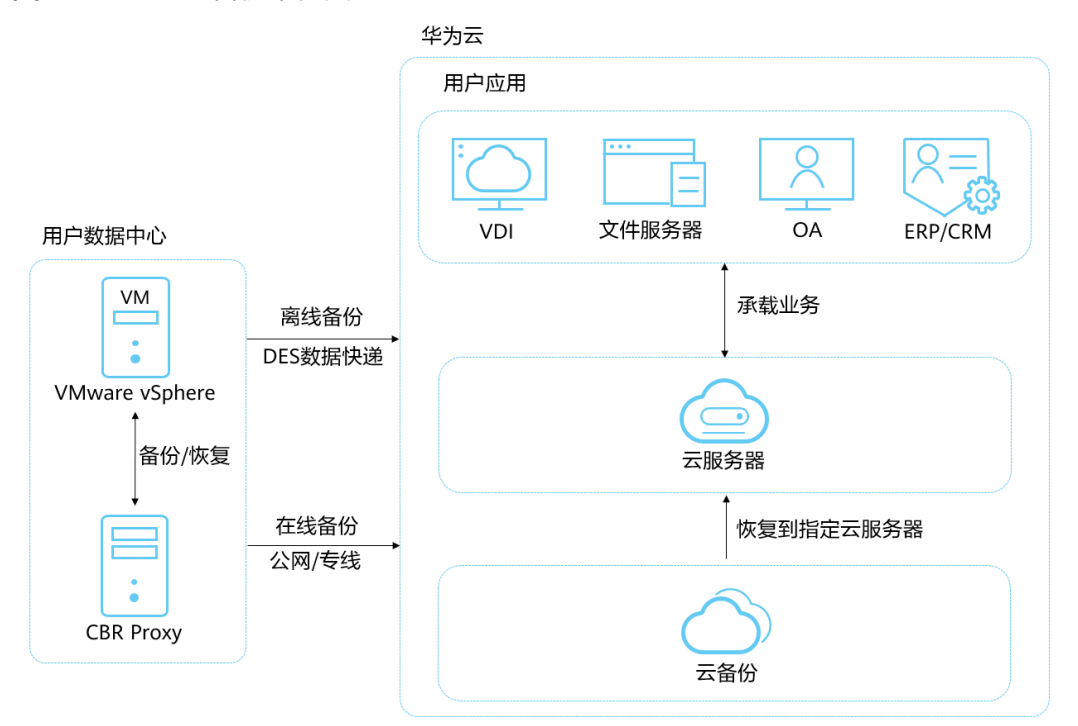

#### 图 **2-1** VMware 备份架构图

# **3** 混合云备份约束与限制

# <span id="page-7-0"></span>**VMware** 备份

- 支持备份上云的VMware版本包括VMware vSphere 5.1、VMware vSphere 5.5、 VMware vSphere 6.0、VMware vSphere 6.5、VMware vSphere 6.7。
- 当前仅支持对接ESXi实现VMware备份上云。
- 为了获得更优的性能和操作体验,仅支持表**3-1**所列经过兼容性测试的操作系统执 行云上恢复,如果仅恢复到云下VMware,则无操作系统版本限制。
- VMware 6.7及以下版本虚拟机的VDDK需要使用6.0.3版本。
- 同步至云端的备份无法创建新的服务器。
- 同步至云端的备份只能恢复至已创建的同类型操作系统的云服务器,暂不支持部 分磁盘恢复。
- 系统盘组了LVM的服务器暂不支持云上恢复。
- 执行恢复操作前,请务必按照操作步骤完成安全组的配置,否则可能会导致恢复 失败。
- 备份带宽建议不低于100Mbits,VMware备份上云的主机对应磁盘大小建议是整 数GB。
- 操作系统为Windows的上云副本,执行云上恢复时,目前只支持系统盘启动分区 编号为2的WindowsVMware虚机备份。
- 操作系统为linux的上云副本,当前不支持系统盘多于2个分区的虚拟机云上恢复。

表 **3-1** 恢复至云上服务器支持的操作系统

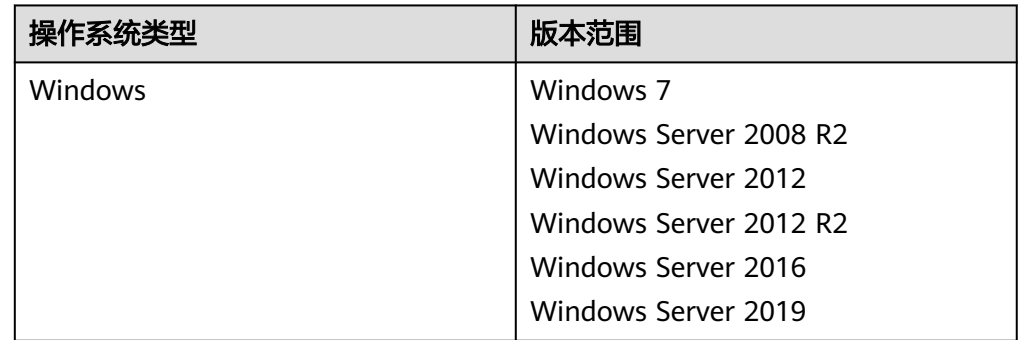

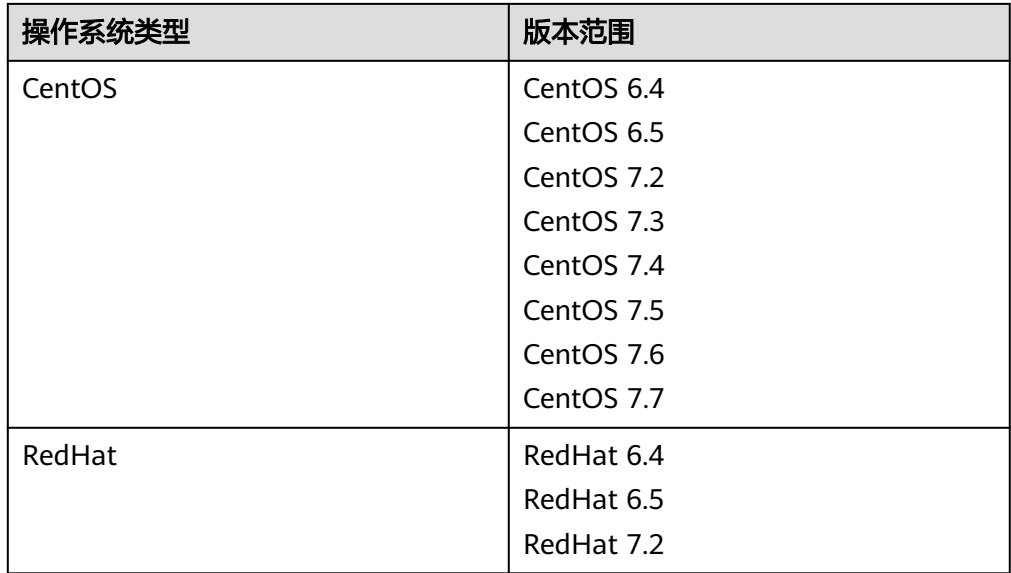

# **4 VMware** 备份

# <span id="page-9-0"></span>**4.1 VMware** 备份操作流程

VMware备份操作流程如图**4-1**所示。

图 **4-1** VMware 备份操作流程

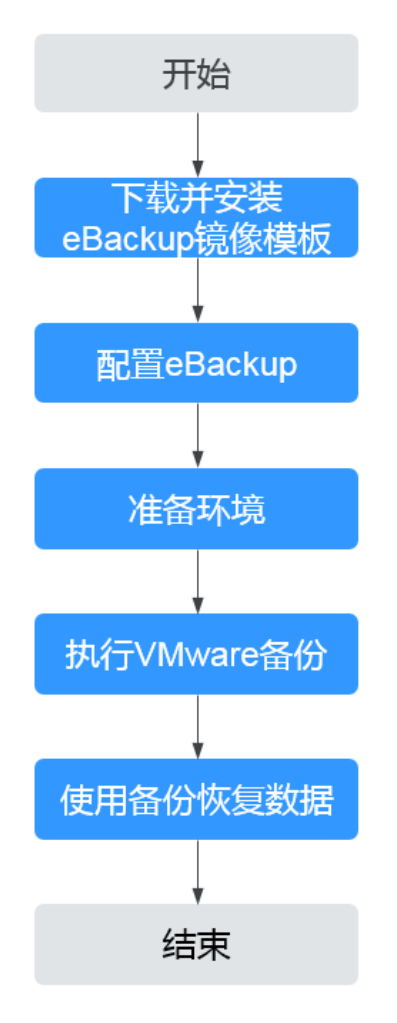

- <span id="page-10-0"></span>1. 下载并安装eBackup镜像模板:进行VMware虚拟机备份前必须要先下载eBackup 镜像,相关操作请参见下载**eBackup**镜像模板和安装**[eBackup](#page-13-0)**。
- 2. [配置](#page-16-0)eBackup: 安装eBackup后, 需要对eBackup讲行配置, 相关操作请参见配置 **[eBackup](#page-16-0)**。
- 3. 准备环境: 配置完成eBackup后,需要<mark>增加VMware[受保护环境](#page-29-0)</mark>,同时在控制台 购买混合云备份存储库后,在eBackup中完成存储单元、存储池和存储库的创 建,相关操作请参见<mark>准备备份存储环境</mark>。
- 4. 执行VMware备份:完成准备工作后,可进行VMware备份,相关操作请参见 **[VMware](#page-38-0)**备份。
- 5. 使用备份恢复数据:可以使用备份将虚拟机磁盘恢复到原虚拟机或其他虚拟机, 也可以将备份同步至云上,在云上使用备份恢复至云上服务器中。相关操作请参 见恢复**VMware**[虚拟机数据](#page-52-0)。

操作视频

# **4.2** 下载并安装 **eBackup**

# **4.2.1** 下载 **eBackup** 镜像模板

在进行VMware虚拟机备份前,您需要先在控制台上下载eBackup镜像模板,完成安装 eBackup。

#### 说明

安装eBackup不会对虚拟机业务等造成影响,且占用资源较少。

## **VMware** 备份下载 **eBackup** 镜像模板

步骤**1** 登录云备份管理控制台。

- 1. 登录管理控制台。
- 2. 单击管理控制台左上角的  $^{\circ}$  , 选择区域。
- 3. 选择"存储 > 云备份 > 混合云备份 > VMware备份"。
- 步骤**2** 选择"镜像下载和安装"页签。在"eBackup镜像模板"一栏下,单击"单击下 载",完成eBackup镜像模板下载。

下载模板完成后,您还可以下载《eBackup安装指南》参考操作步骤进行安装。

#### **----**结束

## 后续处理

如果使用Chrome浏览器下载eBackup镜像模板时,下载框消失无法下载,请参考 **VMware**下载**eBackup**[时浏览器下载框消失](https://support.huaweicloud.com/trouble-cbr/cbr_05_0013.html)进行处理。

# **4.2.2** 配置云上和云下的通信

在完成下载eBackup镜像模板后,需要通过网络配置,用于云上和云下的网络通信。

# <span id="page-11-0"></span>背景说明

配置云上和云下的网络通信方式有两种,适用于两种不同的场景。您需要根据实际的 业务情况进行配置。

#### 通过**VPC**终端节点通信

如果您的本地数据中心已通过VPN或者云专线与VPC连通,您则可以利用建立的VPC终 端节点通过内网访问云备份,从而实现VMware备份上云。您需要访问云备份的网关 时,只需将节点IP和云备份的域名配置在eBackup的hosts文件中,VPC终端节点会在 请求时自动解析CBR域名,转到对应的IP上,实现云上云下的网络通信。VPC终端节点 详细介绍请参考什么是**VPC**[终端节点。](https://support.huaweicloud.com/productdesc-vpcep/zh-cn_topic_0131645194.html)

#### 通过配置外网**IP**的网络平面通信

如果您本地数据中心在规划网络时,已配置连通外网的IP,您可以在配置备份服务器 时直接将备份存储平面的网卡绑定在连通外网的IP上即可实现VMware备份上云。

## 通过 **VPC** 终端节点通信操作步骤

步骤**1** 登录华为云控制台。

- 1. 登录管理控制台。
- 2. 单击管理控制台左上角的 <sup>Q</sup> ,选择区域。
- 3. 选择"网络 > VPC终端节点 > 终端节点"。
- 步骤**2** 单击右上角"购买终端节点",进入购买界面。
- 步骤**3** [购买终端节点完](https://support.huaweicloud.com/usermanual-vpcep/zh-cn_topic_0131645189.html#zh-cn_topic_0131645189__section3281125041216)成"网关型"CBR的终端节点的购买和配置。
- 步骤**4** 访问**[OBS](https://support.huaweicloud.com/usermanual-vpcep/vpcep_03_0300.html)**完成"接口型"OBS的终端节点的购买和配置。

**----**结束

#### 通过配置外网 **IP** 的网络平面通信操作步骤

- 步骤**1** 完成规划网络和安装**[eBackup](#page-13-0)**。
- 步骤**2** 参考[配置备份服务器](#page-16-0)完[成步骤](#page-16-0)**1**~[步骤](#page-16-0)**5**的配置。
- 步骤**3** [在步骤](#page-17-0)**6**中可以选择将备份存储平面的网卡绑定在连通外网的IP上即可。

**----**结束

# **4.2.3** 规划网络

在安装和配置eBackup备份软件前,您需要了解软件对网络连接的要求及建议,以便 能够顺利地完成网络规划。

#### 典型组网建议

默认情况下eBackup有五个网络平面,您需要为每个网络平面规划IP地址,以保证 eBackup与周边其他组件正常通信。网络平面的详细说明如<mark>网络平面介绍</mark>所示。本节 介绍VMware备份上云中eBackup的典型组网建议。

为eBackup规划2个IP地址: 内网IP地址和公网IP地址

<span id="page-12-0"></span>该场景下请确保内网IP地址与访问eBackup管理平面的终端、vCenter Server/ESXi 主机以及生产存储网络连通;确保公网IP地址与备份存储网络连通。

此时需要为eBackup配置2张网卡,一张配置为内网IP地址,一张配置为公网IP地 址。

eBackup的生产管理平面、备份管理平面、内部通信平面、生产存储平面四平面 合一,均绑定在内网IP地址的网卡上;eBackup的备份存储平面绑定在公网IP地址 的网卡上。

eBackup网络平面IP地址及周边组件的IP地址配置示例如表**4-1**所示。

● 为eBackup规划1个IP地址

该场景下请确保该IP地址与访问eBackup管理平面的终端、vCenter Server/ESXi主 机、生产存储以及备份存储网络连通。

此时需要为eBackup配置1张网卡,配置为内网IP地址。

eBackup的所有网络平面合一,eBackup的生产管理平面、备份管理平面、内部通 信平面、生产存储平面、备份存储平面均绑定在同一张网卡上。

eBackup网络平面IP地址及周边组件的IP地址配置示例如表**4-1**所示。

# 网络平面介绍

eBackup网络平面如图**4-2**所示。

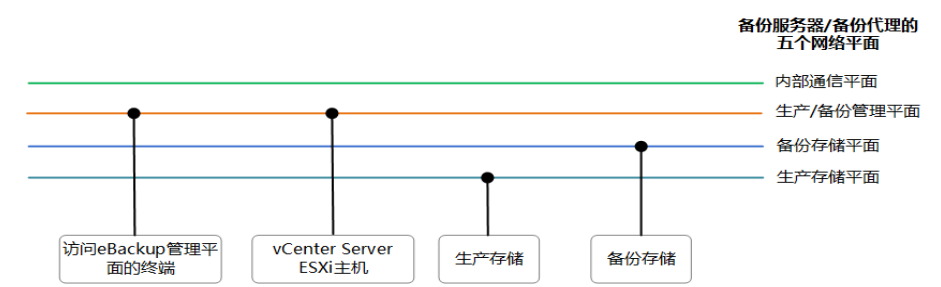

图 **4-2** eBackup 网络平面

#### 表 **4-1** eBackup 网络平面说明

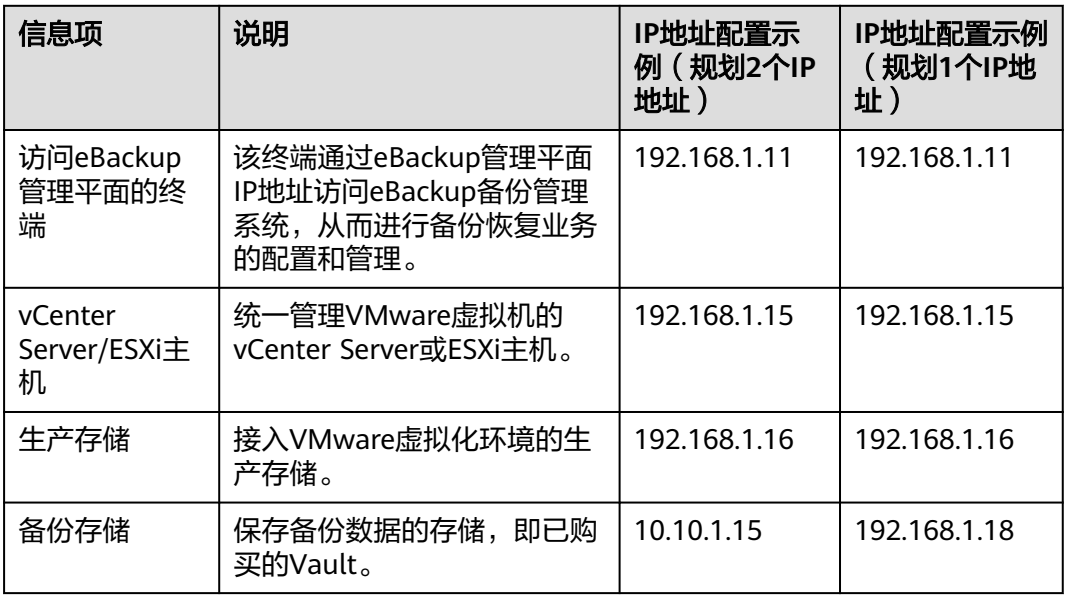

<span id="page-13-0"></span>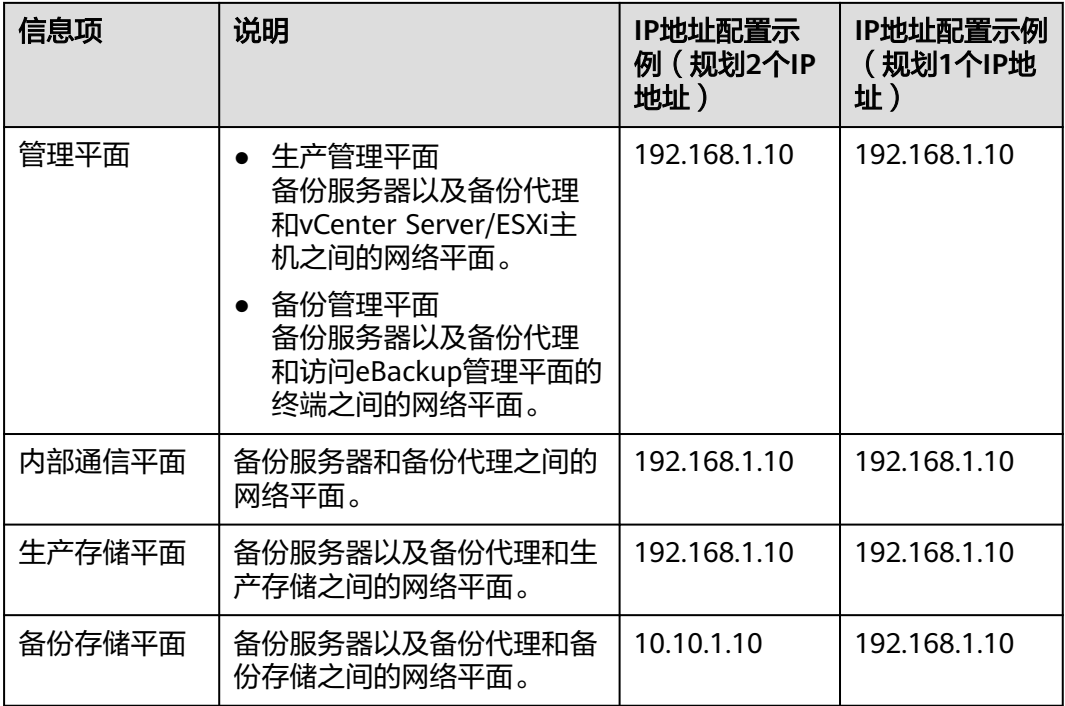

# **4.2.4** 安装 **eBackup**

介绍通过VMware vSphere Client , 使用eBackup镜像模板创建虚拟机, 并为虚拟机配 置网络。

# 背景信息

- 支持备份上云的VMware版本包括VMware vSphere 5.1、VMware vSphere 5.5、 VMware vSphere 6.0、VMware vSphere 6.5、VMware vSphere 6.7。
- 一个eBackup备份管理系统中有且只有一个备份服务器,可以部署多个备份代 理。请根据需要保护的虚拟机数量规划备份代理的数量。
- 本节以VMware vSphere Client 6.0为例进行介绍。当使用其他版本的VMware vSphere Client时,请参见VMware相关文档。
- 由于镜像模板中不包含VMware的VDDK (Virtaual Disk Development Kit)需要 用户访问VMware官方网站下载VDDK。
- VMware 6.7及以下版本虚拟机的VDDK需要使用6.0.3版本。
- 如果用户已安装的eBackup镜像包支持的是VMware6.5及以下版本,想要升级 VMware到6.7及以上版本,需要先升级eBackup到对应版本。
- 安装eBackup的服务器规格要求CPU不低于4vCPU内存不低于8GiB,数据盘和系 统盘容量不小于200GB。

# 前提条件

- 已安装VMware vSphere Client。
- 已下载eBackup镜像模板。
- 已获取VDDK包:VMware-vix-disklib-6.0.3-4888596.x86\_64.tar.gz(当前仅以安 装6.0.3为例)。

● 已准备跨平台文件传输工具,如"WinSCP"。

#### <span id="page-14-0"></span>操作步骤

- 步骤**1** 解压已下载的eBackup镜像模板包,获得文件。
- **步骤2** 打开VMware vSphere Client, 选择"文件 > 部署OVF模板"。
- 步骤**3** 选择,单击"下一步"。
- 步骤**4** 查看OVF模板详细信息,单击"下一步"。
- 步骤**5** 为已部署模板指定名称并选择位置,单击"下一步"。
- 步骤6 选择要运行部署模板的主机或群集,单击"下一步"。
- 步骤**7** 选择虚拟机文件的目标存储,单击"下一步"。
- 步骤**8** 选择虚拟机磁盘格式为"厚置备延迟置零",单击"下一步"。
- 步骤**9** 选择虚拟机的网络映射,单击"下一步"。
- 步骤**10** 查看虚拟机的部署设置,单击"完成"。
- 步骤**11** 等待虚拟机部署完成。
- 步骤**12** 修改虚拟机的网络标签。
	- 1. 在页面左侧虚拟机列表中,单击选中创建好的虚拟机。
	- 2. 选择"入门"页签。
	- 3. 单击"编辑虚拟机设置"。
	- 4. 在弹出的页面中,单击选择网络适配器,并在"网络标签"中根据实际环境选择 网络标签。

#### 说明

使用模板创建的虚拟机默认有三张网卡,请根据<mark>规划网络</mark>选择网络标签。

- 5. 修改好全部网络适配器的网络标签后,单击"确定"。
- 步骤**13** 在页面左侧虚拟机列表中,单击选中创建好的虚拟机。
- 步骤14 单击上方 → 按钮, 等待虚拟机启动。
- 步骤**15** 虚拟机启动成功后,选择"控制台"页签。
- 步骤**16** 输入"root"账户和密码登录虚拟机。
	- "root"账号初始密码为"Cloud12#\$"。
- 步骤**17** 为虚拟机的各网卡配置静态IP地址。

IP地址的规划请参考<mark>规划网络</mark>。

- 1. 执行**cd /etc/sysconfig/network-scripts/**命令进入"network-scripts"目录。
- 2. 执行**ip a**命令查看虚拟机当前网卡名称。eth0为例进行说明,实际操作中请替换 为实际名称。
- 3. 执行**vi ifcfg-eth0**命令,打开"ifcfg-eth0"配置文件。
- 4. 按"i"进入编辑模式,修改配置文件。

需要配置的参数如下,如果配置文件中不存在以下配置参数,请手动输入。

- BOOTPROTO="static",表示使用静态IP地址。
- IPADDR,NETMASK和GATEWAY分别配置为已规划好的虚拟机IP地址,子网 掩码以及网关。
- ONBOOT=yes,表示系统启动时,启动该网卡。
- 5. 按"Esc",输入**:wq**保存并退出。
- 6. 重复[步骤](#page-14-0)**17.3**~步骤**17.5**为其他网卡配置静态IP地址。
- 步骤**18** 执行**service network restart**命令,重启网络。
- 步骤**19** 在维护终端上,使用"WinSCP"工具,将"VMware-vixdisklib-6.0.3-4888596.x86\_64.tar.gz"上传到任意目录下,如/opt目录。
- 步骤**20** 执行**cd /opt**命令进入"/opt"目录。
- 步骤**21** 执行**tar -xvf VMware-vix-disklib-6.0.3-4888596.x86\_64.tar.gz**命令,解压VDDK 包。
- 步骤**22** 执行**mkdir -p /opt/huawei-data-protection/ebackup/microservice/ ebk\_vmware/lib/3rd/vddk/lib64**命令创建"/opt/huawei-data-protection/ ebackup/microservice/ebk\_vmware/lib/3rd/vddk/lib64"目录。
- 步骤**23** 执行**cp -d /opt/vmware-vix-disklib-distrib/lib64/lib\* /opt/huawei-dataprotection/ebackup/microservice/ebk\_vmware/lib/3rd/vddk/lib64/**命令,将 VDDK的文件拷贝到步骤**22**创建的目录下。
- 步骤**24** 执行**chmod 550 -R /opt/huawei-data-protection/ebackup/microservice/ ebk\_vmware/lib/3rd/vddk/**修改目录权限。
- 步骤**25** 执行**chown hcpprocess:hcpmgr -R /opt/huawei-data-protection/ebackup/ microservice/ebk\_vmware/lib/3rd/vddk/**命令修改目录属组为"hcpprocess"。

**----**结束

# 后续操作

- 当用户使用专线或者VPN接入华为云时,请在备份服务器和备份代理服务器上配 置华为云的DNS。
- 当eBackup服务器需要接入管理平面或存储平面(包括生产存储平面和备份存储 平面)的其他网段或者IP地址时,需要进行路由配置。
	- a. 执行**ifconfig**命令,查看与需要接入管理平面或存储平面通信的网卡信息。 eth2 Link encap:Ethernet HWaddr 2A:BE:D4:88:99:01 inet addr:192.168.31.190 Bcast:192.168.31.255 Mask:255.255.255.0 …
	- b. 执行**vi /etc/sysconfig/static-routes**命令,打开配置文件。
	- c. 在文件中添加路由信息,输入**:wq**保存并退出文件。 any net 192.168.1.0 netmask 255.255.255.0 gw 192.168.31.1 dev eth2

说明

上述回显信息四列分别表示目标网络,目标网络子网掩码,本端的网关和网卡名称。

- d. 执行**service network restart**命令,重启网络使路由生效。
- e. 执行**route**命令,查看路由信息。

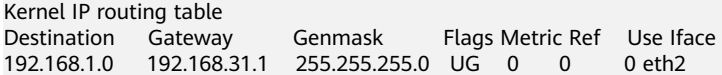

# <span id="page-16-0"></span>**4.3** 配置 **eBackup**

# **4.3.1** 配置备份服务器

将一台安装了eBackup备份软件的服务器初始化为备份服务器,并配置相关参数。

## 前提条件

- 安装前准备请提前规划备份服务器的相关网络平面参数。
- 已准备跨平台远程访问工具如"PuTTY"。
- 已获取eBackup服务器"root"账号的登录密码。

## 配置 **eBackup** 备份服务器

步骤**1** 以"root"账号登录待配置的eBackup服务器。

"root"账号初始密码为"Cloud12#\$"。

使用跨平台访问工具登录,或在VMware vSphere Client工具中的控制台登录。

步骤**2** 执行**cd** 备份软件安装包所在目录命令进入初始配置脚本目录。

备份软件安装包所在目录为/opt/eBackup\_8.0.0-LHC01/action。

步骤**3** 执行**sh ebackup\_utilities.sh config**命令,开始进行初始化配置。

回显如下信息。

Please select network type for this machine: 1.ipv4 2.ipv6

步骤**4** 输入"1",按"Enter"。

1 Please select a role for this machine: 1.Backup Server 2.Backup Proxy 3.Backup Manager 4.Backup Workflow Server

步骤**5** 输入"1",按"Enter"。

1

====================================================================================== ============= Note: In the following steps you will be required to configure four network planes for eBackup. The definition of each network plane is as follows: Backup management plane: the communication plane for eBackup to provide external services. Internal communication plane: the communication plane between backup server and backup proxy. Production management plane: the communication plane between eBackup and the management plane of the production end. Storage plane: the communication plane between eBackup and the storage plane of the production end and communication plane between eBackup and backup storage. ====================================================================================== ==============

```
Set network adapter for 'Backup management' network plane:
[1] bond1 MAC=28:6E:D4:88:C6:F2 IP=192.168.1.10 MASK=255.255.254.0 
[2] bond2 MAC=28:6E:D4:88:C6:F3 IP=10.10.1.10 MASK=255.255.254.0 
Which network adapter from the above list would you like to bind to the 'Backup management' network 
plane?
```
#### 步骤**6** 配置备份服务器网络平面。

#### 须知

此处需要为备份服务器的五个网络平面绑定相应的网卡,具体绑定哪张网卡请根据<mark>[规](#page-11-0)</mark> [划网络](#page-11-0)中的网络规划进行选择。

本节以备份服务器配置两张网卡,备份管理平面、生产管理平面、内部通信平面、生 产存储平面绑定在同一张网卡,备份存储平面绑定在一张网卡为例说明。

1. 选择备份管理平面需要绑定的网卡, 按"Enter"。

#### 说明

如果选择bond1作为备份管理平面需要绑定的网卡,请输入"1"。

```
1
    Set network adapter for 'Internal communication' network plane:
    [1] bond1 MAC=28:6E:D4:88:C6:F2 IP=192.168.1.10 MASK=255.255.254.0 
    [2] bond2 MAC=28:6E:D4:88:C6:F3 IP=10.10.1.10 MASK=255.255.254.0 
    Which network adapter from the above list would you like to bind to the 'Internal communication' 
    network plane?
2. 选择内部通信平面需要绑定的网卡, 按"Enter"。
     1
    Set network adapter for 'Production management' network plane:
    [1] bond1 MAC=28:6E:D4:88:C6:F2 IP=192.168.1.10 MASK=255.255.254.0 
    [2] bond2 MAC=28:6E:D4:88:C6:F3 IP=10.10.1.10 MASK=255.255.254.0 
    Which network adapter from the above list would you like to bind to the 'Production management' 
    network plane?
3. 选择生产管理平面需要绑定的网卡, 按"Enter"。
     1
     Set network adapter for 'Production Storage' network plane:
    [1] bond1 MAC=28:6E:D4:88:C6:F2 IP=192.168.1.10 MASK=255.255.254.0 
    [2] bond2 MAC=28:6E:D4:88:C6:F3 IP=10.10.1.10 MASK=255.255.254.0 
    Which network adapter from the above list would you like to bind to the 'Production Storage' 
    network plane? 
4. 选择生产存储平面需要绑定的网卡, 按"Enter"。
     1
    Set network adapter for 'Backup Storage' network plane:
    [1] bond1 MAC=28:6E:D4:88:C6:F2 IP=192.168.1.10 MASK=255.255.254.0 
    [2] bond2 MAC=28:6E:D4:88:C6:F3 IP=10.10.1.10 MASK=255.255.254.0 
    Which network adapter from the above list would you like to bind to the 'Backup Storage' network 
    plane?
5. 选择备份存储平面需要绑定的网卡, 按"Enter"。
     2
    Enter a floating IP address that is in the same network segment as the internal communication plane.
6. 设置浮动IP地址。
     浮动IP地址为内部通信平面浮动IP地址。请确保浮动IP地址跟内部通信平面IP地址
    在同一网段中,且未被使用。
    回显如下信息,表示配置成功。
    192.168.1.12
    Configuration succeeded.
```
grep: this version of PCRE is compiled without UTF support The ebk\_accelerator agent of OceanStor BCManager eBackup was started successfully. Start:ebk accelerator service succeeded. start reload gaussdb grep: this version of PCRE is compiled without UTF support The ebk\_backup agent of OceanStor BCManager eBackup was started successfully. Start:ebk\_backup service succeeded. grep: this version of PCRE is compiled without UTF support The ebk\_copy agent of OceanStor BCManager eBackup was started successfully. Start:ebk\_copy service succeeded. grep: this version of PCRE is compiled without UTF support The ebk\_delete agent of OceanStor BCManager eBackup was started successfully. Start:ebk\_delete service succeeded. grep: this version of PCRE is compiled without UTF support The ebk mgr agent of OceanStor BCManager eBackup was started successfully. Start:ebk\_mgr service succeeded. grep: this version of PCRE is compiled without UTF support The ebk restore agent of OceanStor BCManager eBackup was started successfully. Start:ebk\_restore service succeeded. grep: this version of PCRE is compiled without UTF support The ebk\_vmware agent of OceanStor BCManager eBackup was started successfully. Start:ebk\_vmware service succeeded.

service hcp start:completed You can access the eBackup UI using the following link. https://192.168.1.10:8088 or 192.168.1.10 Alternatively, you can access the eBackup CLI through SSH session.

#### 步骤**7** 依次执行以下命令进行安全加固。

加固后禁止使用"root"账号直接登录,请使用"hcp"账号登录,"hcp"账号的初 始密码为"PXU9@ctuNov17!"。

#### **cd /opt/huawei-data-protection/ebackup/bin/StandardHardening**

**echo -e "yes\nyes\n"|./StandardSuseHardening.sh**

#### 说明

- 执行该命令会重启eBackup服务器,如需登录eBackup服务器请您稍后重试。
- 执行安全加固后,执行date命令查看当前时间,需要确保当前时间与选择目标上云region的 时间保持一致,如果偏差 10min以上可能会导致备份失败。
- 步骤**8** (可选)如果备份上云的带宽小于100Mbits,可能会因网络质量导致备份失败,为了 降低失败概率,可以执行如下命令,优化部分参数:

**vim /opt/huawei-data-protection/ebackup/microservice/ebk\_vmware/conf/ hcpconf.ini**

#### 查找并修改如下三个参数

ProductStorageMemoryPoolBlockNum 从64修改为8

BackupStorageMemoryPoolBlockNum 从64修改为8

CommonTaskUsingMaxThread4Backup 从8修改为2

执行上述参数修改后,执行如下命令重启进程生效:

#### **cd /opt/huawei-data-protection/ebackup/microservice/ebk\_vmware/script**

**sh ebackup\_stop.sh**

#### **sh ebackup\_start.sh**

#### <span id="page-19-0"></span>说明

备份带宽的规划应该与备份数据量正相关,如果备份数据量较大而带宽较小,可能会出现备份时 间过长的情况。

**----**结束

# **4.3.2** (可选)配置备份代理

当eBackup备份管理系统中规划了备份代理,需要将除备份服务器外安装了eBackup备 份软件的其他服务器初始化为备份代理,并配置相关参数。

## 前提条件

- 一个eBackup备份管理系统中可以配置多台备份代理。请提前规划备份代理的相 关参数。
- 备份服务器已配置完成。
- 已准备跨平台远程访问工具如"PuTTY"。
- 已获取eBackup服务器"root"账号的登录密码。

# 配置 **eBackup** 备份代理

步骤**1** 以"root"账号登录待配置的eBackup服务器。

"root"账号初始密码为"Cloud12#\$"。

使用跨平台访问工具登录,或在VMware vSphere Client工具中的控制台登录。

#### 步骤**2** 执行**cd** 备份软件安装包所在目录命令进入初始配置脚本目录。

备份软件安装包所在目录为/opt/eBackup\_8.0.0-LHC01/action。

步骤**3** 执行**sh ebackup\_utilities.sh config**命令,开始进行初始化配置。

回显如下信息。

```
Please select network type for this machine:
 1.ipv4
 2.ipv6
```
步骤**4** 输入"1",按"Enter"。

1 Please select a role for this machine: 1.Backup Server 2.Backup Proxy 3.Backup Manager 4.Backup Workflow Server

#### 步骤**5** 输入"2",按"Enter"。  $\overline{2}$

====================================================================================== =============

Note:

In the following steps you will be required to configure four network planes for eBackup. The definition of each network plane is as follows: Backup management plane: the communication plane for eBackup to provide external services. Internal communication plane: the communication plane between backup server and backup proxy. Production management plane: the communication plane between eBackup and the management plane of the production end.

Storage plane: the communication plane between eBackup and the storage plane of the production end

and communication plane between eBackup and backup storage.

====================================================================================== ==============

```
Set network adapter for 'Backup management' network plane:
[1] bond1 MAC=28:6E:D4:88:C6:F2 IP=192.168.1.11 MASK=255.255.254.0 
[2] bond2 MAC=28:6E:D4:88:C6:F3 IP=10.10.1.11 MASK=255.255.254.0 
Which network adapter from the above list would you like to bind to the 'Backup management' network 
plane?
```
步骤**6** 配置备份服务器网络平面。

#### 须知

此处需要为备份代理的五个网络平面绑定相应的网卡,具体绑定哪张网卡请根据<mark>规划</mark> **网络**中的网络规划讲行选择。

本节以备份代理配置两个网卡,备份管理平面、生产管理平面、内部通信平面、生产 存储平面绑定在同一张网卡,备份存储平面绑定在一张网卡为例说明。

1. 选择备份管理平面需要绑定的网卡, 按"Enter"。

#### 说明

```
如果选择bond1作为备份管理平面需要绑定的网卡,请输入"1"。
```

```
1
Set network adapter for 'Internal communication' network plane:
[1] bond1 MAC=28:6E:D4:88:C6:F2 IP=192.168.1.11 MASK=255.255.254.0 
[2] bond2 MAC=28:6E:D4:88:C6:F3 IP=10.10.1.11 MASK=255.255.254.0 
Which network adapter from the above list would you like to bind to the 'Internal communication' 
network plane?
```
#### 2. 选择内部通信平面需要绑定的网卡, 按"Enter"。

1 Set network adapter for 'Production management' network plane: [1] bond1 MAC=28:6E:D4:88:C6:F2 IP=192.168.1.11 MASK=255.255.254.0 [2] bond2 MAC=28:6E:D4:88:C6:F3 IP=10.10.1.11 MASK=255.255.254.0 Which network adapter from the above list would you like to bind to the 'Production management' network plane?

#### 3. 选择生产管理平面需要绑定的网卡, 按"Enter"。

1 Set network adapter for 'Production Storage' network plane: [1] bond1 MAC=28:6E:D4:88:C6:F2 IP=192.168.1.11 MASK=255.255.254.0 [2] bond2 MAC=28:6E:D4:88:C6:F3 IP=10.10.1.11 MASK=255.255.254.0 Which network adapter from the above list would you like to bind to the 'Production Storage' network plane?

#### 4. 选择生产存储平面需要绑定的网卡,按"Enter"。

1 Set network adapter for 'Backup Storage' network plane: [1] bond1 MAC=28:6E:D4:88:C6:F2 IP=192.168.1.11 MASK=255.255.254.0 [2] bond2 MAC=28:6E:D4:88:C6:F3 IP=10.10.1.11 MASK=255.255.254.0 Which network adapter from the above list would you like to bind to the 'Backup Storage' network plane?

5. 选择备份存储平面需要绑定的网卡,按"Enter"。 2

Please input the leader IP(The IP of internal communication plane at backup server):

- 6. 输入备份服务器的内部通信平面IP地址,按"Enter"。 192.168.1.10 Please input the floating IP address at backup server:
- 7. 输入备份服务器的浮动IP地址,按"Enter"。 192.168.10.12

Please enter the public key of the backup server. To obtain the public key, run the following CLI

command: show server\_public\_key. To use the default public key, press Enter.

<span id="page-21-0"></span>8. 输入备份服务器的公钥,按"Enter"。如果使用默认公钥,直接按"Enter"。

#### 说明

在备份代理已完成初始配置后,一旦更换了备份服务器,需要重新配置备份代理。重新配 置时,不能使用默认公钥,请参见<mark>相关操作</mark>获取新的备份服务器公钥。

回显如下信息,表示配置成功。

service hcp start:completed You can access the eBackup UI using the following link. https://backup server's backup management plane:8088 or backup server's backup management plane Alternatively, you can access the eBackup CLI through SSH session.

#### 步骤**7** 依次执行以下命令进行安全加固。

加固后禁止使用"root"账号直接登录,请使用"hcp"账号登录,"hcp"账号的初 始密码为"PXU9@ctuNov17!"。

#### **cd /opt/huawei-data-protection/ebackup/bin/StandardHardening**

#### **echo -e "yes\nyes\n"|./StandardSuseHardening.sh**

#### 说明

执行该命令会重启eBackup服务器,如需登录eBackup服务器请您稍后重试。

#### **----**结束

#### 相关操作

在备份代理已完成初始配置后,一旦更换了备份服务器,需要重新配置备份代理。重 新配置时,不能使用默认公钥,请执行以下步骤获取新的备份服务器公钥。

1. 使用"hcp"账号,登录备份服务器。

"hcp"账号的初始密码为"PXU9@ctuNov17!"。

- 2. 执行**su root**命令,输入"root"账号密码,切换至"root"账号。
- 3. 执行**cd /opt/huawei-data-protection/ebackup/cli/**命令,进入"/opt/huaweidata-protection/ebackup/cli/"目录。
- 4. 执行**sh hcpcli.sh admin**命令,并输入密码。 "admin"账号的初始密码为"PXU9@ctuNov17!"。
- 5. 执行**setting**命令。
- 6. 执行**show server\_public\_key**命令,获取公钥。 Public Key ----------- ---------------------------------------- 172.28.12.5 E]D)b9M?G.mgAhl@cA)bhKc1F(.B[+uLkiEGp-+/
	- "Public Key"下面的字段即为公钥。
- 7. 输入**exit**按"Enter"退出setting界面。
- 8. 输入**exit**按"Enter"退出admin界面。
- 9. 输入**y**按"Enter"确认退出。

# **4.3.3** (可选)配置 **HA** 功能

当需要提高备份服务器的可靠性时,可以配置备份服务器的HA功能。

## <span id="page-22-0"></span>前提条件

已明确HA主备节点对应的备份服务器和备份代理。

## 背景信息

HA英文全称High Availability, 即高可用性, 通常指采用主、备两个相同的模块以热 备份或者冷备份的方式完成指定功能,在主用模块故障时,备用模块会自动接替主用 模块执行系统功能,以提高系统可靠性。

eBackup备份管理系统支持HA功能,需要规划至少两个eBackup服务器(将其中一台 服务器初始化为备份服务器初始化为备份代理)。默认情况下,完成安 装配置后系统不启用HA功能,需要用户设置HA参数,将eBackup配置为高可用系统。 设置完成后,备份服务器和一个备份代理互为主备节点。当备份服务器故障时,备份 代理代替其维持系统正常运行。

## 配置 **HA** 备份服务器功能

- 步骤**1** 在导航栏上选择" > 服务器"。
- **步骤2 可选:** 在右上角搜索栏设置搜索条件,单击2, 快速查找相应的服务器。
- **步骤3** 单击"HA管理"的下拉箭头,在弹出的快捷菜单中选择"增加HA成员"。
- 步骤4 根据提示信息选择一个备份代理("可访问状态"为"可访问","注册状态"为 "已注册")作为HA系统中的备节点(备份服务器作为主节点)。
- 步骤**5** 设置"浮动IP地址"和"仲裁网关"。

仲裁网关需要和主备节点的管理平面连通且IP地址不重复,此外,IP地址不能以127开 头。

#### **----**结束

# **4.3.4** 配置管理数据备份存储

配置保存eBackup管理数据(数据库及配置文件等)的备份存储信息,用于发生灾难 后恢复eBackup管理系统。eBackup支持NFS、S3、FTP和SFTP存储作为管理数据的备 份存储。本节介绍如何配置S3类型的备份存储。

## 背景信息

- 备份eBackup管理数据时应预先计算共享存储的容量, 当共享存储容量不足时最 新的备份任务将会失败,共享存储的容量与设置的备份数据保留策略有关:
	- 当选择"日备份"时 管理数据备份共享存储容量=[(年备个数+月备个数+周备个数+日备个数+1)×  $10 + 15$ ]GB。
		- 例如,当取系统默认值时,管理数据备份共享存储容量=[(0+1+1+1+1)× 10 + 15]GB=55GB。
		- 当"年备份"设置为"永久保留"时,规划的容量跟计划保留的年数有 关。管理数据备份共享存储容量=[(计划保留的年数+月备个数+周备个数 +日备个数+1)×10 + 15]GB。
- 当选择"时备份"时 管理数据备份共享存储容量=[(年备个数+月备个数+周备个数+日备个数+时备 个数+1)×10 + 15]GB。
	- 例如, 当取系统默认值时, 管理数据备份共享存储容量  $=[(0+1+1+1+1)+10+15]GB=65GB$ .
	- 当"年备份"设置为"永久保留"时,规划的容量跟计划保留的年数有 关。管理数据备份共享存储容量=[(计划保留的年数+月备个数+周备个数 +日备个数+时备个数+1)×10 + 15]GB。
- 请为eBackup管理数据配置单独的备份存储空间。
- S3类型的备份存储推荐使用购买的混合云备份存储库。

#### 前提条件

- 已规划S3共享存储的容量,共享存储的容量应符合要求,否则会导致备份任务失 败,可参考**背景信息**进行规划。
- 已获取S3存储的业务平面域名或者IP地址、保存备份数据的桶名称、AK、SK。

## 配置 **eBackup** 管理数据备份存储

步骤**1** 以"admin"账号登录eBackup备份管理系统。

详细信息请参见登录**[eBackup](#page-76-0)**。

- 步骤**2** 在导航栏上选择" > 配置 > 管理数据备份"。
- 步骤**3** 单击"设置备份存储"。
- 步骤**4** 配置保存eBackup管理数据的备份存储信息。

相关参数说明如表**4-2**所示。

#### 须知

管理数据备份存储与保存用户虚拟机数据的备份存储不可使用同一个桶,否则可能导 致备份任务失败。

表 **4-2** 备份存储参数说明(S3)

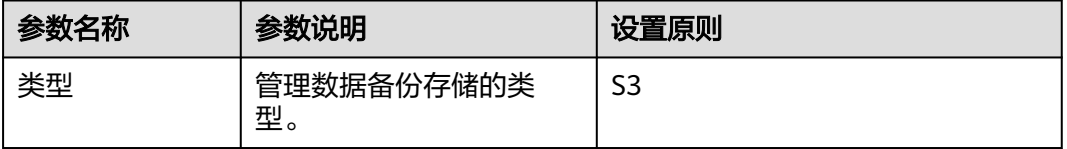

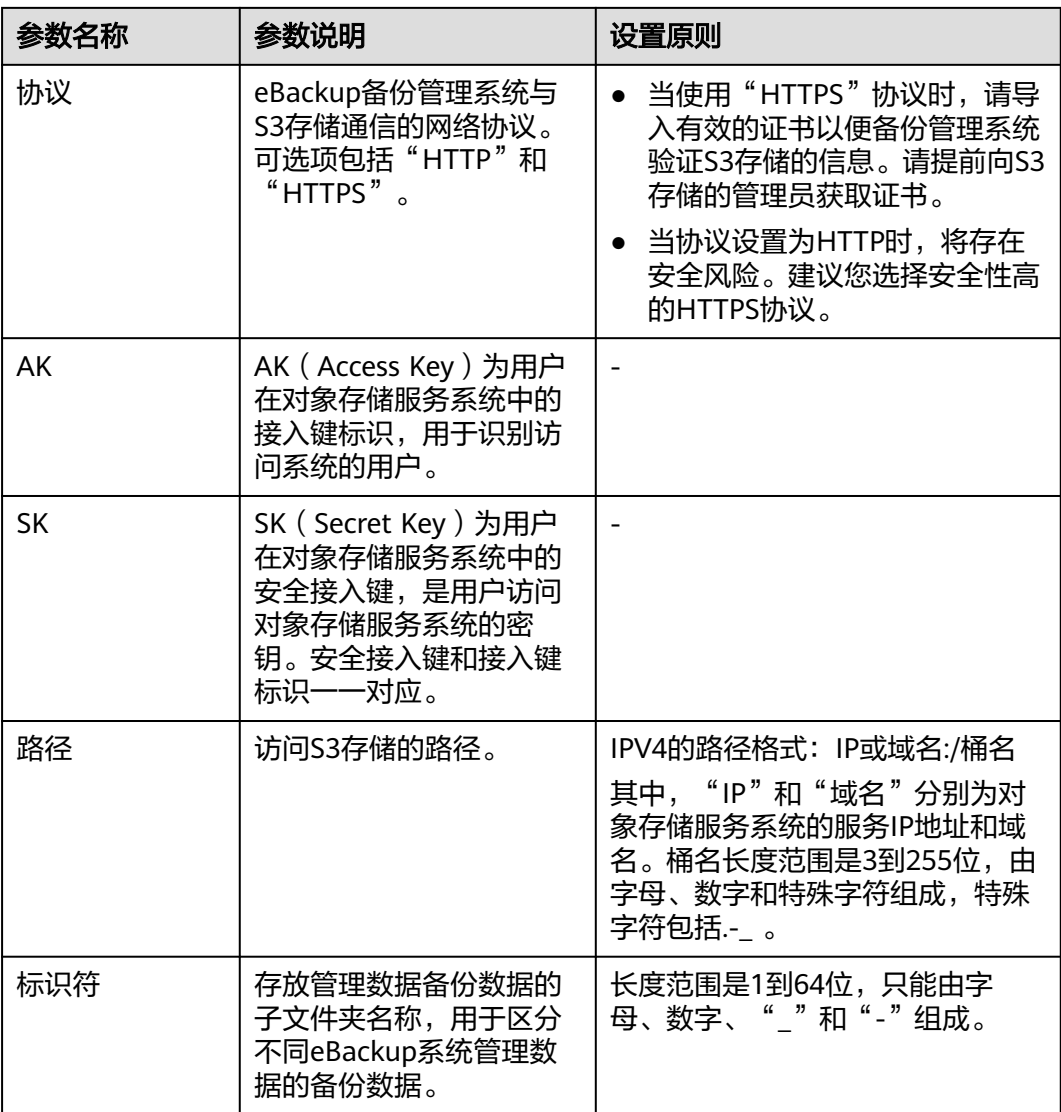

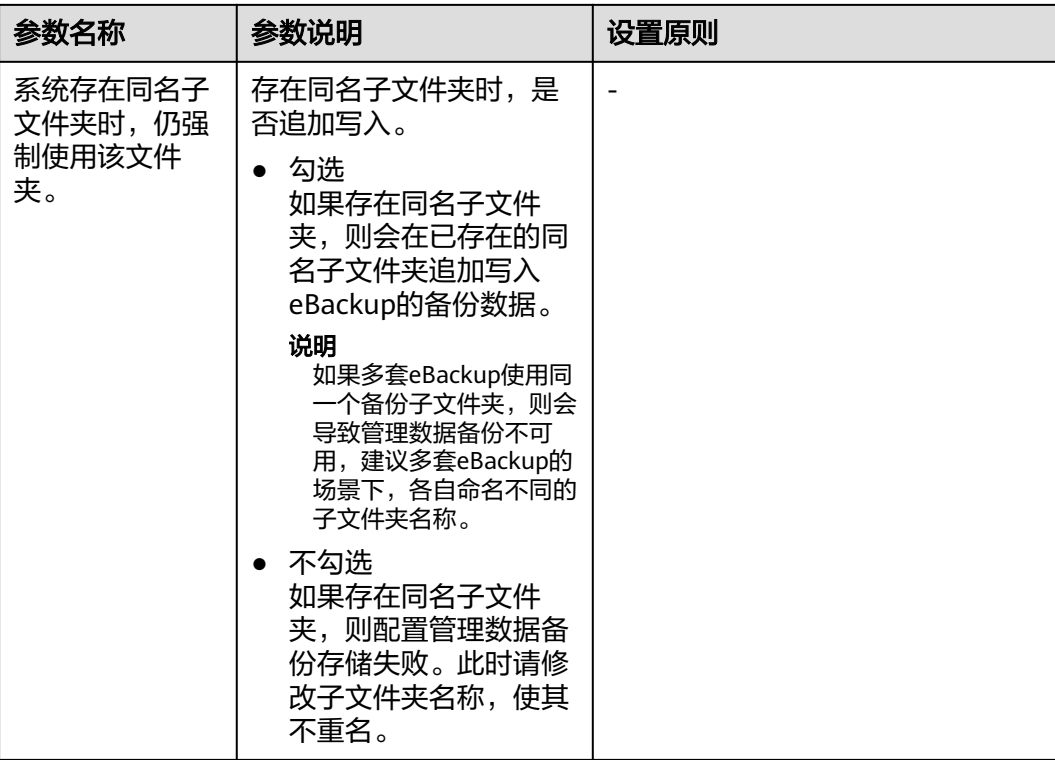

步骤**5** 单击"确定",完成备份存储的配置。

完成配置后,"设置备份存储"的按钮右侧会显示备份存储的配置状态。

- e <sup>: 《】</sup>:正在配置中
- 无图标:成功
- ● 失败

#### 说明

失败后,请单击"设置备份存储",根据提示信息重新配置。

步骤**6** 可选**:** 配置系统管理数据的备份策略。

#### 说明

为确保备份软件系统数据库的安全,建议您定期对其进行备份。系统每次执行全量备份。

- 单击"自动备份设置",在弹出的对话框中根据提示信息配置自动备份的策略。
	- 当选择"日备份"时,系统默认设置如下图所示。

#### 图 **4-3** 设置日备份

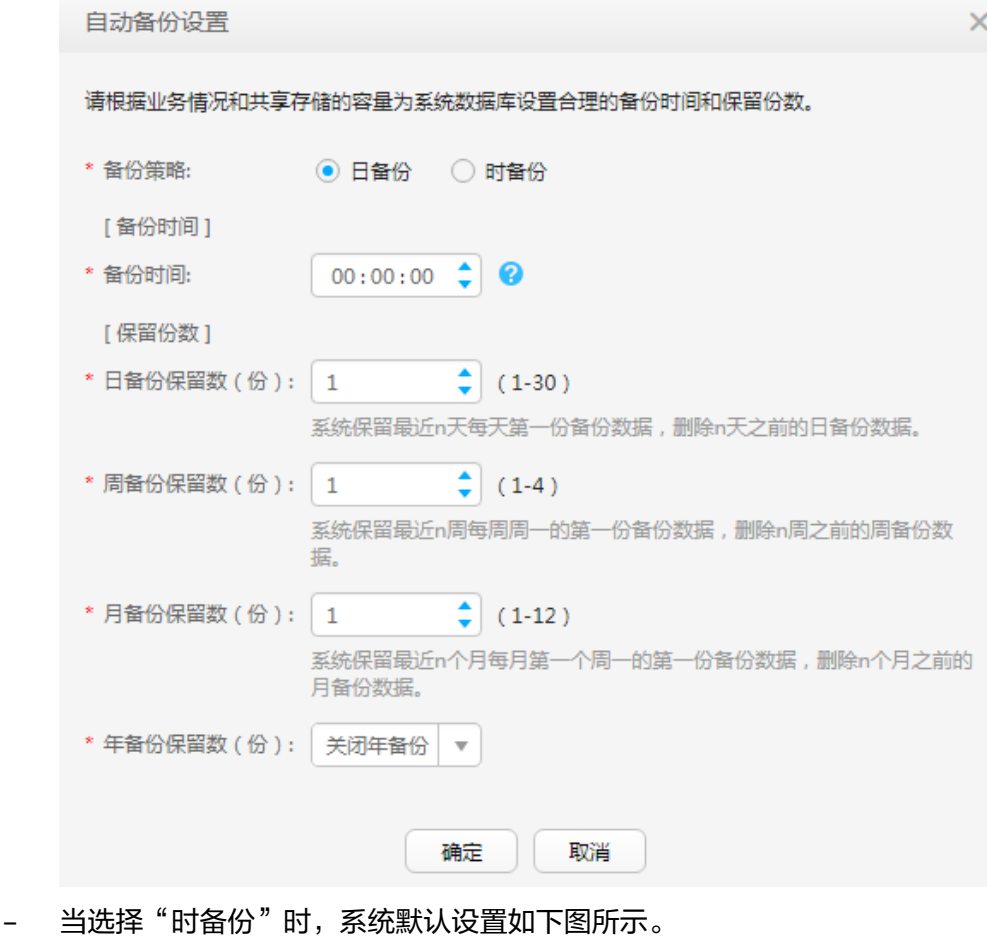

#### 图 **4-4** 设置时备份

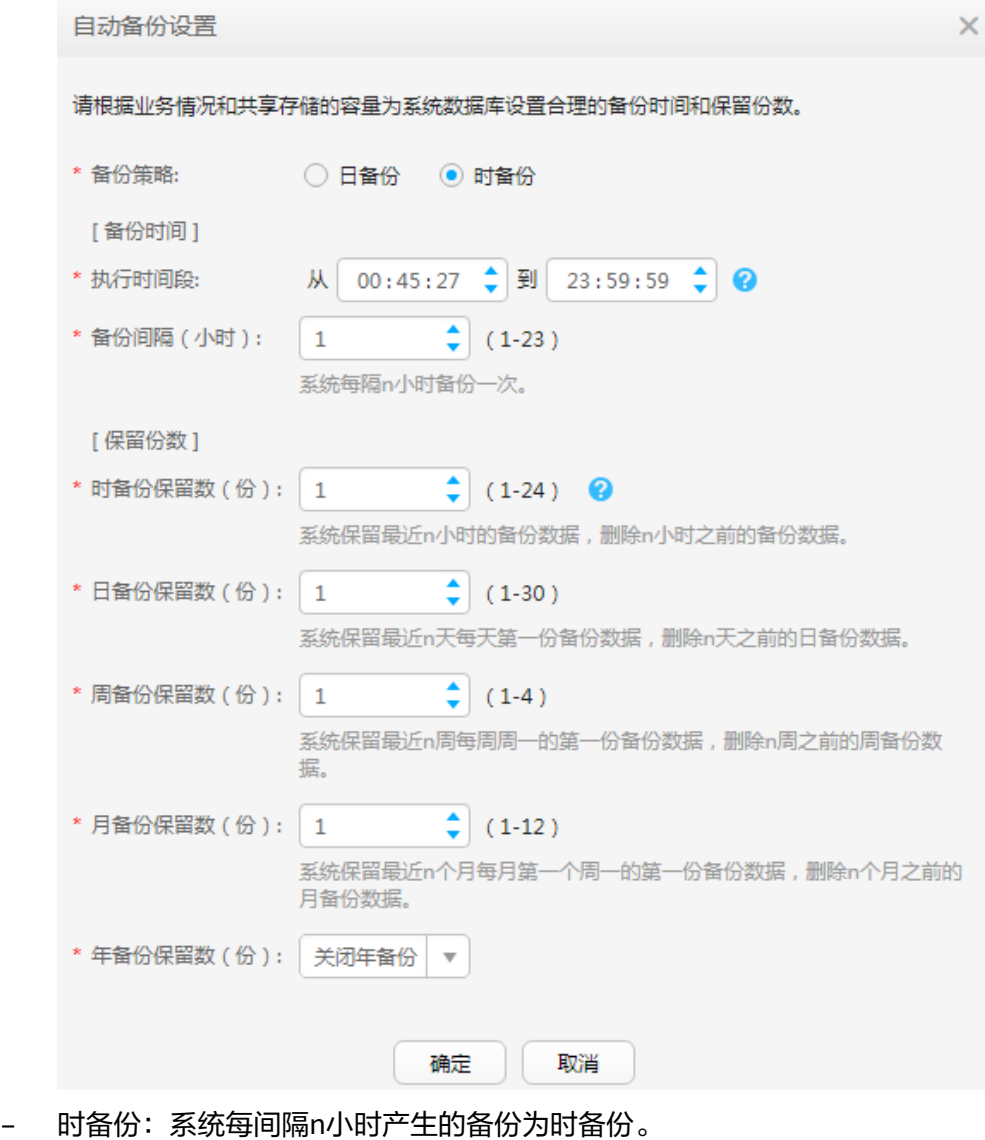

- 日备份:每天第一份备份数据为日备份。
- 周备份:每周周一的第一份备份数据为周备份。
- 月备份:每月第一个周一的第一份备份数据为月备份。
- 年备份:每年第一个周一的第一份备份数据为年备份。

#### 说明

建议您将备份时间设置在业务量少的时间,以减少对正常业务的影响。如每天凌晨 00:00-02:00时间段执行备份。

完成自动备份策略的配置后,需要在备份服务器上重新启动eBackup进程,才能使之生 效。具体操作请参见重新启动eBackup进程。

当备份时间重叠时(比如月备份和周备份都在周一发生),系统按照最高优先级定义备份 数据。优先级为年备份>月备份>周备份>日备份>时备份。

● 单击"手动立即备份",立即执行备份任务。

#### 说明

建议您在重大操作(如升级、重大数据调整等)前及操作后对系统数据库进行手动立即备 份。

#### **----**结束

## 后续处理

当需要删除不必要的备份数据时,可根据备份后的管理数据的压缩包命名规则来找到 对应的数据并对其进行处理。系统管理数据的备份数据的文件名为"[备份数据类型] [备份执行方式][服务名][年][月][日][分][秒][备份周期][序号].db"。下面将以 "FMTEBACKUP20170811110307X001.db"为例,进行说明。

#### 表 **4-3** 参数说明

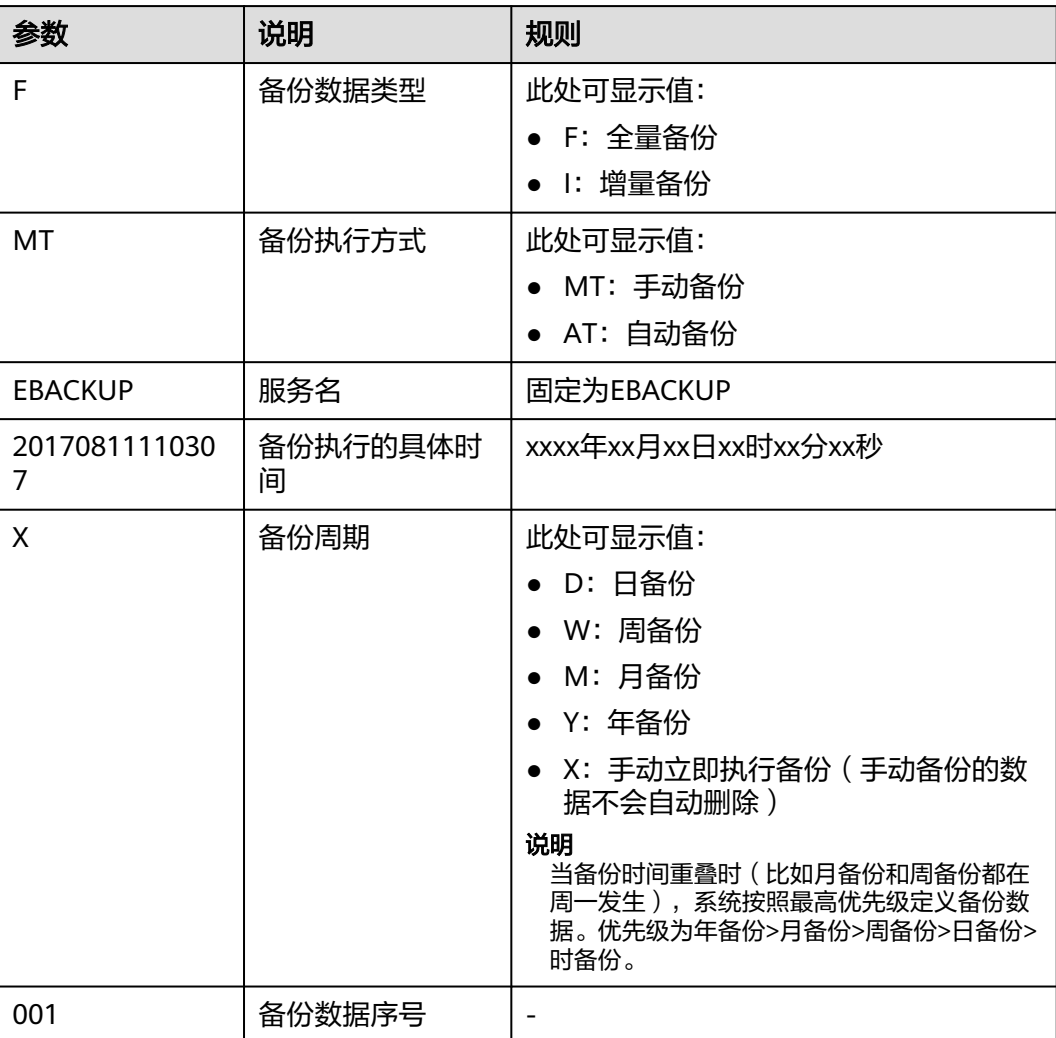

# <span id="page-29-0"></span>**4.4** 增加 **VMware** 受保护环境

eBackup备份管理系统支持对VMware环境下虚拟机的保护。您需要在系统中增加 VMware受保护环境,从而对受保护环境中的虚拟机进行备份和恢复。

# 背景信息

- 增加VMware受保护环境时,如果虚拟机名称中包含%/\-."等特殊字符,在 eBackup备份管理系统中,该虚拟机显示的名称与原名称不一致,如%将显示 为%25。详细内容请参见《vSphere Web Services SDK Programming Guide》。 为方便起见,建议用户在对VMware虚拟机命名时避免使用上述特殊字符。
- 要备份的VMware虚拟机的系统盘必须是在0号槽位,否则备份上云后,系统盘的 备份副本会显示为数据盘。因此,在备份前,请确保系统盘在0号槽位,具体方法 如下,此处以VMware vSphere 6.0版本为例进行说明,其他版本操作界面可能会 有差异,请以实际环境为准。
	- a. 登录VMware vSphere web Client, 并查找到需要备份的虚拟机。
	- b. 单击"Summary > Edit Settings"。
	- c. 单击系统盘, 如果"Virtual Device Node"显示为"SCSI (0:0)", 则表示系 统盘在0号槽位。否则请修改"Virtual Device Node"的值为"SCSI  $(0:0)$ ".

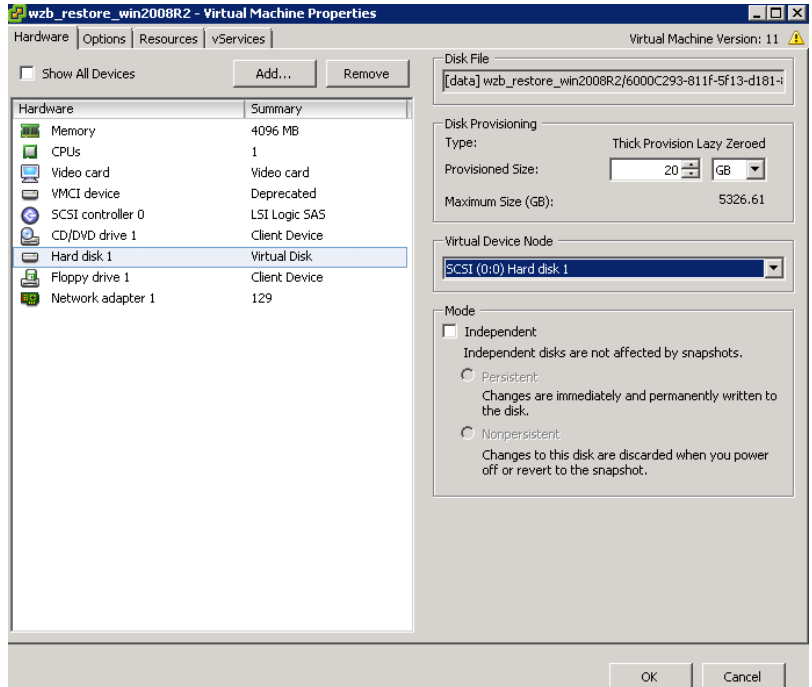

#### 图 **4-5** 确认系统盘槽位

## 前提条件

- 服务器和VMware的管理平面网络连接正常。
- 服务器的"可访问状态"为"可访问","注册状态"为"已注册"。查看服务 器相关信息的操作请参见管理**[eBackup](#page-77-0)**服务器。

# 操作步骤

步骤**1** 以"admin"账号登录eBackup备份管理系统。

详细信息请参见登录**[eBackup](#page-76-0)**。

- 步骤**2** 在导航栏上选择" > VMware"。
- **步骤3** 单击"受保护环境"区域的图标<sup>●</sup>。
- 步骤**4** 设置VMware受保护环境基本信息,相关参数说明如表**4-4**所示。

#### 图 **4-6** 增加受保护环境

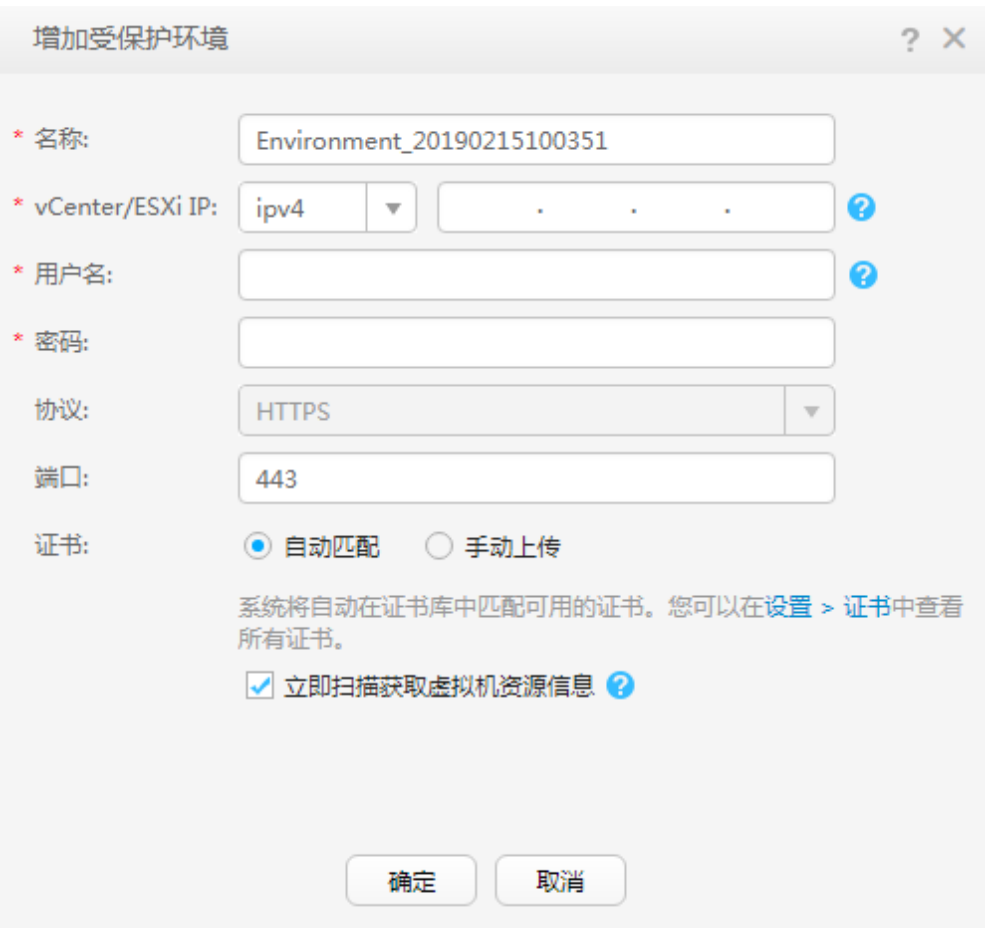

#### 表 **4-4** VMware 受保护环境参数说明

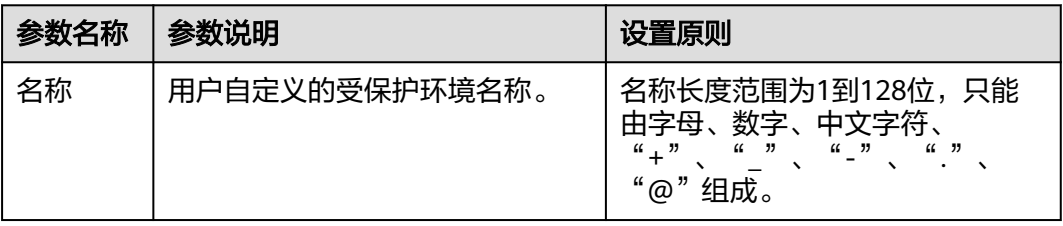

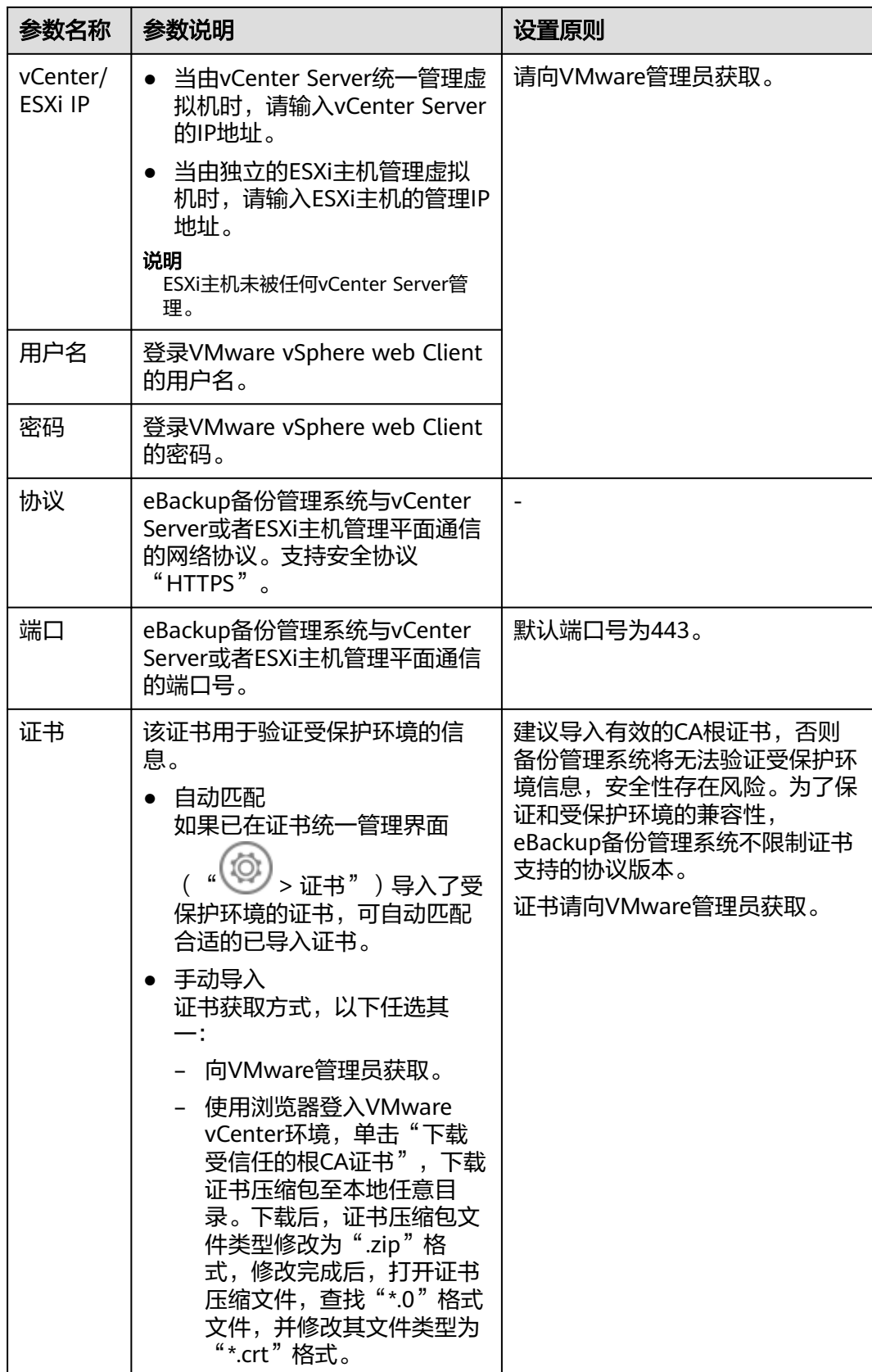

# 步骤**5** 单击"确定"。

#### <span id="page-32-0"></span>说明

- 増加受保护环境时,系统会自动获取虚拟机的相关信息。导航树结构和受保护环境中保持一 致。
- 受保护环境增加成功后,系统自动在左侧导航树中的受保护环境名称后面增加vCenter Server或ESXi主机的IP地址,方便用户根据IP地址信息快速定位受保护环境。
- **着次增加受保护环境时,系统将自动扫描受保护环境信息。用户可以进入" √ √ √ > 任务"** 查看扫描任务进度。

```
如果受保护环境信息扫描成功,则一级节点旁边的图标显示为"2,同时本次扫描的日期和时
间将显示在扫描任务图标的标签中。如果受保护环境信息扫描失败或者还未扫描完成,则一
级节点旁边的图标显示为<sup>61</sup>,同时最近一次扫描成功的日期和时间将显示在扫描任务图标的
标签中。
```
- eBackup备份管理系统默认间隔一小时自动扫描受保护环境信息。当受保护环境信息有变更 时,用户也可以通过单击每个一级节点旁边的图标<sup>620</sup>/22手动触发扫描任务。
- 扫描完成后用户可以单击"受保护环境"区域的图标·D刷新左侧导航树显示信息。

#### **----**结束

#### 后续处理

用户需要将想要保护的虚拟机增加到保护集中,才能对其进行备份等操作。勾选需要 保护的虚拟机,单击"增加到已有保护集"或"增加到新建保护集",可以将其增加 到保护集中。

# **4.5** 准备 **VMware** 备份存储

# **4.5.1** 购买混合云备份存储库

帮助用户完成混合云备份存储库的创建,快速购买VMware备份容器。

## 约束与限制

- 一个VMware虚拟机只能绑定一个备份存储库。
- 多个VMware虚拟机可以使用同一个备份存储库。

#### 购买混合云备份存储库操作步骤

步骤**1** 登录云备份管理控制台。

- 1. [登录管理控制台](https://console.huaweicloud.com/console/?locale=zh-cn#/cbr/manager/csbs/vaultList)。
- 2. 单击管理控制台左上角的  $\overline{\mathbb{Q}}$ , 选择区域。
- 3.  $\hat{\phi} = \hat{\phi}$  , 选择"存储 > 云备份 CBR"。选择对应的备份目录。
- 步骤**2** 在界面右上角单击"购买混合云备份存储库"。
- 步骤**3** 选择计费模式。
	- 包年包月是预付费模式,按订单的购买周期计费,适用于可预估资源使用周期的 场景,价格比按需计费模式更优惠。
- 按需计费是后付费模式,根据实际使用量进行计费,可以随时购买或删除存储 库。费用直接从账户余额中扣除。
- 步骤**4** 输入存储库容量。
- 步骤**5** (可选)为存储库添加标签。

标签以键值对的形式表示,用于标识存储库,便于对存储库进行分类和搜索。此处的 标签仅用于存储库的过滤和管理。一个存储库最多添加10个标签。

标签的设置说明如表**4-5**所示。

#### 表 **4-5** 标签说明

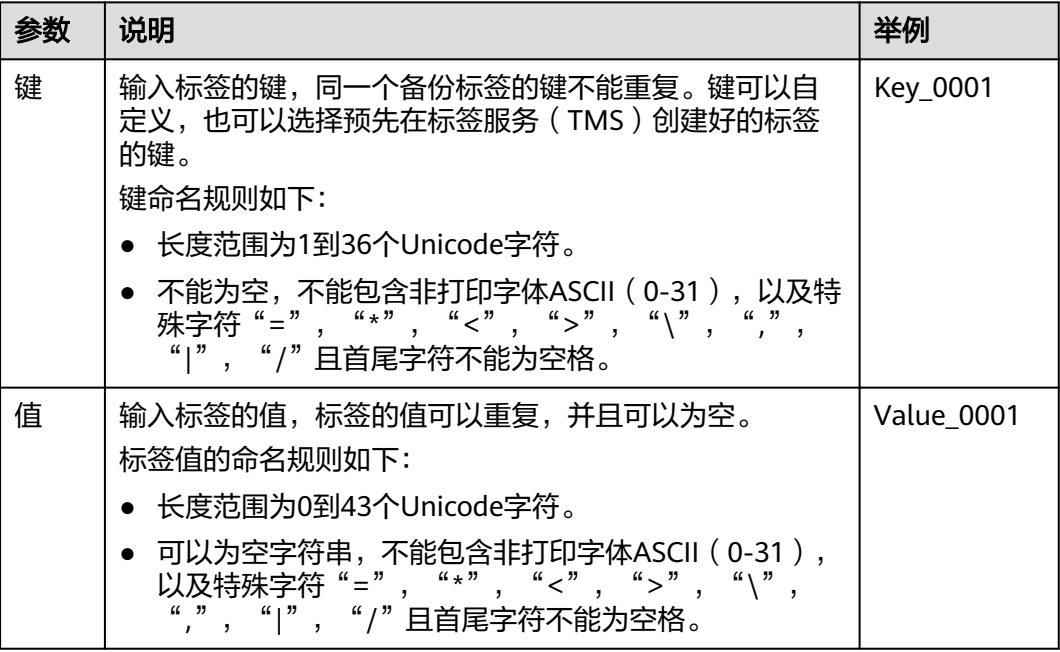

步骤**6** 输入待创建的存储库的名称。

只能由中文字符、英文字母、数字、下划线、中划线组成,且长度小于等于64个字 符。例如:vault-98c8。

#### 说明

也可以采用默认的名称,默认的命名规则为"vault\_xxxx"。

步骤7 当计费模式为"包年/包月"时,需要选择购买时长。可选取的时间范围为1个月~3 年。

可以选择是否自动续费,勾选自动续费时:

- 按月购买:自动续费周期为1个月。
- 按年购买:自动续费周期为1年。

步骤8 单击"立即购买"。确认存储库购买详情,单击"去支付"。

步骤**9** 根据页面提示,完成支付。

步骤**10** 返回VMware备份页面。可以在存储库列表看到成功创建的存储库。

可以为新的存储库创建复制、扩容等操作,请参考[存储库管理](https://support.huaweicloud.com/usermanual-cbr/cbr_03_0002.html)章节。

**----**结束

# <span id="page-34-0"></span>**4.5.2** 创建 **VMware** 存储单元

存储单元是在后端存储空间上划分的存储用户备份数据的基础存储单元。后端存储空 间映射成功后,必须创建存储单元后才能使用。本节介绍如何将混合云备份存储库接 入到eBackup作为存储单元。

## 前提条件

- eBackup服务器的备份存储网络平面可以正常访问备份存储库的域名 (**obs.**regionid**.myhuaweicloud.com**)。
- 用户需要提前对混合云备份存储库进行规划。

# 操作步骤

- 步骤**1** 在导航栏上选择" > 存储单元"。
- 步骤**2** 单击"创建"。

#### 图 **4-7** 创建存储单元

 $A + B + C$ 

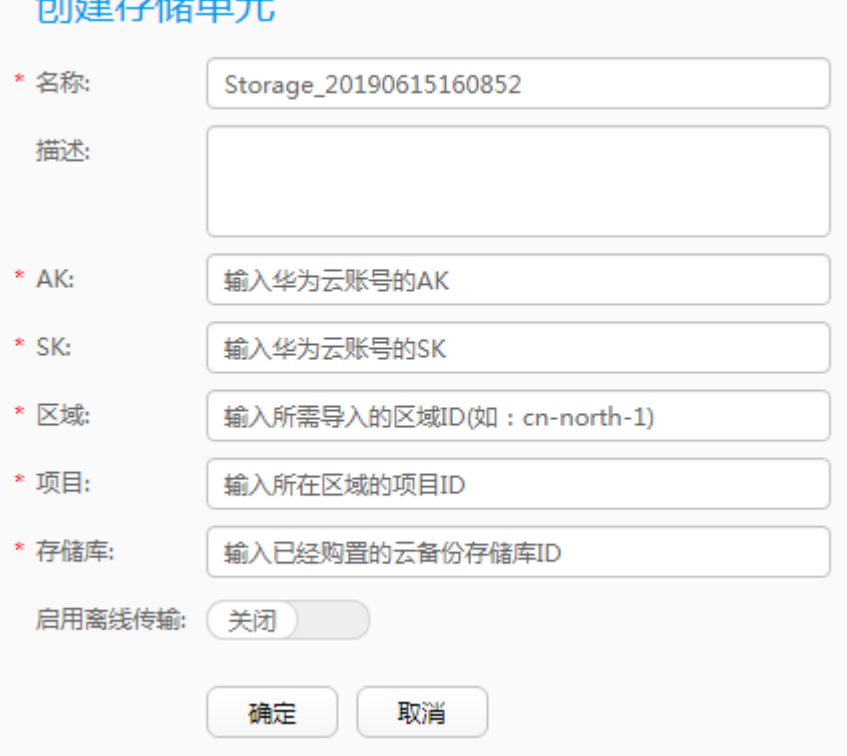

#### 步骤**3** 请根据界面提示设置存储单元基本信息。

#### <span id="page-35-0"></span>须知

- 系统管理数据备份存储与保存用户虚拟机数据的备份存储不可使用同一个混合云备 份存储库,否则可能会导致备份任务失败。
- 若开启"启用离线传输"请提前将Teleport设备或者磁盘连接到VMware环境中, 并且确认eBackup服务器能访问到Teleport设备或者磁盘。
- ak/sk所属用户需要与创建存储库的用户属于同一个账户
- ak/sk所属用户如果开启细粒度授权,备份上云成功需要额外具备cbr:backups:sync 和cbr:vaults:sync权限(CBR FullAccess系统策略中已默认包含)
- ak/sk所属用户如果未开启细粒度授权,则需要配置CSBS Administrator或Tenant Administrator系统角色。

步骤**4** 单击"确定"。

#### 说明

- 成功创建存储单元之后,系统将自动完成存储空间的挂载操作。
- 若开启"启用离线传输"成功创建存储单元之后,系统将会创建一个S3类型和一个NAS类型 的存储单元,在创建存储池时,需将这两个存储单元一起添加。
- 完成创建存储单元的操作后,存储单元的"可访问状态"显示为"正在检测"(需要一定时 间与备份代理建立连接 )。稍等片刻系统自动对状态进行刷新,详细信息请参见<mark>[管理](#page-58-0)</mark> **[VMware](#page-58-0)**存储单元中的"查看存储单元"。

#### **----**结束

# **4.5.3** 创建 **VMware** 存储池

单个存储池提供一个抽象层,实现物理隔离。单个存储池发生故障,不会影响其它存 储池的备份。

#### 前提条件

创建存储池之前请先创建**[VMware](#page-34-0)**存储单元。

# 操作步骤

- 步骤**1** 在导航栏上选择" > 存储池"。
- 步骤**2** 单击"创建"。
### 图 **4-8** 创建存储池

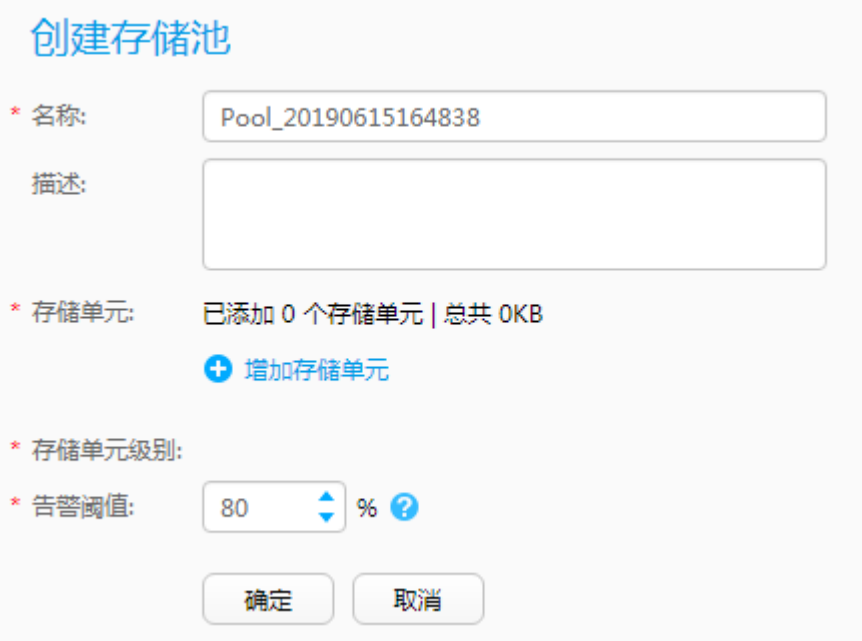

步骤**3** 设置存储池基本信息,相关参数说明如表**4-6**所示。

表 **4-6** 存储池参数说明

| 参数名称 | 参数说明                                                                                                    | 设置原则                                                                                                    |  |
|------|----------------------------------------------------------------------------------------------------|----------------------------------------------------------------------------------------------------|--|
| 名称   | 用户自定义的存储池名称。                                                                                                    | 名称长度范围为1到128位,只能<br>由字母、数字、中文字符、<br>$\begin{array}{ccccccccc}\n\mu & \mu & \nu & \mu & \nu & \mu & \nu & \mu & \nu & \nu & \nu\n\end{array}$<br>"@"组成。 |  |
| 描述   | 对存储池的描述。                                                                                                    | 描述信息不能超过1024个字符。                                                                                                    |  |
| 存储单元 | 单击 <mark>步</mark> ,在弹出的"增加存储单<br>元"对话框中选择已有存储单元或<br>者创建存储单元。<br>若创建存储单元,"启用离线传<br>输"设置为开启,请将创建的S3类<br>型和NAS类型的存储单元一起添<br>加。 | 一个存储单元不能添加给多个存储<br>池。                                                                                                    |  |
| 告警阈值 | 当存储池容量利用率超过设定的阈<br>值时,系统将产生相关告警,提示<br>用户及时扩容或删除不需要的备份<br>数据以便释放存储空间。如果不进<br>行相关处理,后续备份任务可能会<br>失败。                          | 设置合适的容量告警阈值将帮助用<br>户监控存储池容量的使用情况。默<br>认值为80%,建议设置在70%~<br>90%之间。                                                                                       |  |

步骤**4** 单击"确定"。

**----**结束

# **4.5.4** 创建 **VMware** 存储库

存储库是在存储池上划分的一块空间,它为备份提供存储空间、为恢复提供数据源。 在备份前,您需要先创建存储库。

# 前提条件

创建存储库之前请先创建**[VMware](#page-35-0)**存储池。

# 操作步骤

- 步骤**1** 在导航栏上选择" > 存储库"。
- 步骤**2** 单击"创建"。
- 步骤**3** 设置存储库基本信息,相关参数说明如表**4-7**所示。

### 图 **4-9** 创建存储库

# 创建存储库

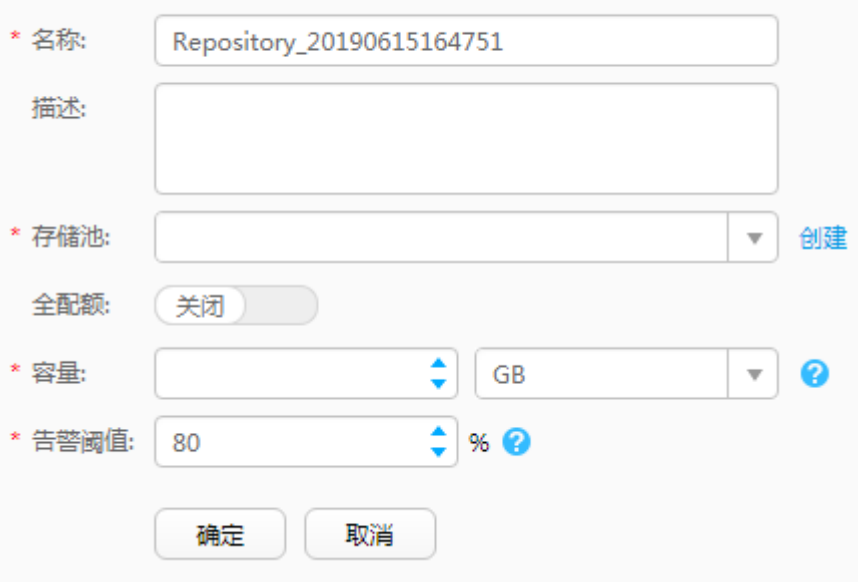

### 表 **4-7** 存储库参数说明

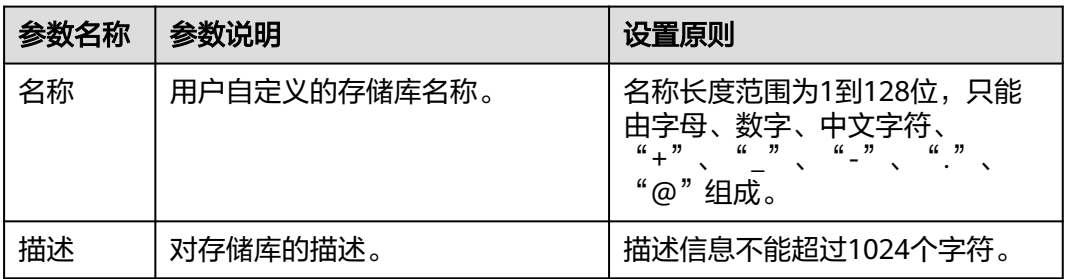

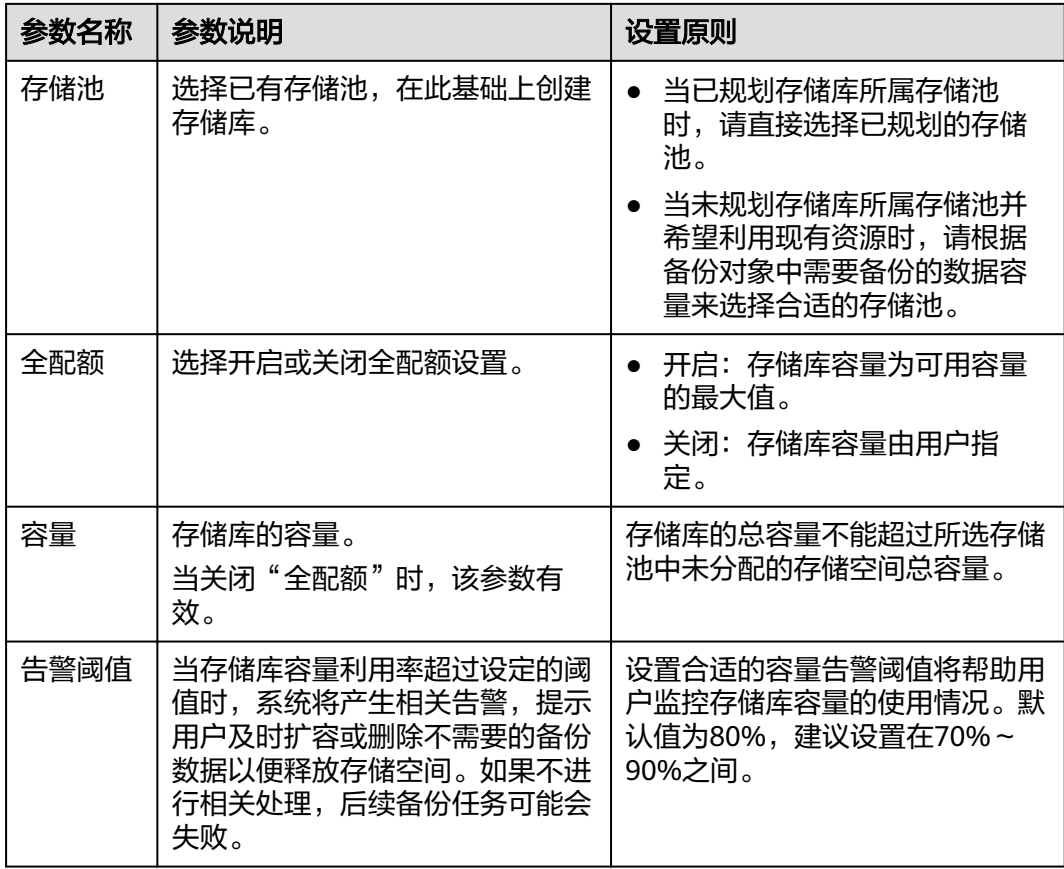

步骤**4** 单击"确定"。

**----**结束

# **4.6** 执行 **VMware** 备份

# **4.6.1** 创建 **VMware** 备份保护集

保护集是需要保护的备份对象的集合。创建保护集之后,您可以对保护集内的所有备 份对象应用同一个备份策略,减少分散备份的时间,提高统一备份效率。

## 前提条件

需要保护的备份对象所在的受保护环境已成功添加到eBackup备份管理系统中,且已 成功扫描。

## 背景信息

将名称中包含%/\-."等特殊字符的VMware虚拟机作为备份对象时,在eBackup备份管 理系统中,该虚拟机显示的名称与原名称不一致,如%将显示为%25。详细内容请参 见《vSphere Web Services SDK Programming Guide》。为方便起见,建议用户在对 VMware虚拟机命名时避免使用上述特殊字符。

# 操作步骤

- 步骤**1** 在导航栏上选择" > 保护集"。
- 步骤**2** 单击"创建"。
- 步骤**3** 设置保护集基本信息,相关参数说明如表**4-8**所示。

### 图 **4-10** 创建保护集

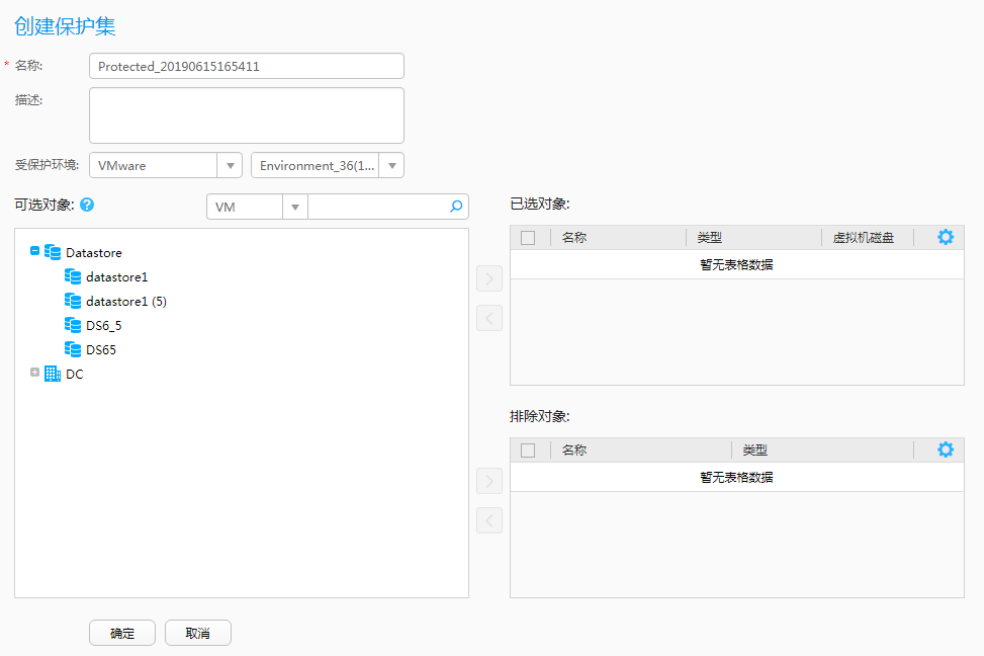

#### 表 **4-8** 保护集参数说明

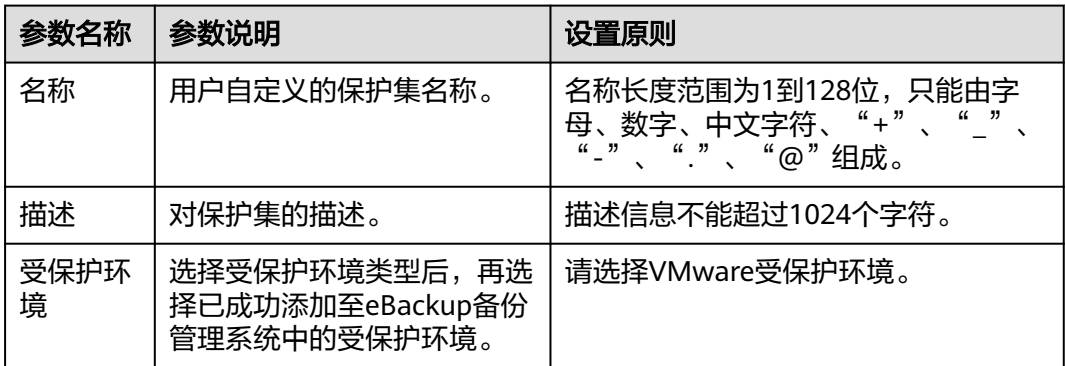

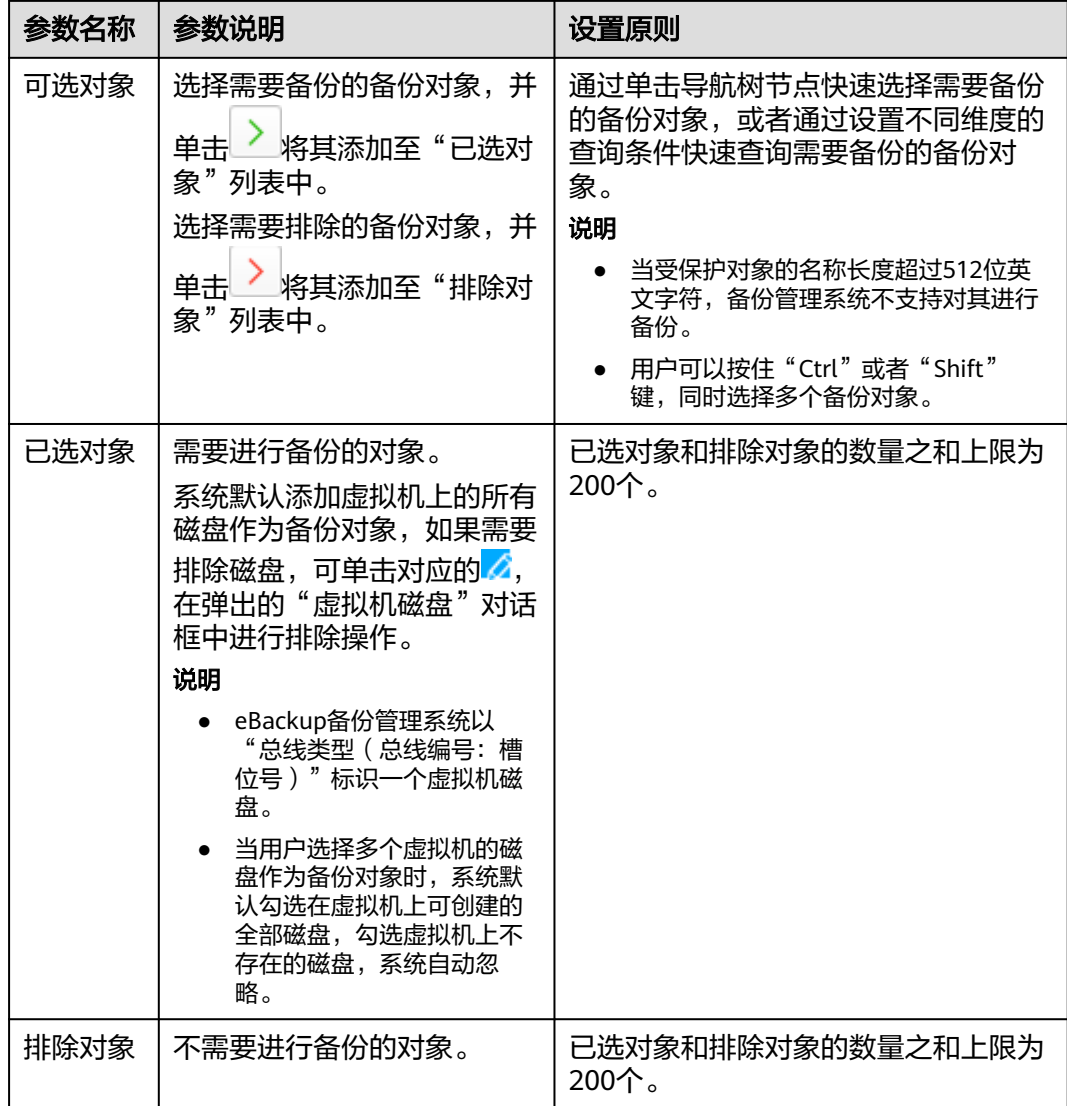

步骤**4** 单击"确定"。

### **----**结束

# **4.6.2** 创建 **VMware** 备份策略

备份策略定义了执行备份任务和生成备份副本的规则。对备份计划设置备份策略后, 才能执行备份任务。您可以灵活地创建不同的备份策略,以满足不同的备份需求。

## 操作步骤

- 步骤**1** 在导航栏上选择" > 备份策略"。
- 步骤**2** 单击"创建"。

步骤**3** 设置备份策略基本信息。

### 表 **4-9** 备份策略参数说明

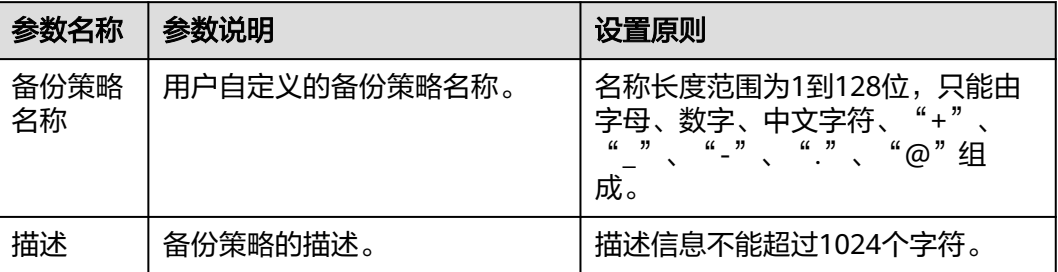

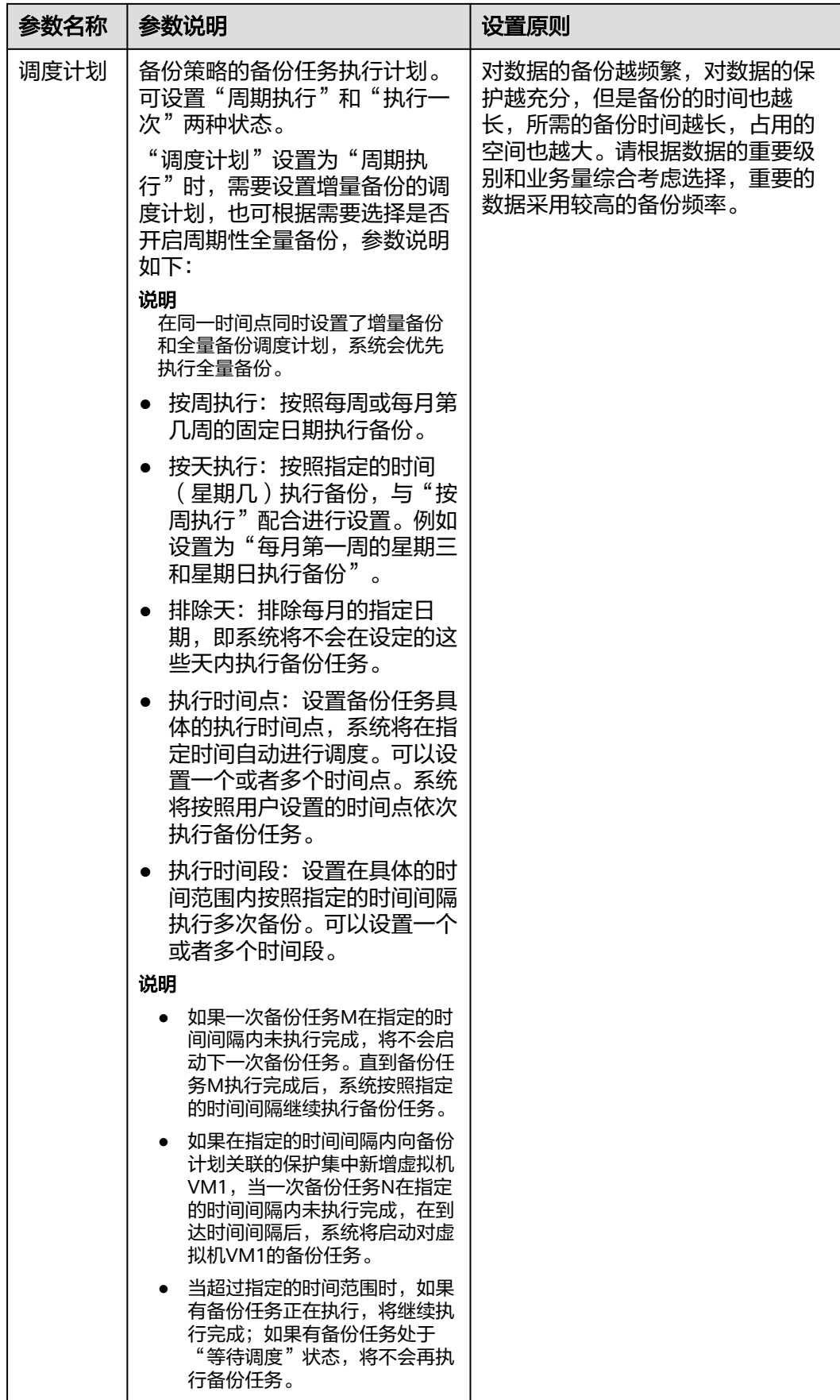

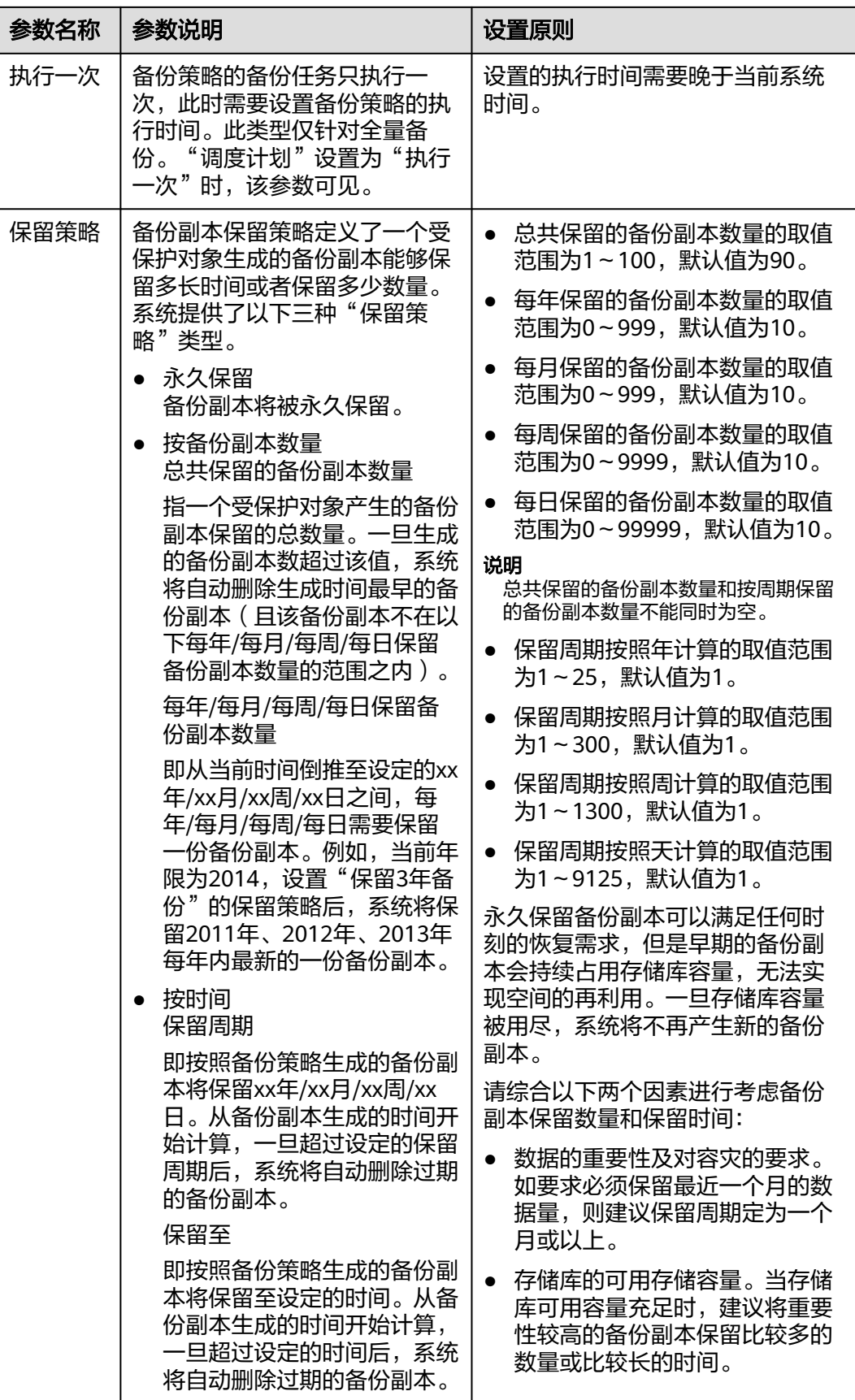

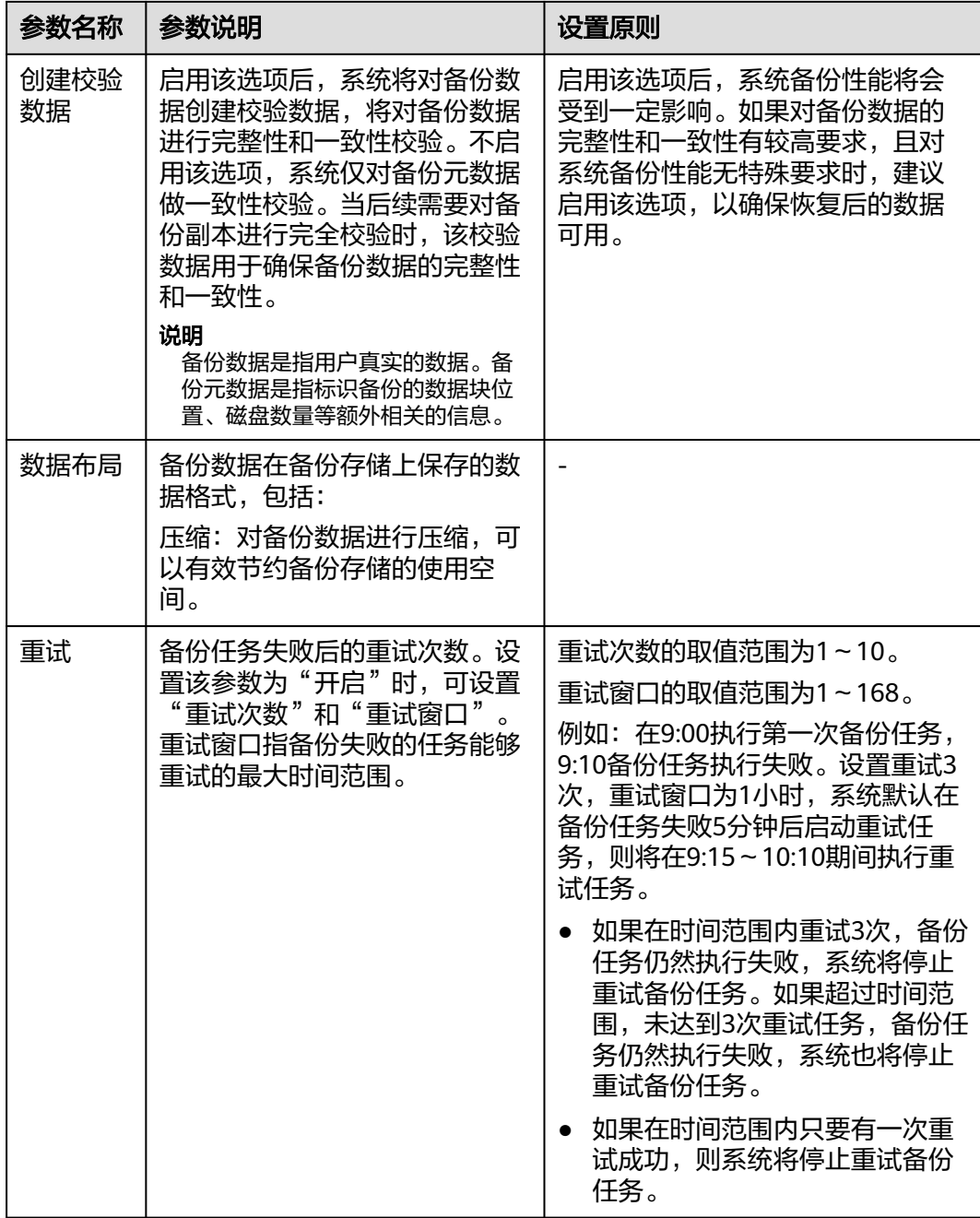

步骤**4** 单击"确定"。

**----**结束

# **4.6.3** 创建 **VMware** 备份计划

备份计划由存储库、保护集和备份策略组成。创建备份计划后,您可以按照备份计划 执行备份任务。

## 前提条件

创建备份计划前,请先创建存储库、保护集和备份策略。

## <span id="page-45-0"></span>背景信息

当用户已经完成备份计划关联任务的配置后,可以通过备份计划向导快速选择已创建 的对象,进而启动备份任务。本节重点在于引导用户通过选择已有存储库、保护集和 备份策略来完成备份计划的创建。同时,eBackup备份管理系统提供创建备份计划的 快捷入口,旨在为初次使用eBackup备份管理系统的用户提供关键配置任务的集合, 让用户通过一个向导即可快速完成备份计划的创建。

## 操作步骤

- **步骤1** 在导航栏上选择"  $\left(\begin{matrix} \binom{r}{k} \end{matrix}\right)$  > 备份计划",或者在eBackup备份管理系统中选择"  $\left(\begin{matrix} \binom{r}{k} \end{matrix}\right)$ (4) 创建备份计划,
- 步骤**2** 单击"创建"。
- 步骤**3** 在"基本信息"界面输入备份计划的基本信息。

#### 图 **4-11** 输入基本信息

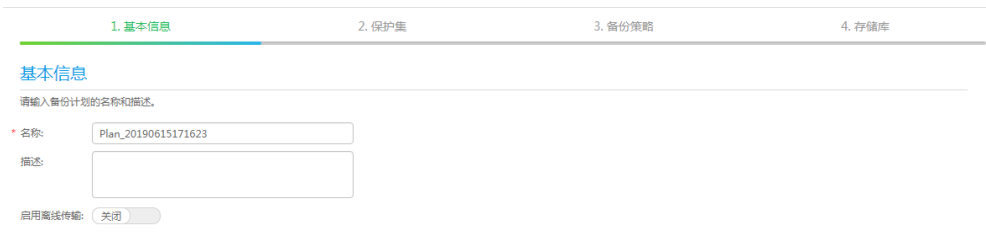

1. 在"名称"中输入备份计划的名称。

说明

名称长度范围为1到128位,只能由字母、数字、中文字符、"+"、" "、"-"、 "."、"@"组成。

- 2. 在"描述"中输入备份计划的描述信息。
- 3. 选择是否开启"启用离线传输"。
	- 若开启"启用离线传输",在选择存储库时,需要选择开启"启用离线传 输"存储单元对应的存储库。当Teleport设备或者磁盘断开与VMware环境的 连接准备送至华为云数据中心时,或已将Teleport设备或者磁盘送达华为云数 据中心目已将数据上传时,需修改备份计划中"启用离线传输"的状态,请 多见后续外理。
	- 若未开启启用离线传输",后期也可在备份计划中开启,请参见<mark>后续处理</mark>。
- 4. 单击"下一步"。

系统弹出"保护集"界面。

- 步骤**4** 通过以下方式中的任意一种,选择需要的已有保护集。
	- 直接在列表中单击需要的已有保护集。
	- 在列表右上方通过查询方式匹配到需要的保护集后单击该保护集。

说明

- 如果没有可供选择的保护集,可以单击界面右上方的"创建保护集"页签创建新的保护集。
- 如果选择的保护集中不包含任何虚拟机和虚拟机磁盘,系统将不会对关联的备份计划下发备 份任务。
- 步骤**5** 单击"下一步"。

系统弹出"备份策略"界面。

- 步骤**6** 通过以下方式中的任意一种,选择需要的已有备份策略。
	- 直接在列表中单击需要的已有备份策略。
	- 在列表右上方通过查询方式匹配到需要的备份策略后单击该备份策略。

#### 说明

如果没有可供选择的备份策略,可以单击界面右上方的"创建备份策略"页签创建新的备份策 略。

步骤**7** 可选**:** 选择"立即激活"。勾选后,系统将按照所选或新建的备份策略自动执行备份任 务。

#### 说明

- 系统默认勾选"立即激活"。用户也可以取消勾选,在后续合适的时间再手动启动备份任务 或根据备份策略自动进行调度。
- 当选择的备份策略设置为"执行一次"时,如果创建备份计划的时间晚于备份策略的执行时 间,在备份计划创建完成后(勾选"立即激活"),系统将立即执行备份任务。
- 步骤**8** 单击"下一步"。

系统弹出"存储库"界面。

- **步骤9** 通过以下方式中的任意一种, 选择已有的存储库作为备份目标。
	- 直接在列表中单击需要的已有存储库。
	- 在列表右上方通过查询方式匹配到需要的存储库后单击该存储库。

#### 说明

- 如果[步骤](#page-45-0)**3**开启"启用离线传输",需要选择开启"启用离线传输"存储单元对应的存储 库。
- 如果没有可供选择的存储库,可以单击界面右上方的"创建存储库"页签创建新的存储库。
- 如果执行一次备份任务所需要的存储容量超过了存储库的可用容量,且没有超过存储库所属 存储池的可用容量,该次备份任务将会执行完成。一旦存储库容量消耗完,将不会再次执行 备份任务。

步骤**10** 单击"完成"。

#### 须知

建议用户不要同一时刻运行多个包含同一个虚拟机的备份计划,可能导致其中某些备 份任务失败。

#### **----**结束

# <span id="page-47-0"></span>后续处理

步骤**1** 在导航栏上选择" > 备份计划"。

- 步骤**2** 将鼠标悬停在待修改的备份计划上,在右侧操作按钮区单击 或单击待修改的备份计 划,在右侧信息预览区单击人。
- 步骤**3** 请根据实际情况单击"启用离线传输"的状态。
	- 禁用: 已经将Teleport寄送至华为数据中心, 并已将数据上传时, 请选择此状 态。
	- 开启:用户需要使用离线传输时,请选择此状态。
	- 暂停: 已将Teleport或者磁盘从VMware环境中断开连接时,请选择此状态。

### 说明

- 当备份计划中"启用离线传输"为"禁用"时,若备份计划对应任务或相关恢复任务为运行 中、终止中、等待调度时,不支持修改为"开启",请在任务执行完成后修改。
- 当备份计划中"启用离线传输"为"禁用"时,不支持修改为"暂停"。
- 当备份计划中"启用离线传输"为"开启"时,若备份计划对应任务或相关恢复任务为运行 中、终止中、等待调度时,不支持修改为"暂停",请在任务执行完成后修改。
- 当备份计划中"启用离线传输"为"开启"时,不支持修改为"禁用"。
- 当备份计划中"启用离线传输"为"暂停"时,不支持修改为"启用"。

步骤**4** 单击"确定"。

### **----**结束

# **4.6.4** (可选)手动执行 **VMware** 备份

针对已创建的备份计划,您可以选择按照备份策略自动执行备份,也可以选择手动立 即执行备份。

## 前提条件

请确保存储库的可用存储容量满足备份计划执行备份所需要的存储容量。

## 背景信息

执行备份任务分为以下两种方式。

- 自动执行: 备份任务将按照备份策略自动执行,无须手动干涉。
- 手动执行: 手动执行是由用户自行启动的,且基于备份策略执行备份任务。

手动执行备份任务时,eBackup备份管理系统支持的备份类型包括全量备份和增量备 份。用户可以根据实际需求及存储资源条件选择相应的备份类型,相关说明如表**[4-10](#page-48-0)** 所示。

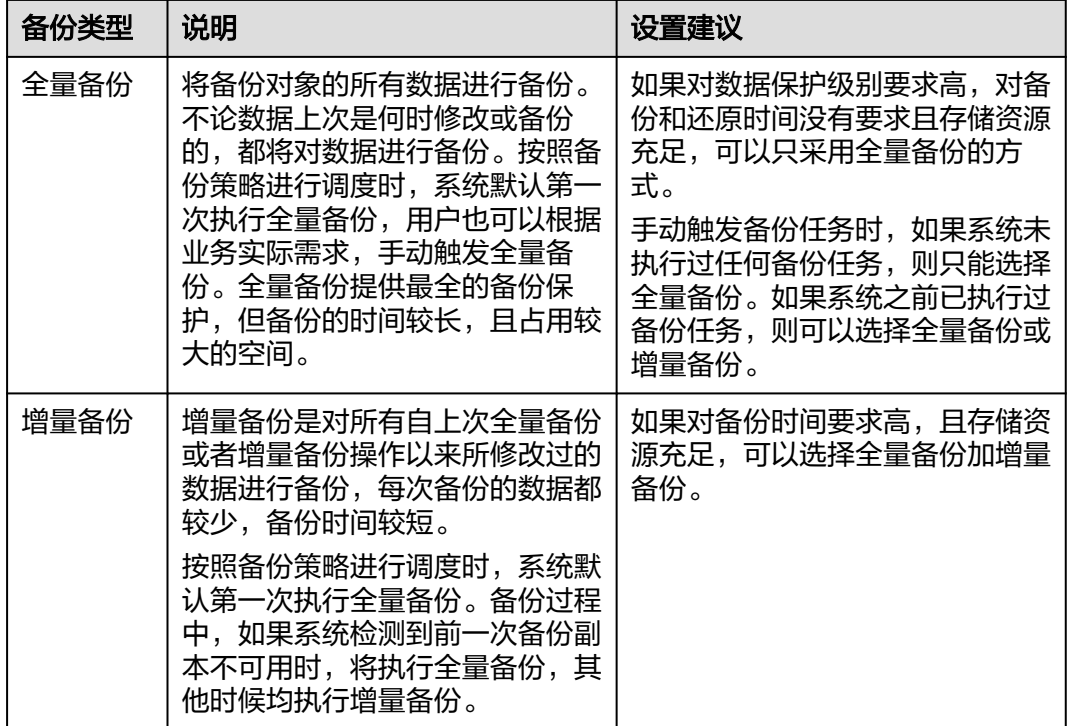

<span id="page-48-0"></span>表 **4-10** 手动执行备份任务时的备份类型说明

## 操作步骤

步骤**1** 在导航栏上选择" > 备份计划"。

步骤**2** 通过以下方式中的任意一种,手动执行备份。

图 **4-12** 手动执行备份

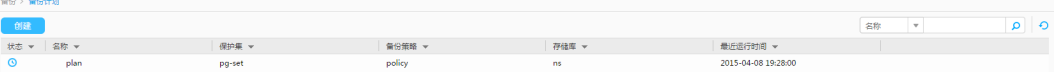

- 将鼠标悬停在待执行备份的备份计划上,在右侧操作按钮区单击<sup>0</sup>。
- 单击待执行备份的备份计划,在右侧信息预览区单击<sup>0</sup>。

### 说明

如果当前该备份计划中的同一个受保护对象已有正在运行的备份任务,则此时系统将新增备份任 务并处于"等待调度"状态。

- 如果当前备份计划已执行过备份任务,则单击<sup>D</sup>后,系统自动执行增量备份。
- 如果当前备份计划未执行过任何备份任务,则单击<sup>D</sup>后,系统自动执行全量备 份。
- 用户可以在创建备份计划后的任何时间,单击 2全量备份,系统将按照用户手动 触发的备份任务需求执行全量备份。

系统弹出"提示"对话框。

步骤**3** 单击"是"。

**----**结束

# **4.7** 使用 **VMware** 备份恢复数据

当生产端受保护对象数据损坏或丢失,需要恢复时,eBackup备份管理系统根据用户 指定时间点的备份,将后端存储中的备份数据恢复至生产端,实现对受保护对象的保 护。

## 恢复限制条件

在对VMware虚拟机数据进行恢复前,需要注意以下限制条件:

- 使用LAN-Free (SAN Transport模式)方式进行恢复时, 如果目标虚拟机包含延 迟置零盘,则系统将使用LAN-Base(NBD或者NBDSSL)方式进行恢复。
- 不支持将VMware vSphere高版本的虚拟机上的备份数据恢复到VMware vSphere 低版本的虚拟机。
- 进行恢复时,eBackup备份管理系统会关闭待恢复的虚拟机,恢复过程中不能启 动待恢复的虚拟机,否则可能导致恢复失败或者恢复的数据有误。
- 进行磁盘恢复时,如果原虚拟机上多个磁盘进行过卷管理(例如Linux操作系统的 逻辑卷管理、Windows操作系统的动态卷等),若只恢复其中部分磁盘,将无法 正常访问该磁盘下的数据。
- 对动态磁盘进行恢复时,动态磁盘组必须同时恢复到目标虚拟机;不支持将同-组动态磁盘的备份映像多次挂载给同一台虚拟机;不支持将动态磁盘组中需要恢 复的磁盘的备份映像挂载到原虚拟机。
- 在以下场景中进行恢复时,不会对备份数据写入位置外的磁盘空间进行置零和回 收:
	- 增量恢复,备份数据写入原磁盘。
	- 全量恢复,备份数据写入原磁盘。

# **4.7.1** 使用 **VMware** 备份恢复至云上服务器

可以将VMware备份恢复至云上其他的服务器中,实现云上容灾和业务快速部署。

## 背景说明

- 同步至云端的备份无法创建服务器。
- 同步的备份只能用于恢复至其他的云服务器,可以恢复至系统盘和数据盘。
- 执行恢复操作前,请务必按照操作步骤完成安全组的配置,否则可能会导致恢复 失败。
- VMware虚拟机使用LVM管理系统盘时,不支持云上恢复虚拟机。
- 云上恢复仅支持恢复到同类型操作系统, 如Linux到Linux, Windows到 Windows。
- 操作系统(OS)的启动方式需要与镜像的启动方式相同,如果IDC内VMware虚拟 机的启动方式为UEFI(或BIOS), CBR执行备份后备份数据的启动方式与备份源 相同,上云副本在云上恢复时,恢复的目标主机原始镜像的启动方式也需要是 UEFI(或BIOS),如果OS的启动方式与镜像启动方式不匹配,可能会导致无法启 动。

## 更改安全组

安全组是一个逻辑上的分组,为同一个虚拟私有云VPC内具有相同安全保护需求并相 互信任的弹性云服务器提供访问策略。安全组创建后,用户可以在安全组中定义各种 访问规则,当弹性云服务器加入该安全组后,即受到这些访问规则的保护。安全组的 默认规则是在出方向上的数据报文全部放行,安全组内的弹性云服务器无需添加规则 即可互相访问。系统会为每个云账号默认创建一个默认安全组,用户也可以创建自定 义的安全组。

使用VMware备份恢复前需要先更改安全组。云备份为了您的网络安全考虑,在使用前 未设置安全组入方向,需要您手动进行配置。

安全组的出方向需要设置允许100.125.0.0/16网段的1-65535端口,入方向需要设置允 许100.125.0.0/16网段的59526-59528端口。出方向规则默认为0.0.0.0/0,即数据报文 全部放行。如果未修改出方向默认规则,则无需重新设置。

- 步骤**1** 进入云服务器控制台。
- 步骤**2** 单击左侧导航树中的"弹性云服务器"或"裸金属服务器",在服务器界面选择目标 服务器。进入目标服务器详情。
- **步骤3**  选择 "安全组" 页签,选择目标安全组,弹性云服务器界面单击列表右侧 "更改安全 组规则"。裸金属服务器单击"更改安全组",在弹出框中单击"管理安全组"。
- 步骤**4** 在安全组界面,选择"入方向规则"页签,单击"添加规则",弹出"添加入方向规 则"对话框,如<mark>图4-13</mark>所示。选择"TCP"协议,在"端口"中输入 "59526-59528",在源地址中选择"IP地址",输入"100.125.0.0/16"。适当补充 描述后,单击"确定",完成入方向规则设置。

图 **4-13** 增加入方向规则

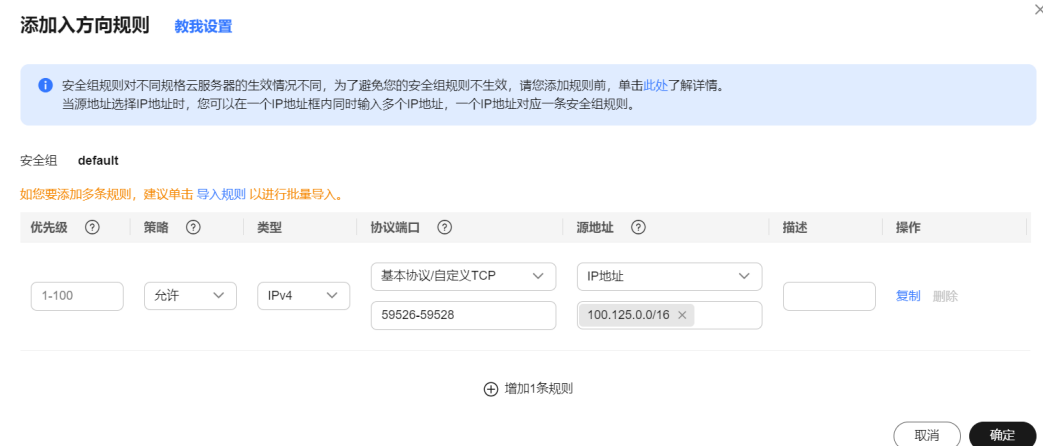

**步骤5** 选择"出方向规则"页签,单击"添加规则",弹出"添加出方向规则"对话框,如 图**[4-14](#page-51-0)**所示。选择"TCP"协议,在"端口"中输入"1-65535",在目的地址中选择 "IP地址",输入"100.125.0.0/16"。适当补充描述后,单击"确定",完成出方向 规则设置。

### <span id="page-51-0"></span>图 **4-14** 增加出方向规则

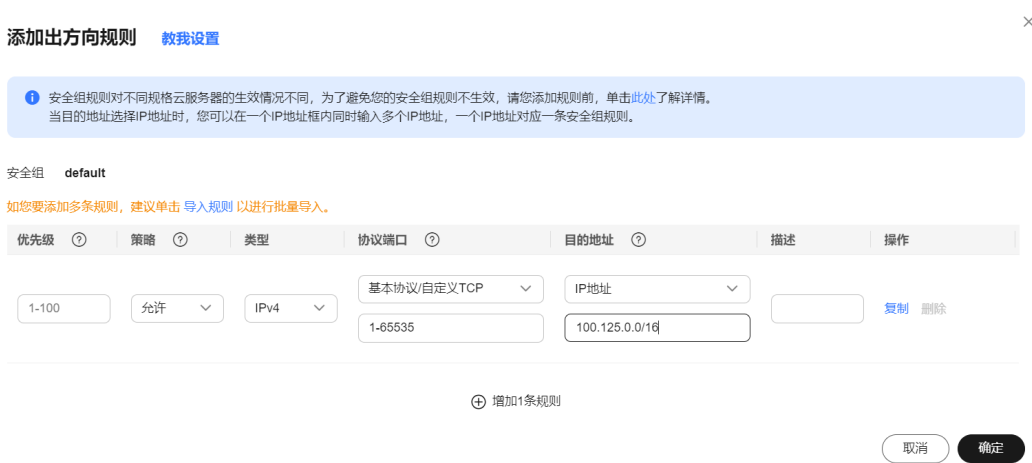

**----**结束

## 使用 **VMware** 备份恢复数据

- 步骤**1** 登录云备份管理控制台。
	- 1. [登录管理控制台](https://console.huaweicloud.com/console/?locale=zh-cn#/cbr/manager/csbs/vaultList)。
	- 2. 单击管理控制台左上角的  $^\copyright$ , 选择区域。
	- 3.  $\hat{\Phi}$ 击"  $\overline{\Xi}$  ", 选择"存储 > 云备份 CBR"。选择对应的备份目录。
- **步骤2** 选择"备份副本"页签,找到存储库和服务器所对应的备份,具体操作参见<mark>查看备</mark> [份](https://support.huaweicloud.com/usermanual-cbr/cbr_03_0013.html)。
- **步骤3** 单击备份所在行的"恢复数据",如图4-15所示。如无服务器,可以参考<mark>自定义购买</mark> **[ECS](https://support.huaweicloud.com/usermanual-ecs/ecs_03_7002.html)**完成服务器创建。

#### 图 **4-15** VMware 备份恢复至其他服务器

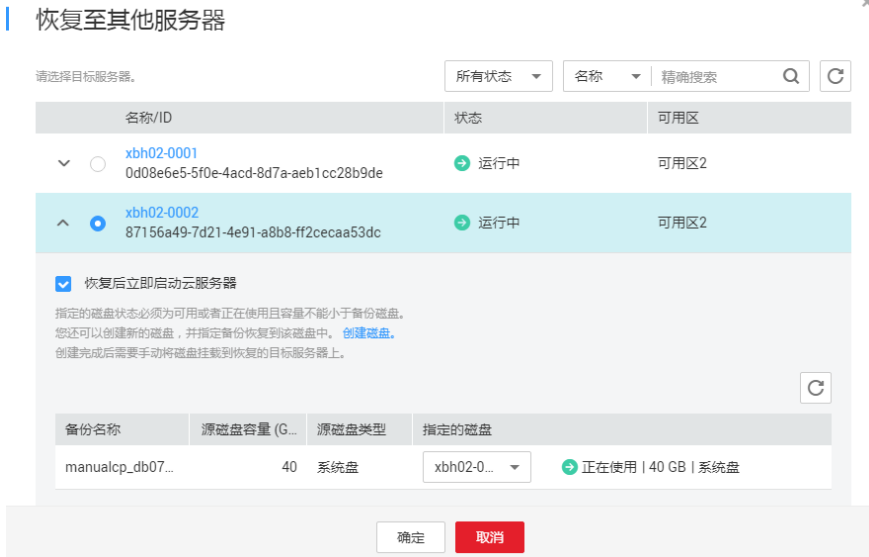

步骤**4** (可选)如果不希望服务器在恢复后自动启动,则取消勾选"恢复后立即启动服务 器"。

如果取消勾选"恢复后立即启动服务器",则恢复服务器操作执行完成后,需要手动 启动服务器。

#### 须知

恢复服务器的过程中会关闭服务器,请在业务空闲时操作。

步骤**5** 在指定的磁盘下拉菜单中选择备份需要恢复到的磁盘。

说明

- 如果服务器只有一个数据盘,则默认恢复到该磁盘。
- 如果服务器只有一个系统盘,则需要创建新的磁盘才可以恢复。
- 可以通过在"指定的磁盘"下拉菜单中重新选择磁盘的操作将备份恢复到备份服务器中的其 他磁盘中。但是指定的磁盘容量不能小于之前的磁盘容量。指定磁盘的容量可以从恢复列表 的"指定的磁盘"列查看,源磁盘大小可以在"源磁盘容量"列查看。如果指定磁盘的容量 不足,可以参考<mark>扩容云硬盘</mark>扩大磁盘容量。

步骤**6** 单击"确定",并确认备份恢复是否成功。

您可以在备份列表中,查看备份恢复的执行状态。直到备份的"状态"恢复为"可 用",当前任务中的恢复任务变为成功时,表示恢复成功。

查看恢复失败的任务请参见[处理任务。](https://support.huaweicloud.com/usermanual-cbr/cbr_03_0035.html)

**----**结束

### 后续处理

如果本地VMware虚拟机存在多块数据盘,且为LVM逻辑卷组,恢复时可能会存在问 题。请参考使用**VMware**[备份恢复至云上服务器任务失败](https://support.huaweicloud.com/trouble-cbr/cbr_05_0012.html)完成问题处理。

# **4.7.2** 恢复虚拟机磁盘到原虚拟机

当需要将已经备份的单个虚拟机中的磁盘恢复,用户可以通过该操作将单个虚拟机中 的磁盘恢复到原虚拟机。

## 前提条件

需要恢复的单个虚拟机中的磁盘已经成功执行全量备份,并且备份副本状态为"可 用"。

### 操作步骤

- 步骤**1** 在导航栏上选择" > VMware"。
- 步骤**2** 在"备份环境"区域中单击需要恢复的虚拟机磁盘所在的保护环境。
- **步骤3** 通过以下方式中的任意一种, 选择需要执行恢复操作的虚拟机磁盘。
	- 直接在列表中单击需要恢复磁盘所在的虚拟机。
- 在列表右上方通过查询方式匹配到需要恢复磁盘所在的虚拟机后单击该虚拟机。
- 步骤**4** 选择恢复所需的备份副本。
	- 在右侧信息预览区将鼠标悬停在恢复所需要的整机备份副本上,单击⇔。
	- 在右侧信息预览区将鼠标悬停在恢复所需要的单个虚拟机磁盘备份副本上,单击 。

#### 说明

在进行恢复操作之前,用户可对恢复所需要的备份副本进行快速校验或者完全校验。当校 验状态为"可用"时,表明该备份副本可以用于恢复备份数据。

- 步骤**5** 选择"恢复虚拟机磁盘到原虚拟机"。
- 步骤**6** 选择虚拟机上需要恢复的虚拟机磁盘。

#### 说明

若选择虚拟机所有磁盘,可整机恢复原虚拟机。

- 步骤**7** 可选**:** 勾选"恢复后立即启动虚拟机"。
- 步骤**8** 单击"确定"。

### **----**结束

# **4.7.3** 恢复虚拟机磁盘到指定虚拟机

如果您已对虚拟机磁盘进行备份,可参考本节将已备份的磁盘恢复到指定虚拟机。恢 复前请确保目标虚拟机与备份虚拟机的磁盘控制器类型一致,否则将导致恢复失败。

### 前提条件

需要恢复的单个虚拟机中的磁盘已经成功执行全量备份,并且备份副本状态为"可 用"。

## 操作步骤

步骤**1** 在导航栏上选择" > VMware"。

步骤**2** 在"备份环境"区域中单击需要恢复的虚拟机磁盘所在的保护环境。

- 步骤**3** 通过以下方式中的任意一种,选择需要执行恢复操作的虚拟机磁盘。
	- 直接在列表中单击需要恢复磁盘所在的虚拟机。
	- 在列表右上方通过查询方式匹配到需要恢复磁盘所在的虚拟机后单击该虚拟机。

步骤**4** 选择恢复所需的备份副本。

- 在右侧信息预览区将鼠标悬停在恢复所需要的整机备份副本上,单击 $\boldsymbol{\Omega}$ 。
- 在右侧信息预览区将鼠标悬停在恢复所需要的单个虚拟机磁盘备份副本上,单击 。

#### 说明

在进行恢复操作之前,用户可对恢复所需要的备份副本进行快速校验或者完全校验。当校验状态 为"可用"时,表明该备份副本可以用于恢复备份数据。

步骤**5** 选择"恢复虚拟机磁盘到指定虚拟机"。

步骤**6** 选择备份磁盘恢复到的指定虚拟机。

#### 说明

用户也可以选择将备份磁盘恢复到原虚拟机的其他磁盘上。

步骤**7** 选择需要恢复的备份磁盘。

#### 说明

用户可以单击 • , 为虚拟机上的其他磁盘选择数据存储,从而实现恢复虚拟机上的多个磁盘。

步骤**8** 为备份磁盘选择恢复到的数据存储。

#### 说明

数据存储为恢复的磁盘提供存储空间。下拉菜单中显示了所选目标虚拟机可访问的全部数据存 储,用户可根据需要选择磁盘恢复到的数据存储。

- 步骤**9** 可选**:** 勾选"恢复后立即启动虚拟机"。
- 步骤**10** 单击"确定"。

### **----**结束

# **4.8** 管理 **VMware** 备份受保护环境

受保护环境是备份数据的来源,通常被称作生产端。当受保护环境增加至eBackup备 份管理系统后,您可以对已增加的受保护环境执行查看、修改、删除等操作。

## 图标说明

VMware受保护环境添加至eBackup备份管理系统后,系统会自动获取虚拟机的信息, 相关图标说明如表**4-11**所示。关于VMware受保护环境的中的对象定义以及之间的关 联关系详细说明,请参见VMware配套文档。

表 **4-11** VMware 受保护环境中图标说明

| 对象名<br>称         | 图标       | 说明                                                                                                    |
|------------------|----------|----------------------------------------------------------------------------------------------------|
| vCente<br>Server | æ⁄<br>ረያ | vCenter Server可提供对数据中心便捷的单点控制,运行于<br>Windows服务器之上,可集中管理VMware ESXi主机, 并提供基本<br>的数据中心服务。                                                      |
|                  |          | <mark>亡</mark> 子表示未添加证书,亡 <mark>重</mark> 表示已添加证书。                                                                                            |
| 数据中<br>心         | 鼺        | 数据中心是主机和虚拟机等对象的主要容器,您可以将主机、文件<br>夹、集群添加到数据中心。                                                                                                |
| 文件夹              | Ē        | 文件夹允许您对相同类型的对象进行分组,从而轻松地对这些对象<br>进行管理。文件夹可以包含其他文件夹或一组相同类型的对象:数<br>据中心、集群、数据存储、网络、虚拟机、模板或主机。例如,文<br>件夹可以包含主机和含有主机的文件夹,但它不能包含主机和含有<br>虚拟机的文件夹。 |

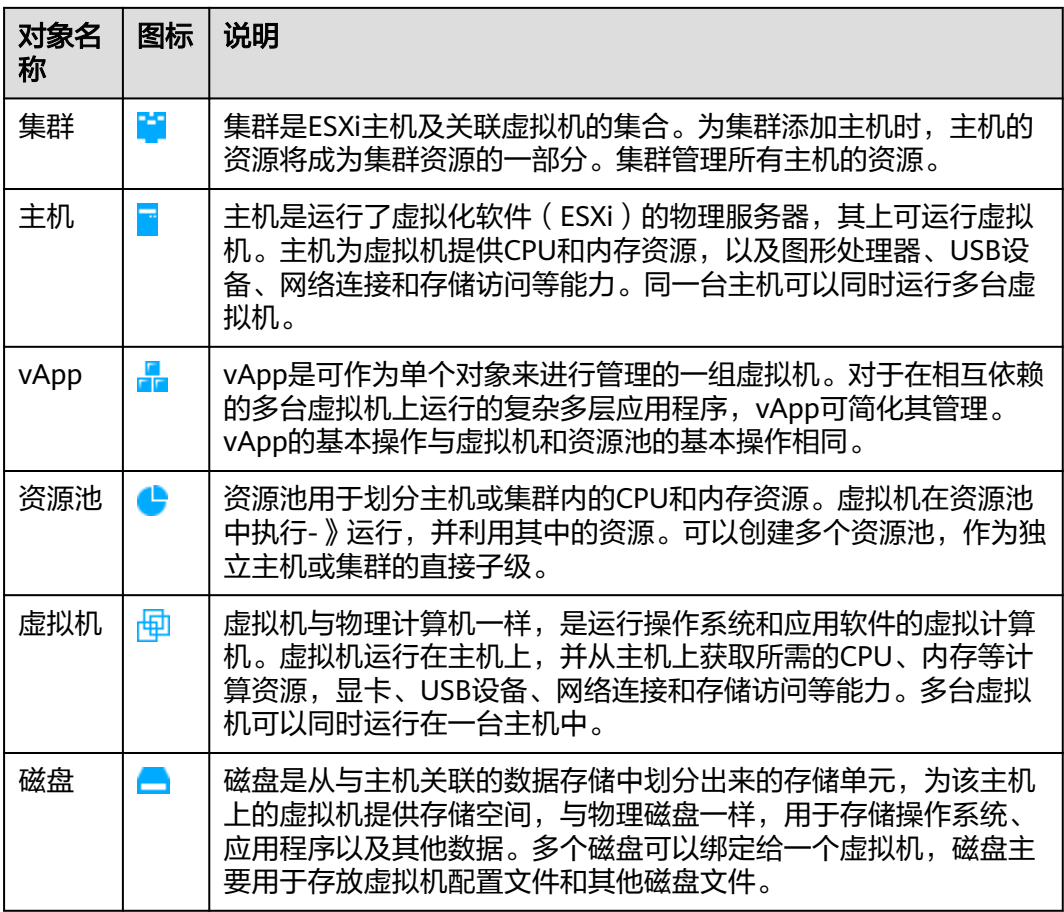

# 相关操作

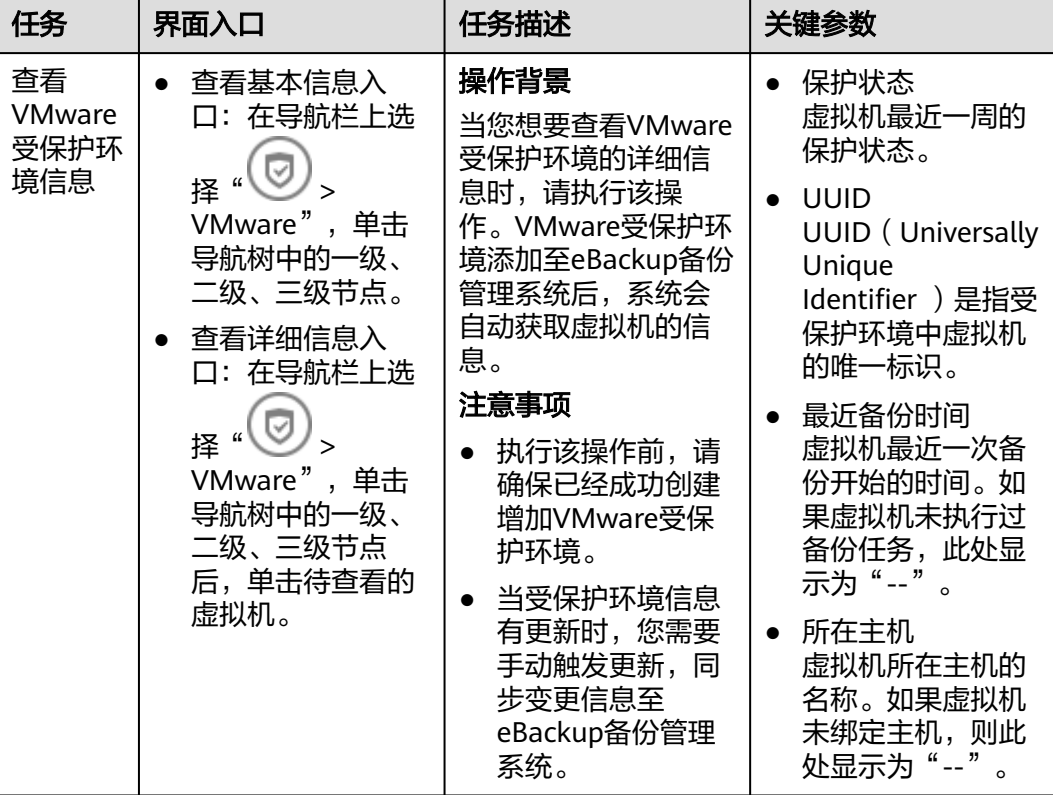

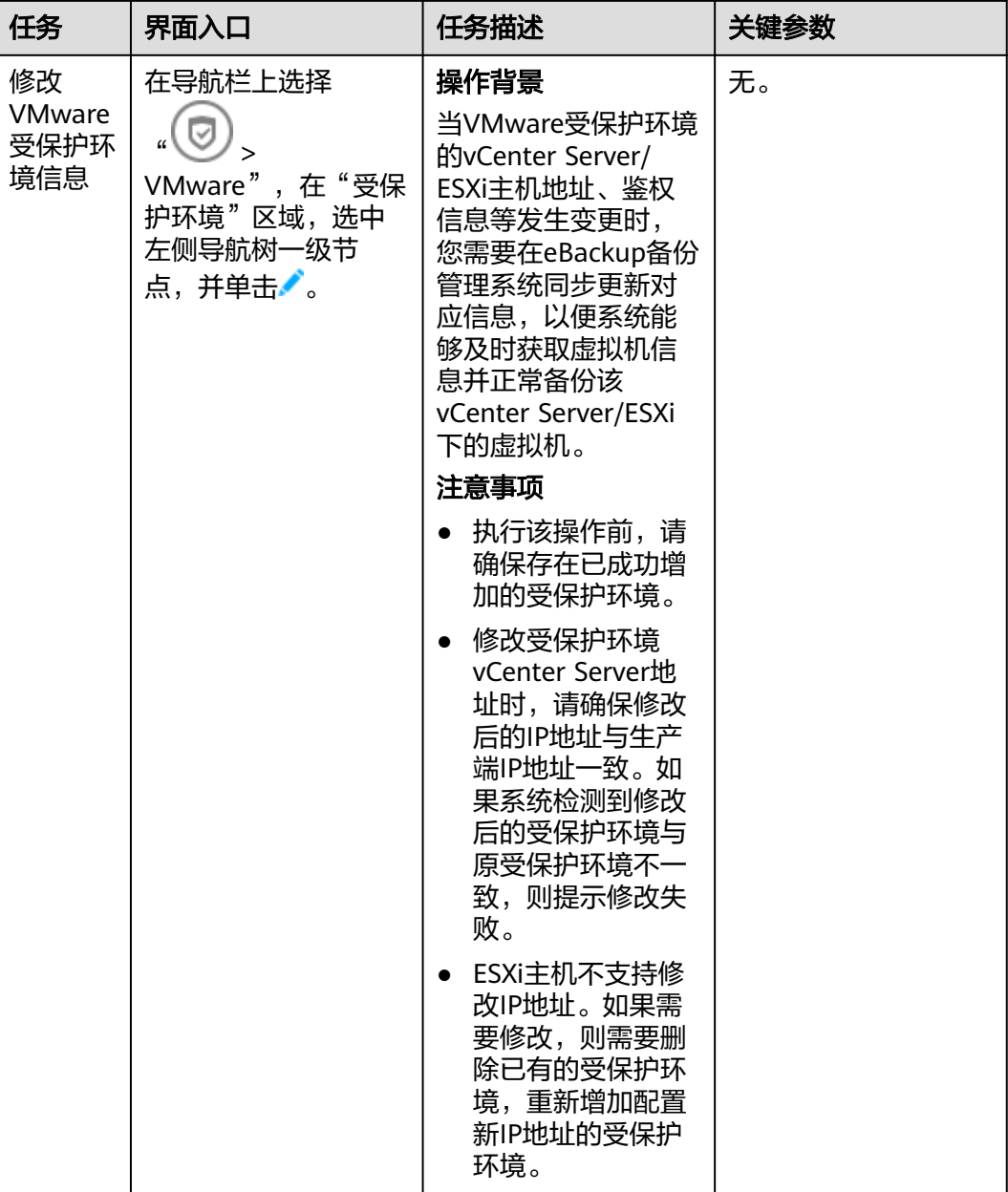

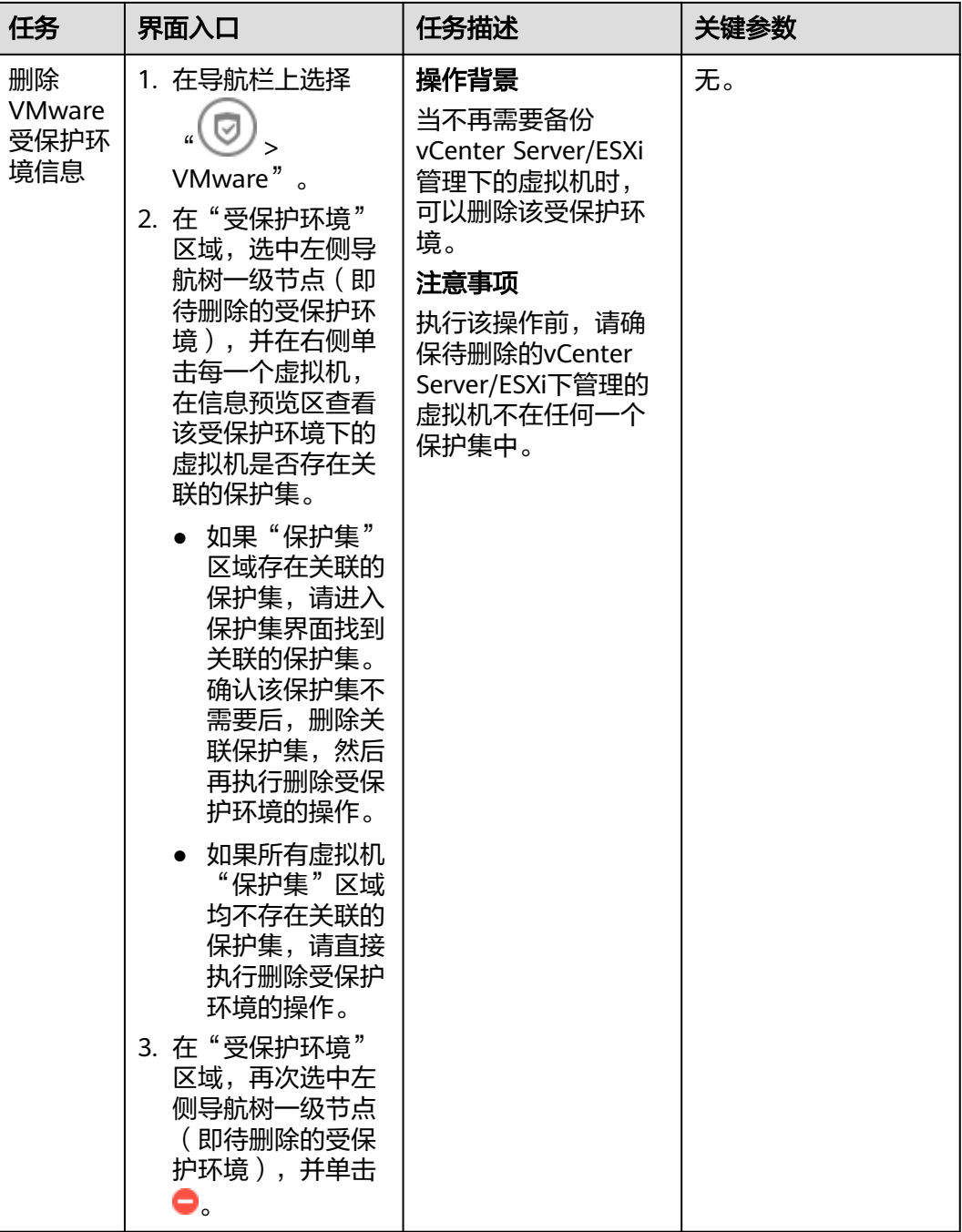

# **4.9** 管理 **VMware** 备份存储

# **4.9.1** 管理 **VMware** 存储单元

存储单元是在后端存储映射空间上划分的备份数据基础存储单元。您可以对已创建成 功的存储单元执行查看、修改、删除操作。

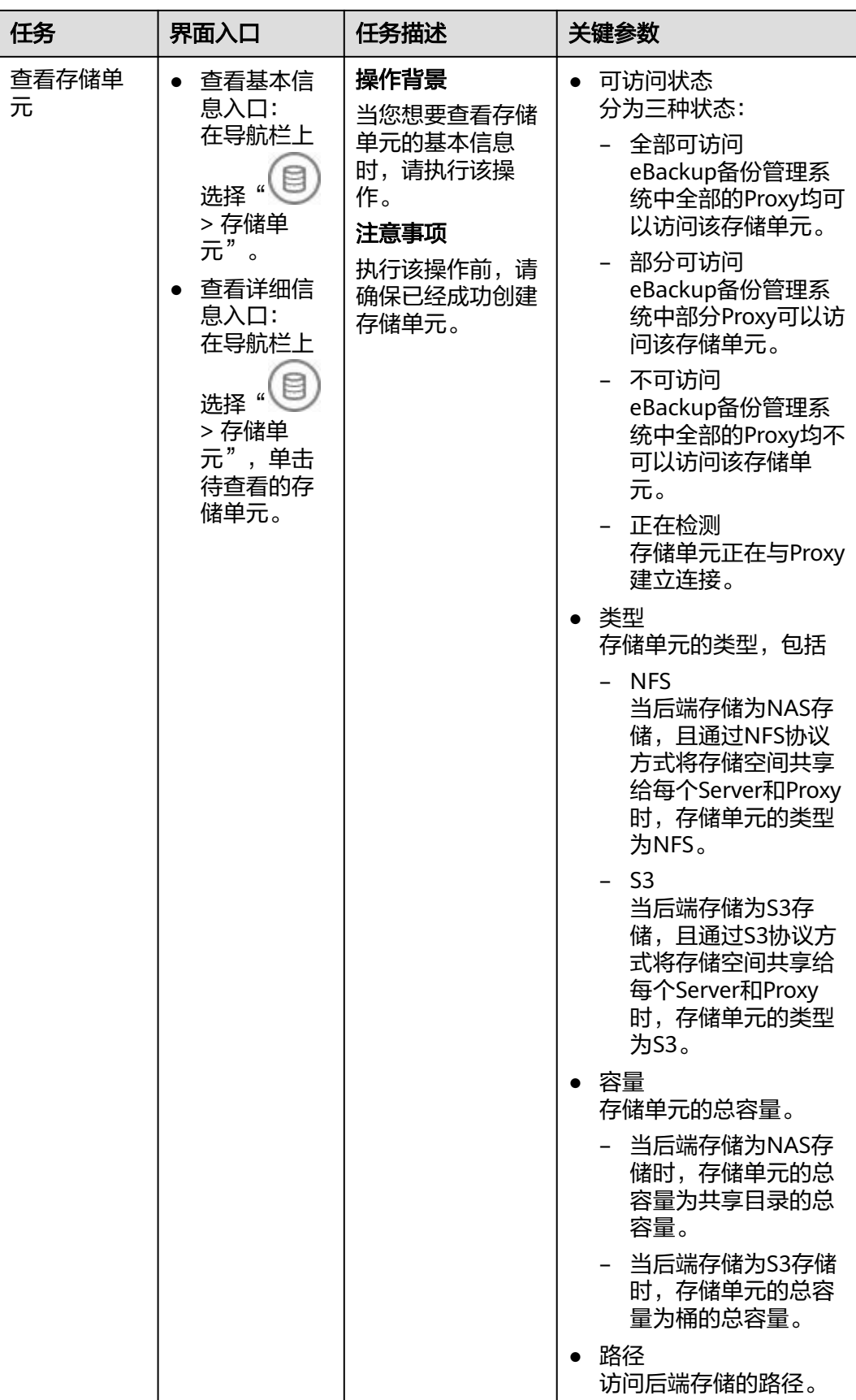

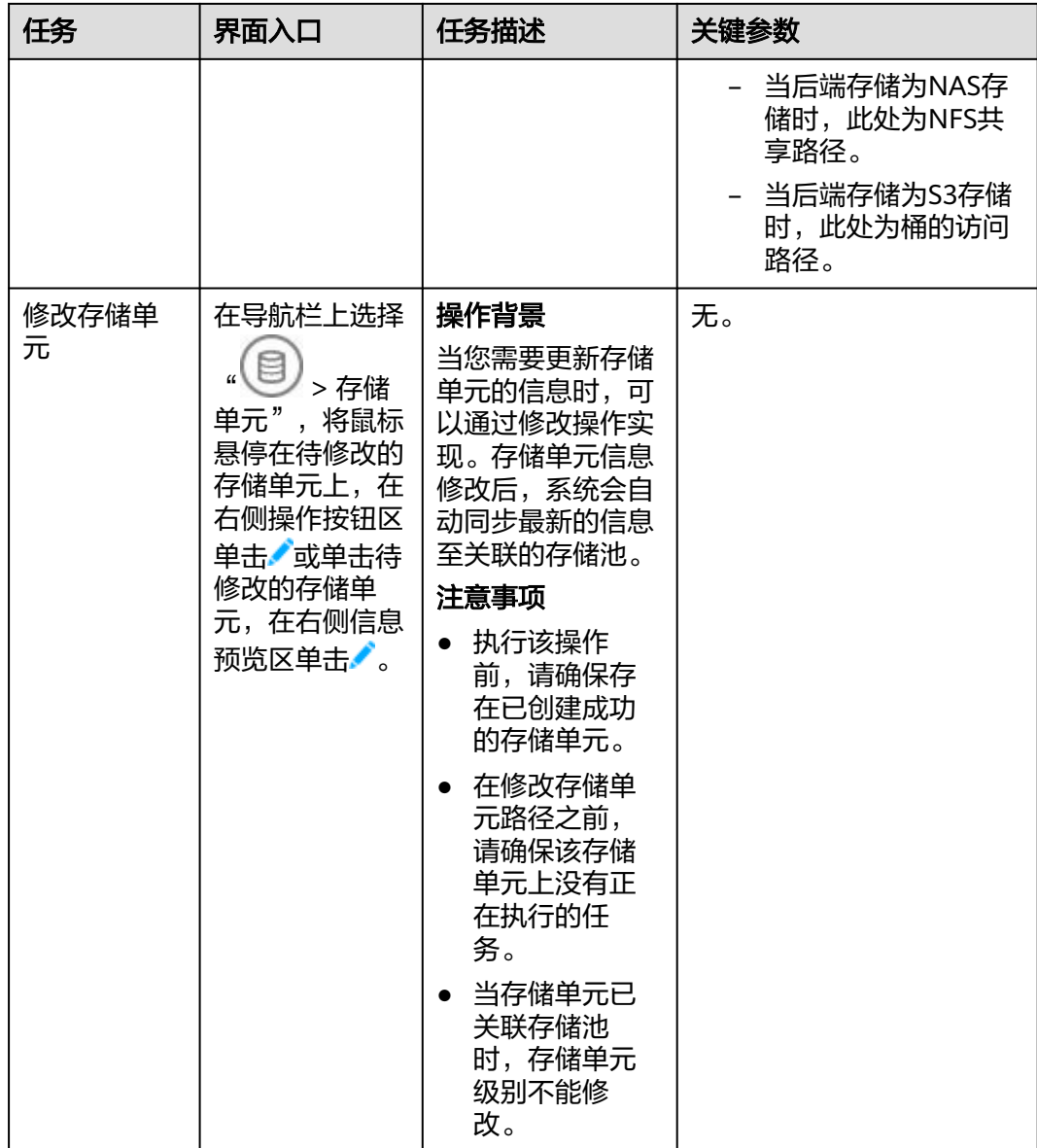

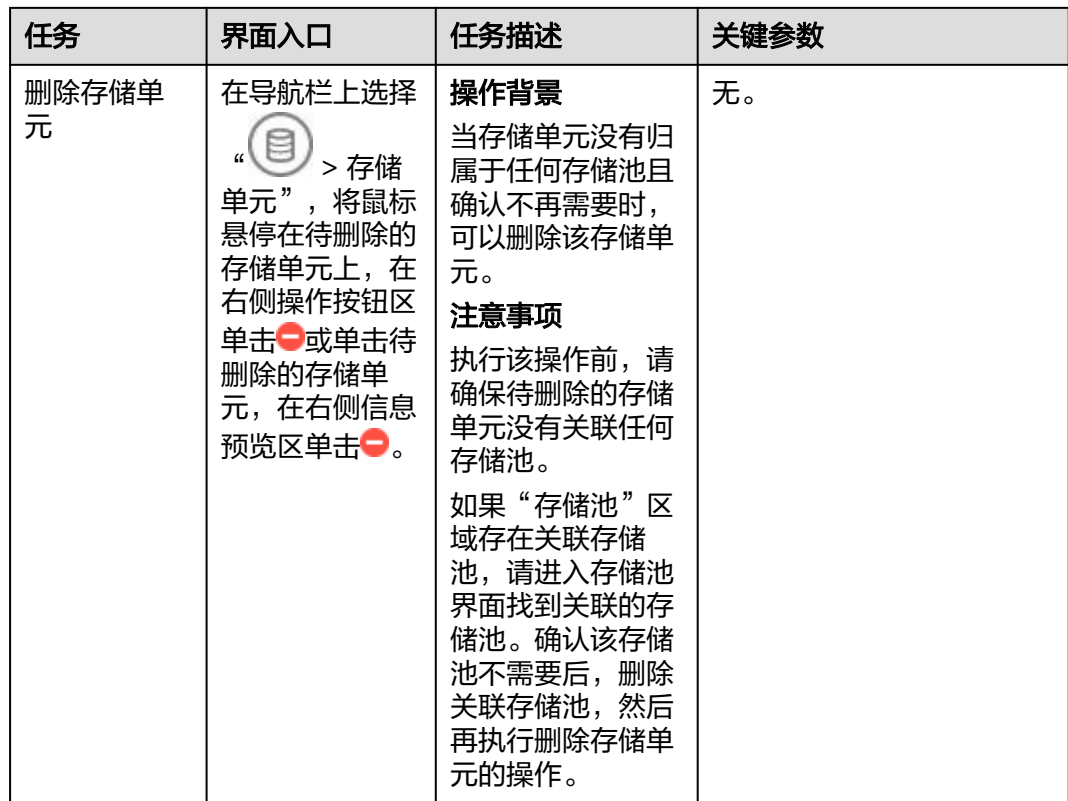

# **4.9.2** 管理 **VMware** 存储池

存储池有且只能由一个存储单元组成,单个存储池提供一个抽象层,实现物理隔离。 您可以对已创建成功的存储池执行查看、修改、删除操作。

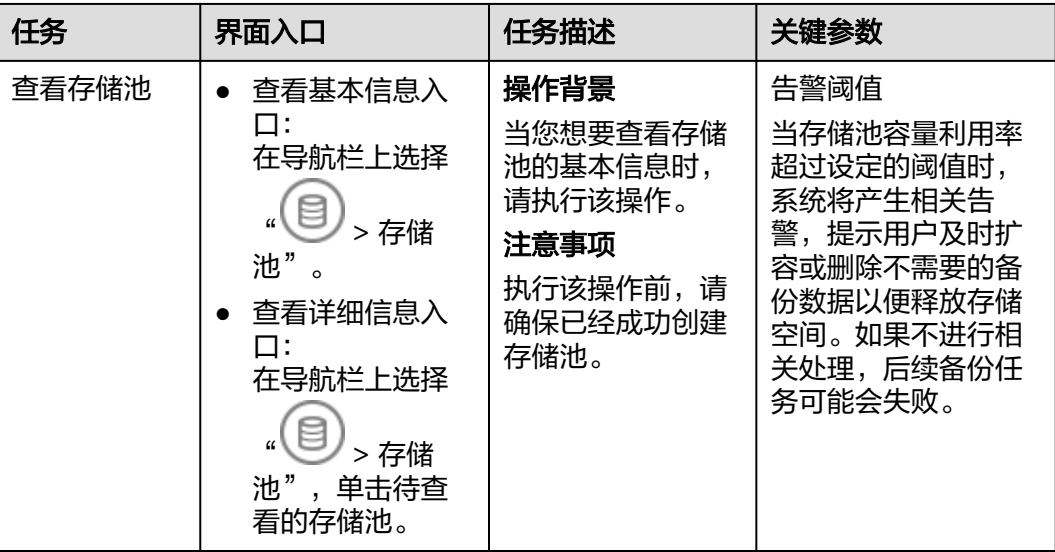

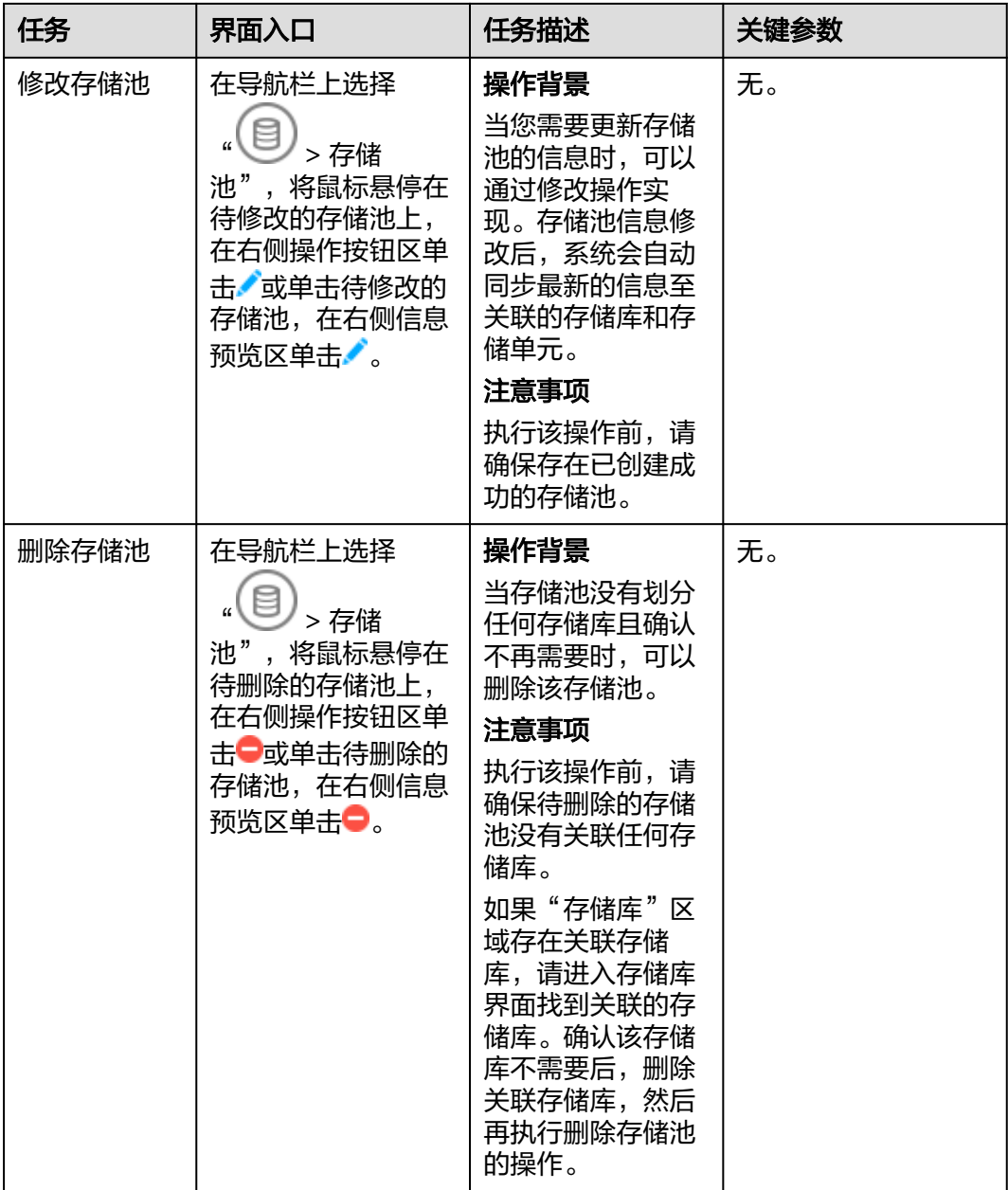

# **4.9.3** 管理 **VMware** 存储库

存储库为备份提供存储空间、为恢复提供数据源,备份所产生的备份副本保存在存储 库中。您可以对已创建的存储库执行查看、修改、删除操作。

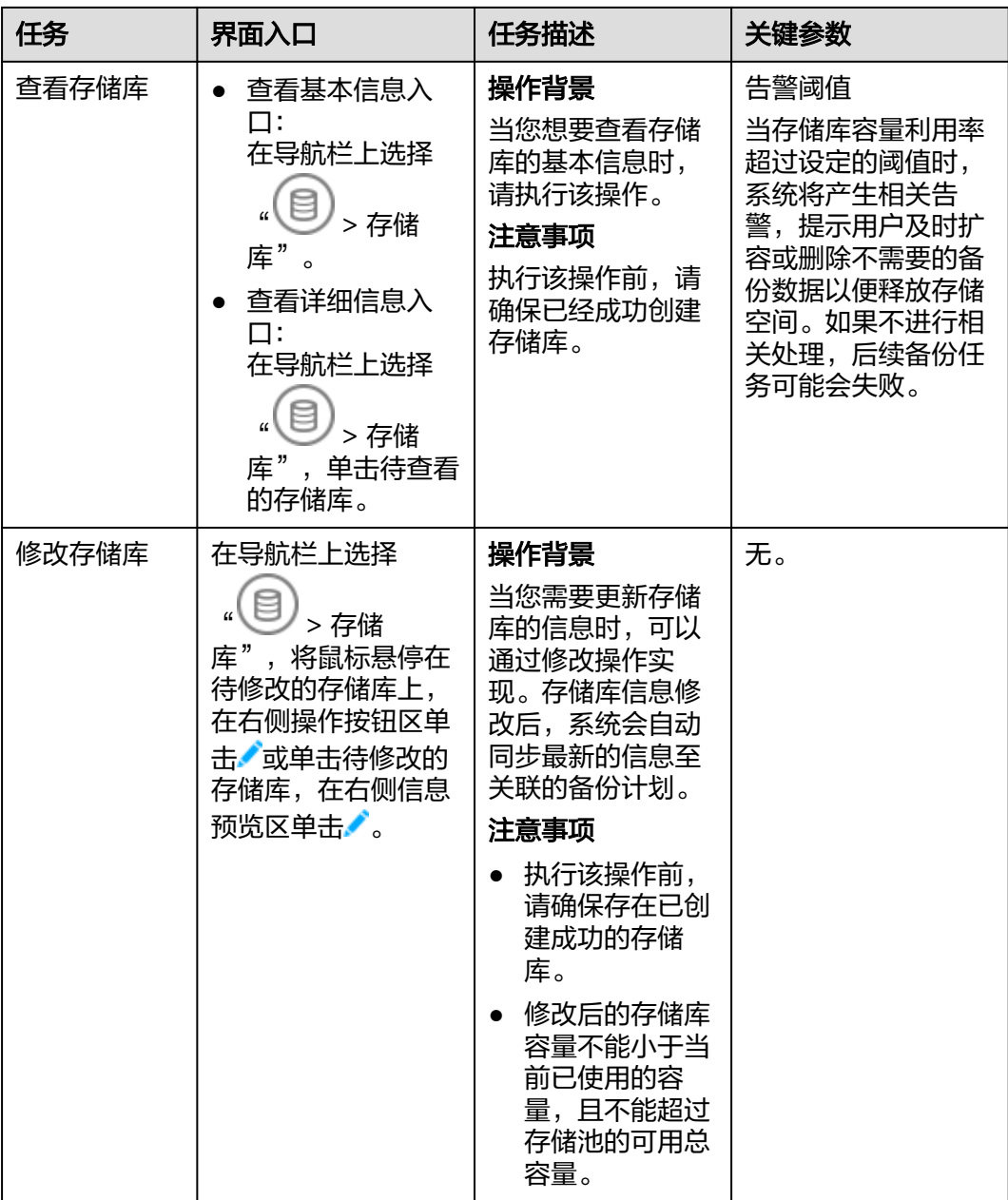

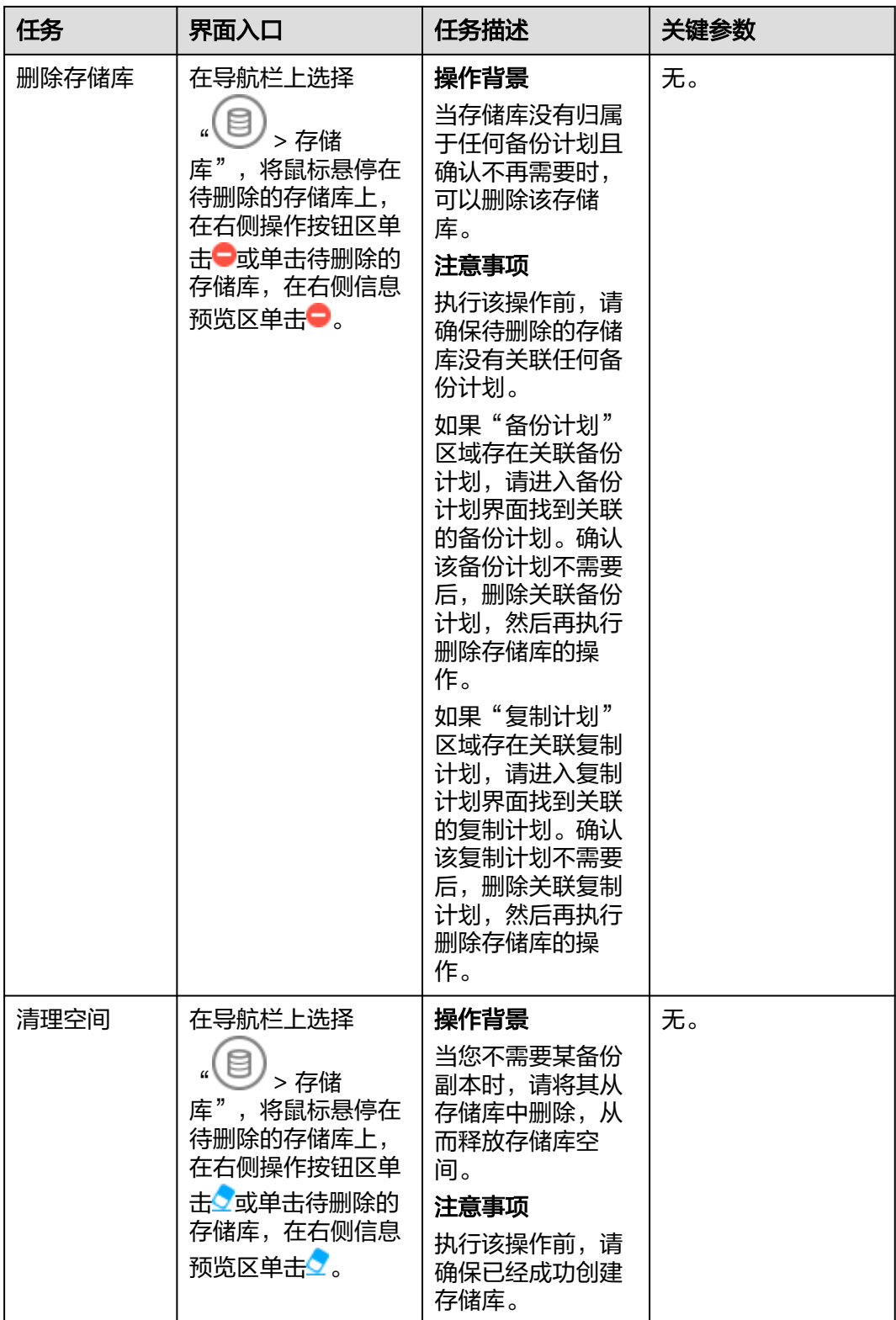

# **4.10** 管理 **VMware** 备份

# **4.10.1** 管理 **VMware** 保护集

保护集定义了一个备份对象,它可以包含一个或多个受保护对象,您也可以为指定的 虚拟机或全部虚拟机指定包含或排除的磁盘。您可以对已创建的保护集执行查看、修 改、克隆、删除等操作。

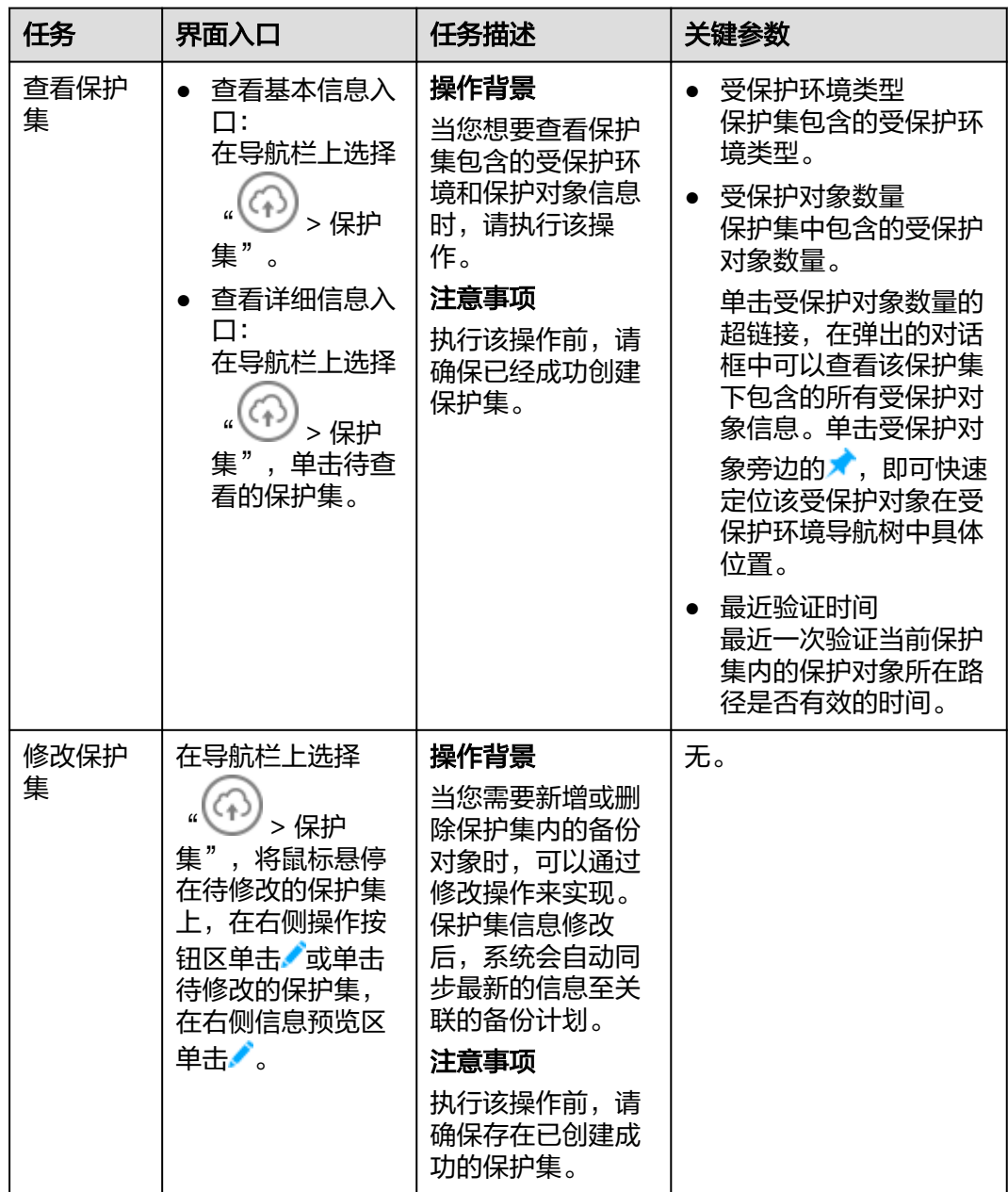

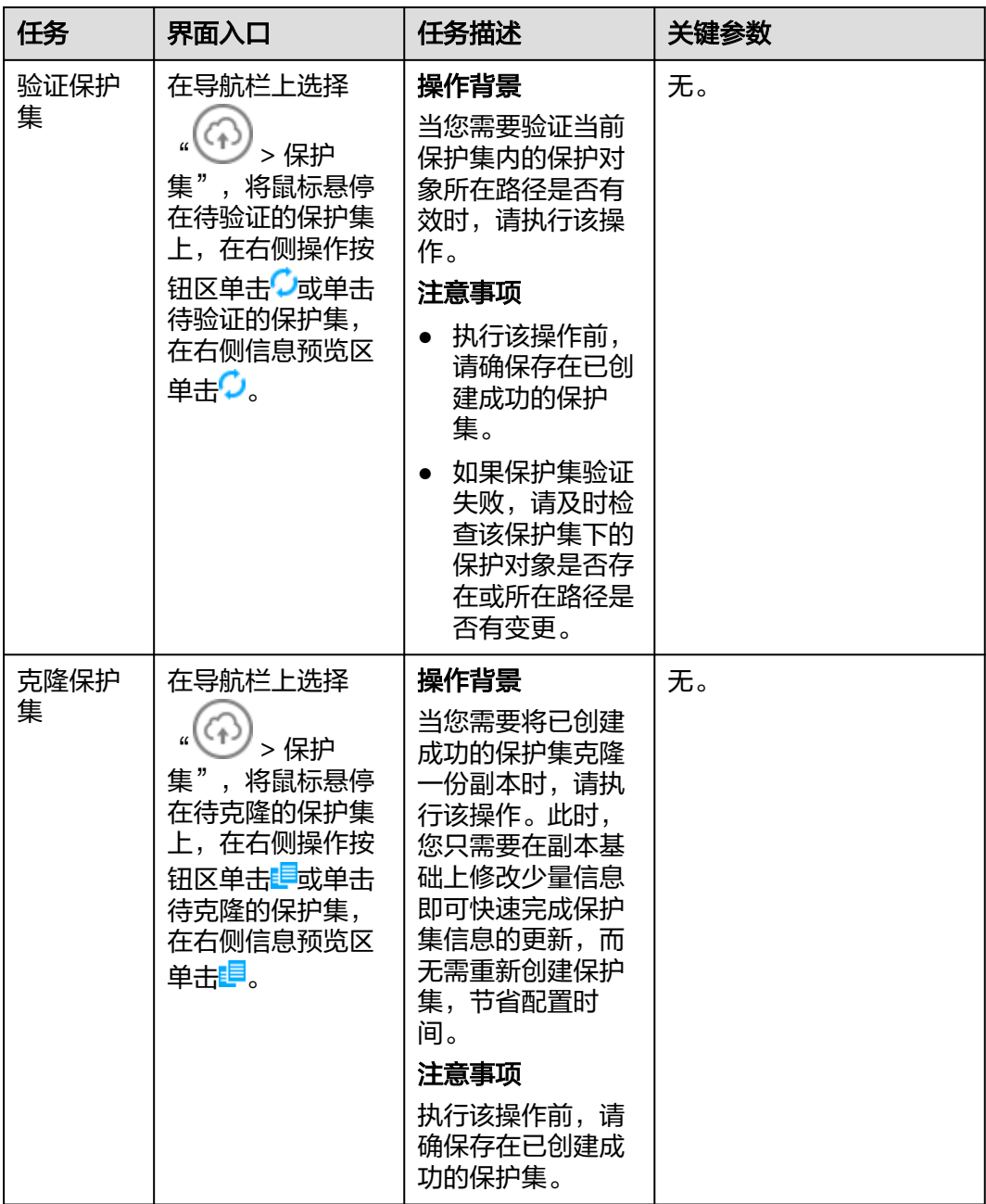

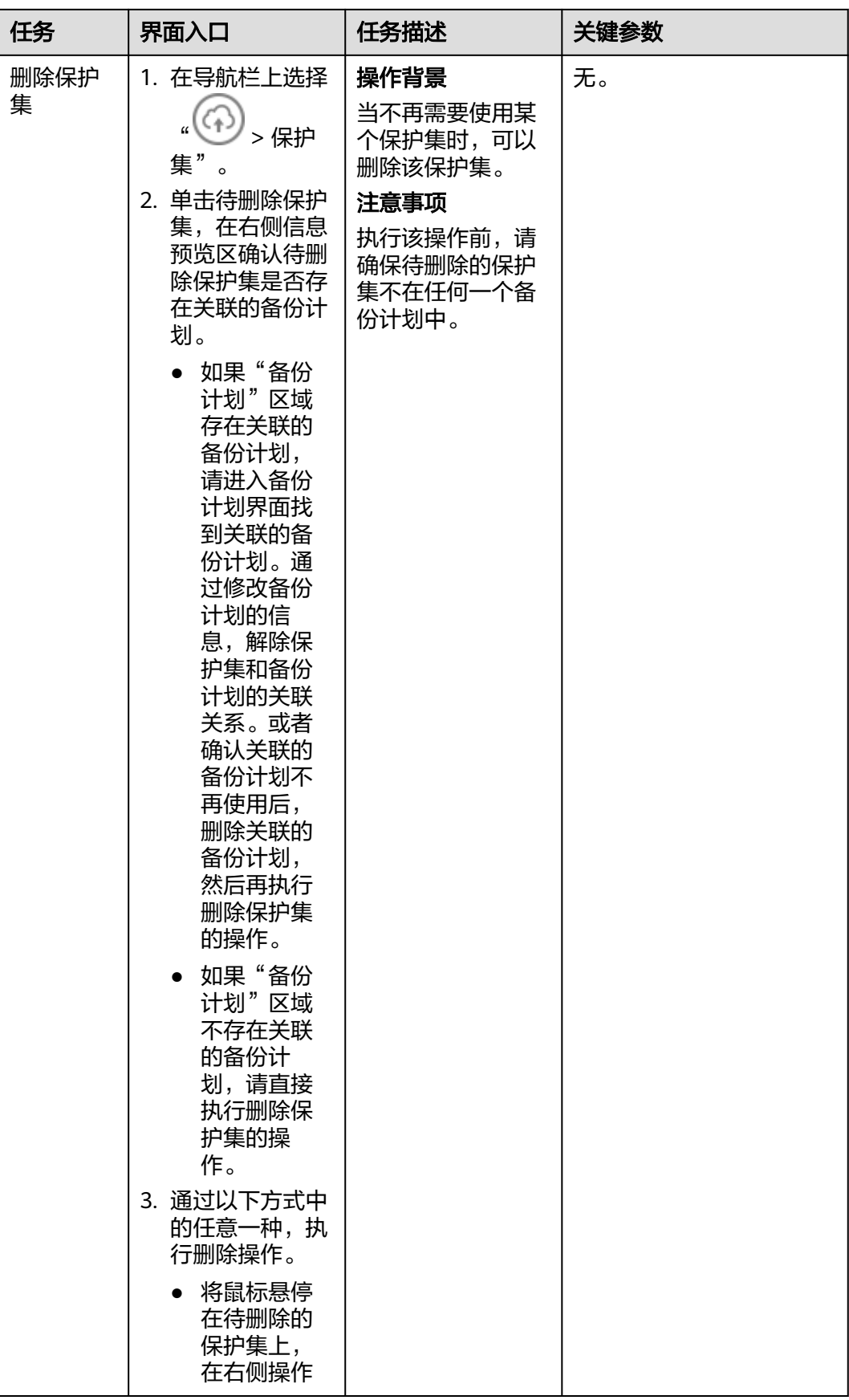

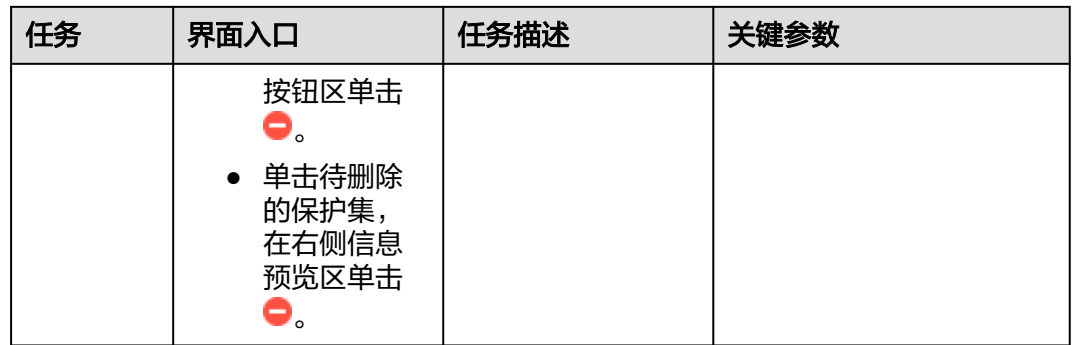

# **4.10.2** 管理 **VMware** 备份策略

备份策略定义系统自动备份受保护对象时的调度策略,包括调度计划、备份副本保留 策略、备份副本校验策略等。同一个备份策略可以同时被多个备份计划使用。您可以 对已创建的备份策略执行查看、修改、克隆、删除等操作。

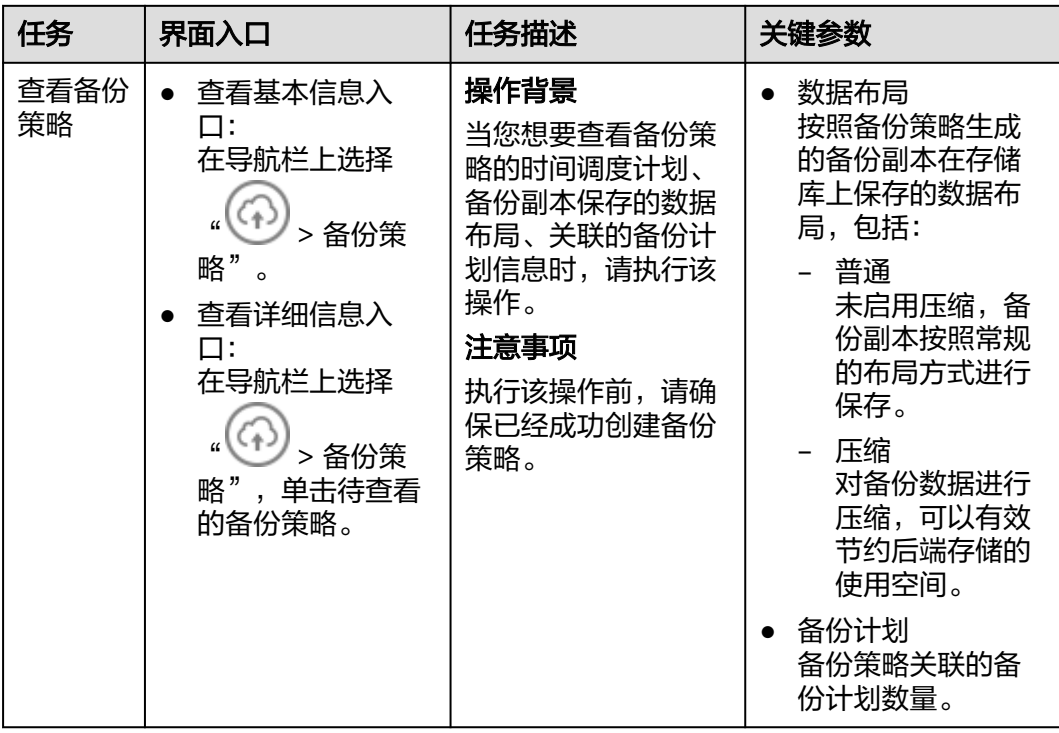

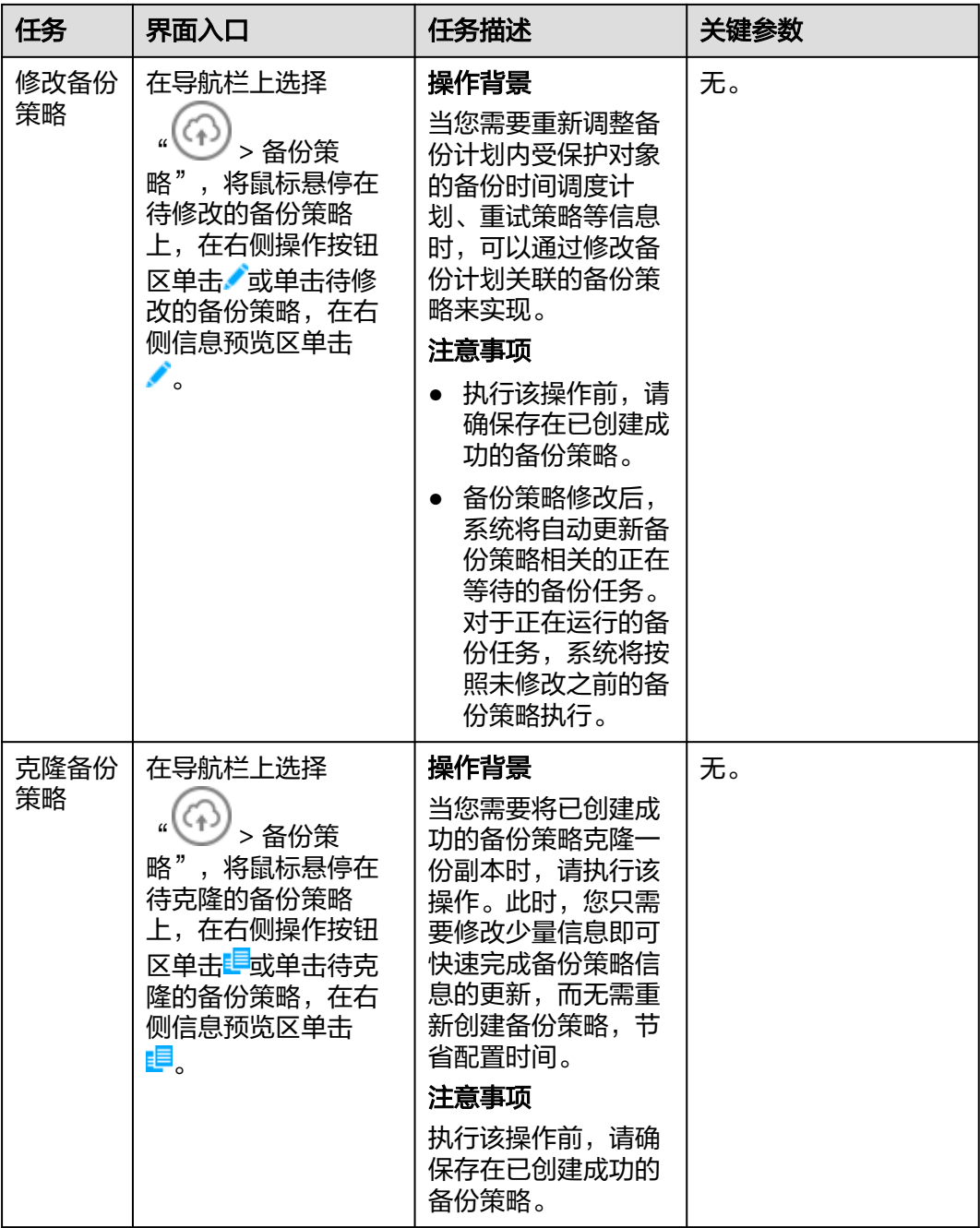

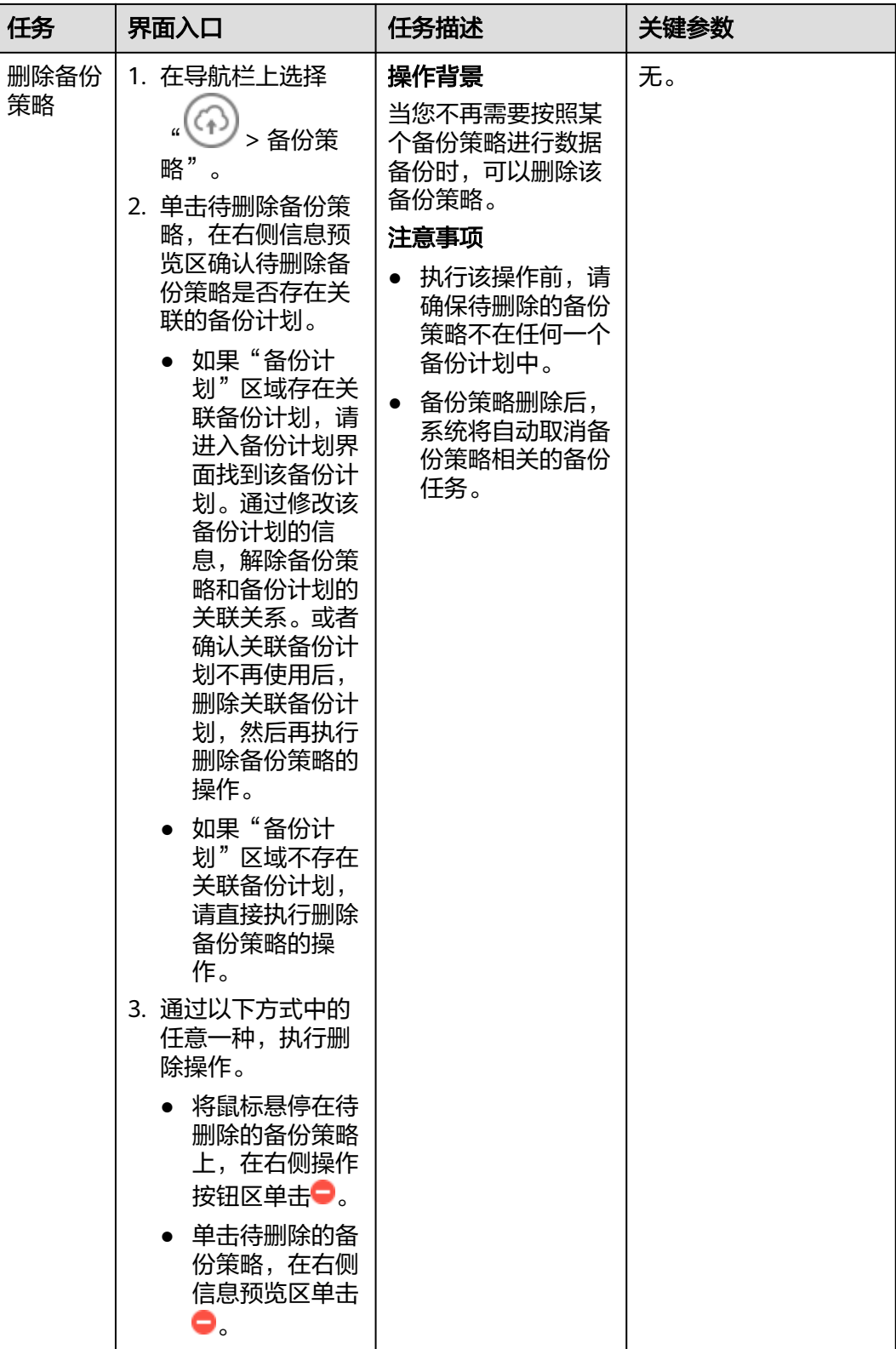

# **4.10.3** 管理 **VMware** 备份计划

备份计划由备份策略、保护集和存储库组成,一个备份计划只能关联一个备份策略、 一个保护集和一个存储库。您可以对已创建的备份计划执行查看、修改、克隆、删除 等操作。

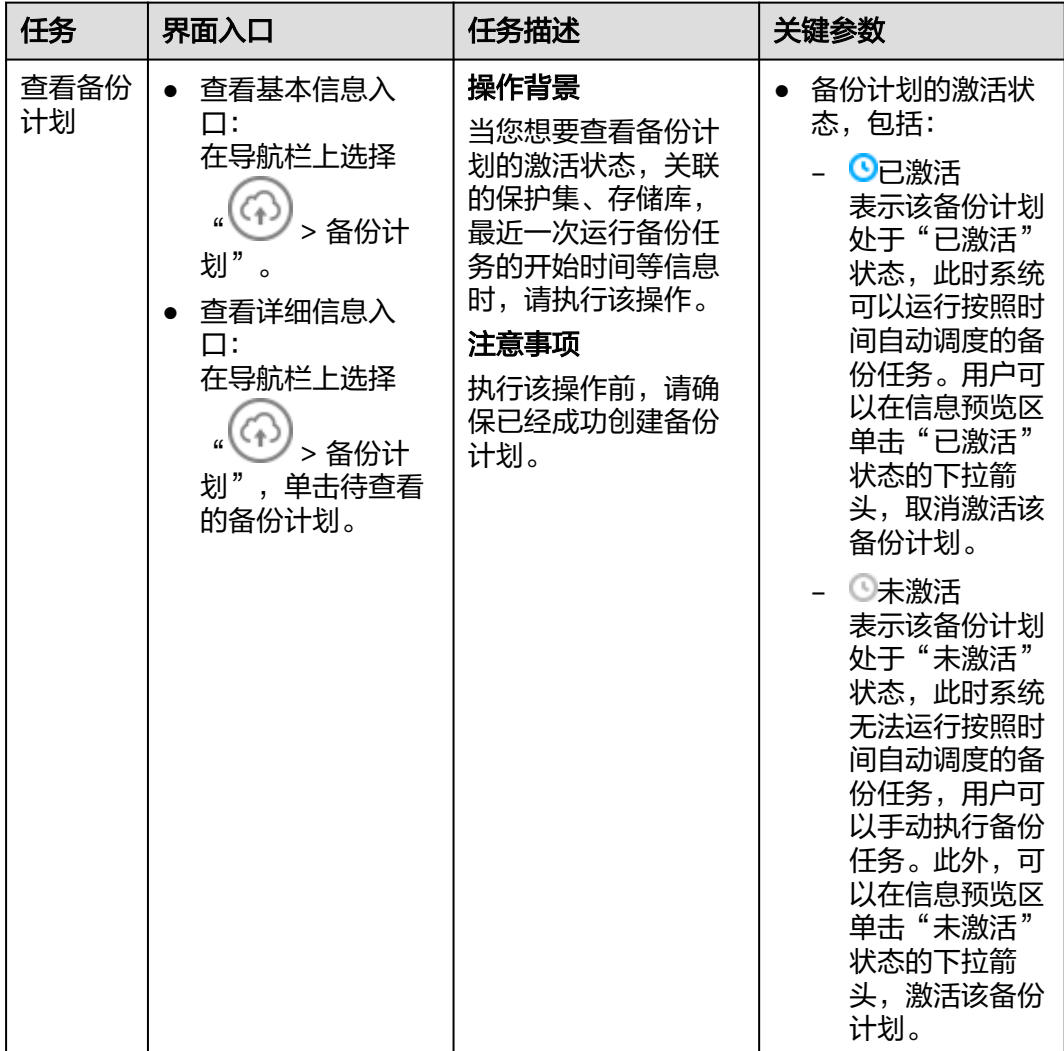
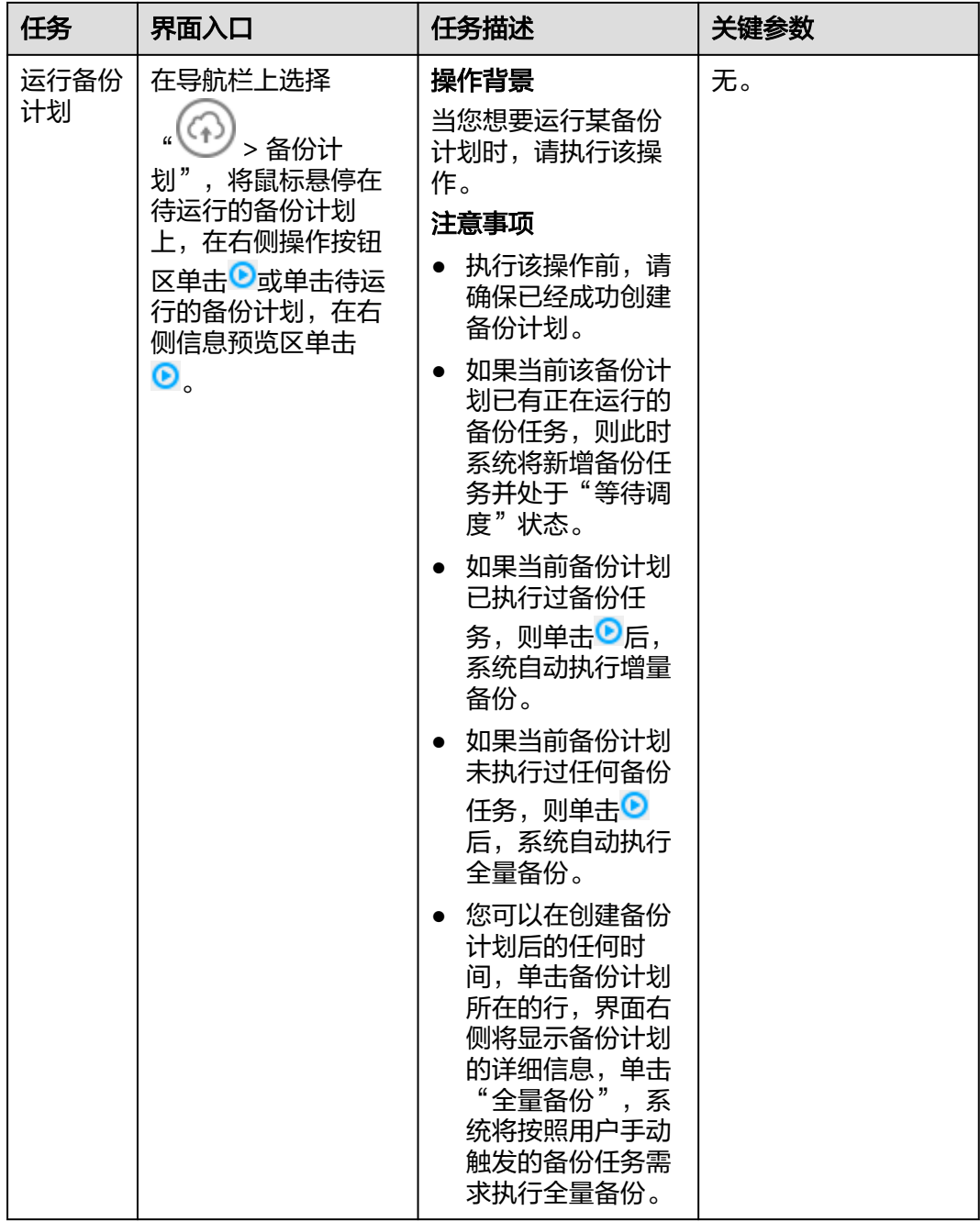

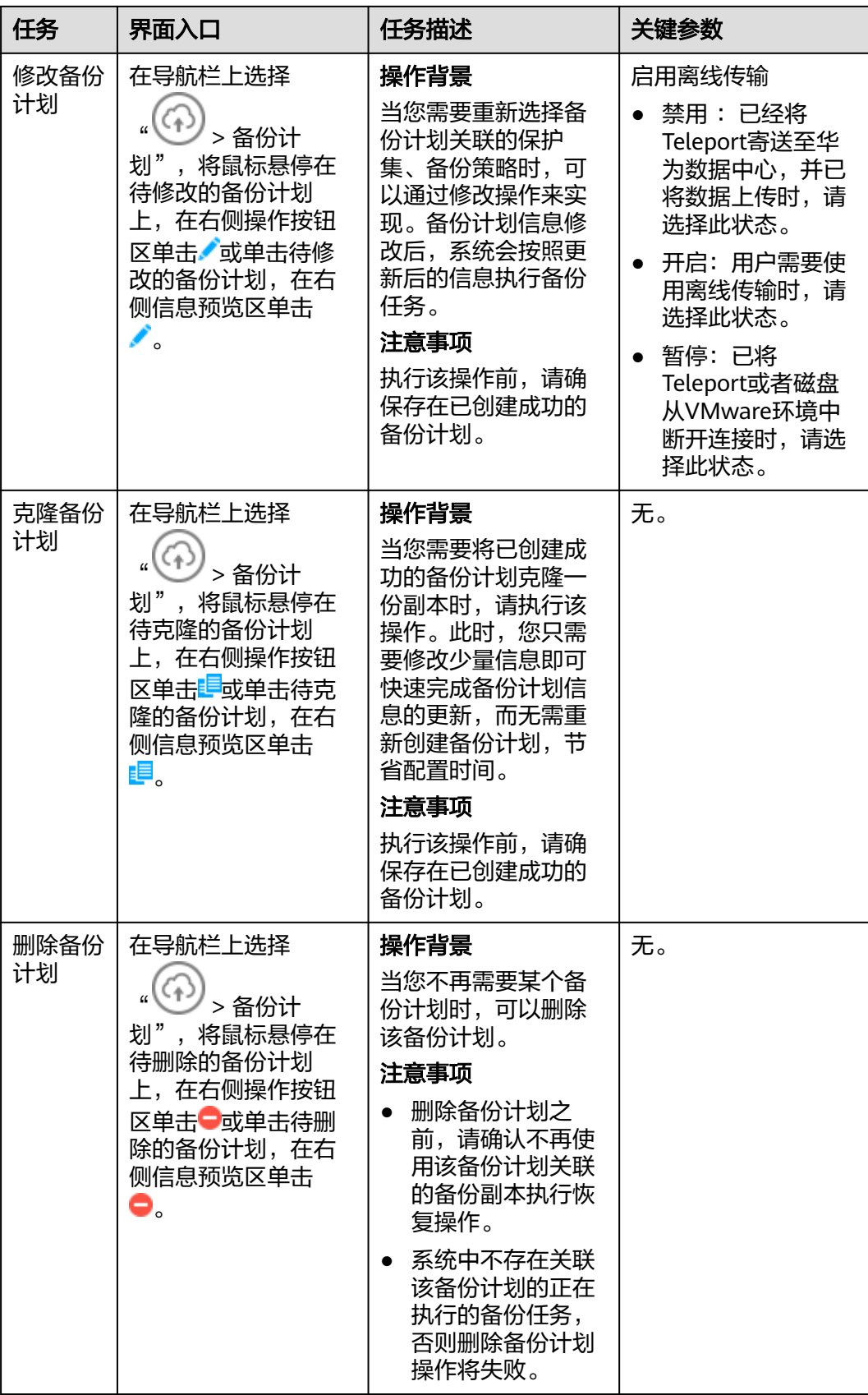

# **4.10.4** 管理 **VMware** 备份副本

备份副本是指备份计划按照备份策略执行单次备份任务所产生的备份数据,包括备份 对象恢复所需要的全部数据。您可以对已生成的备份副本执行查看、修改、恢复、删 除等操作。

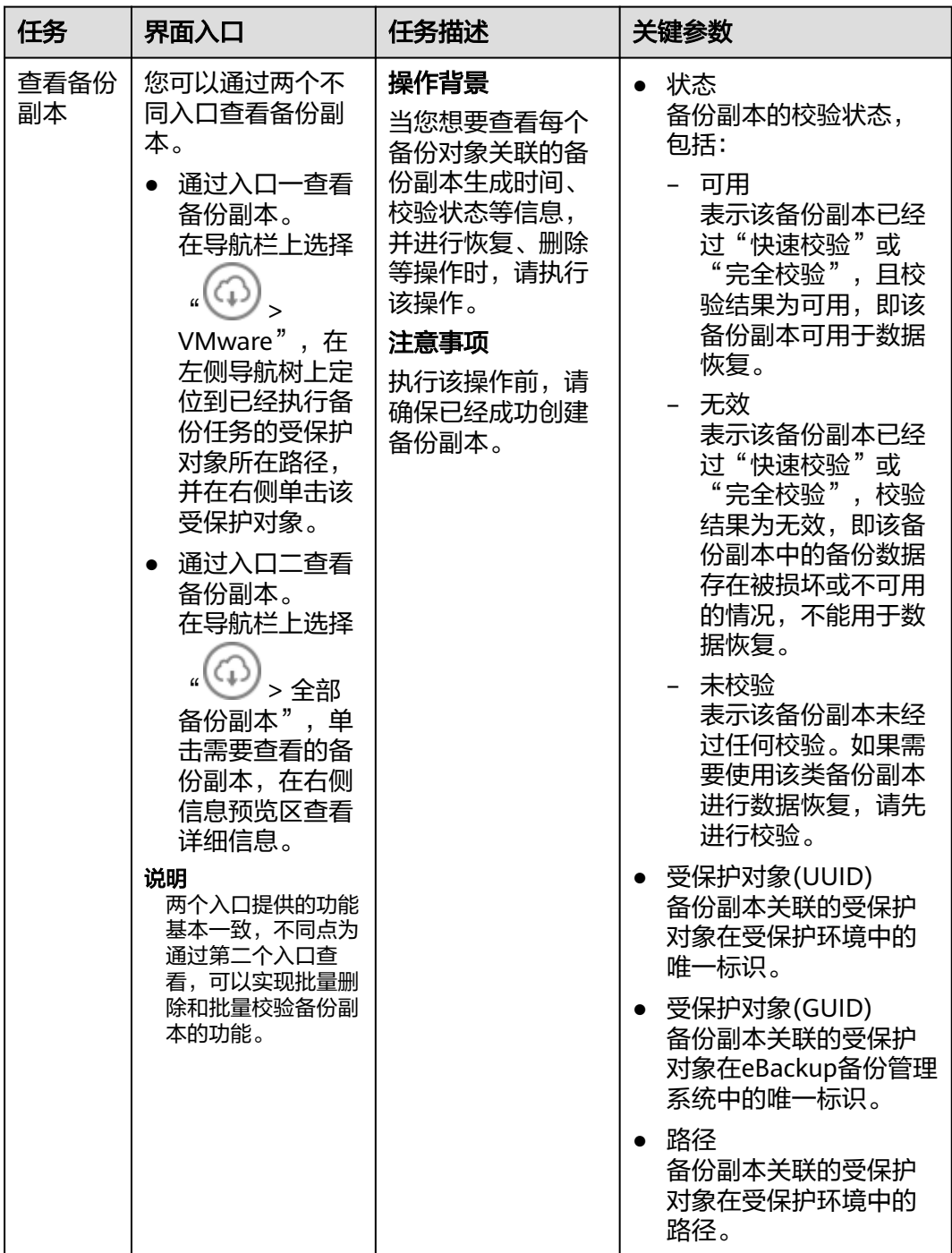

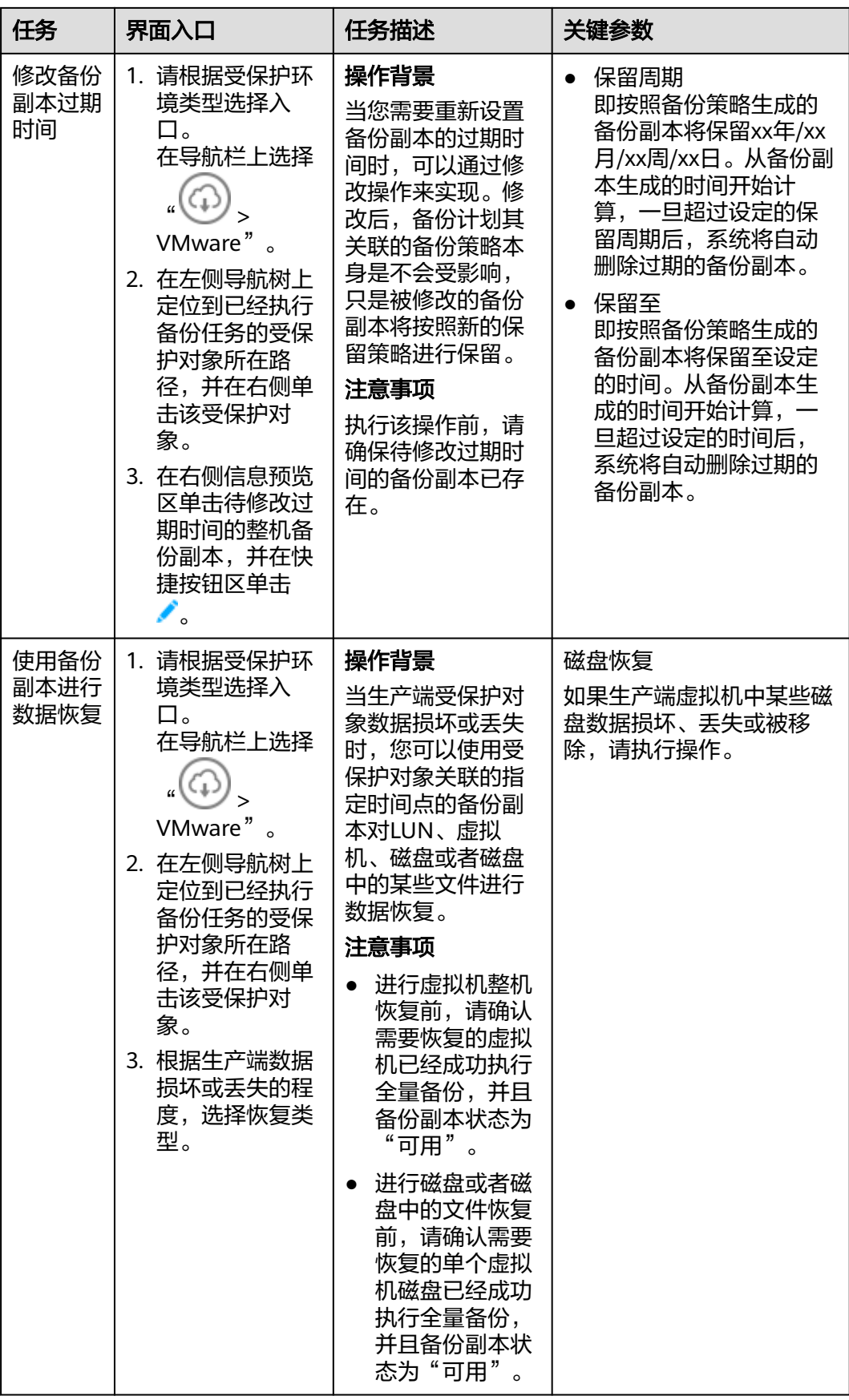

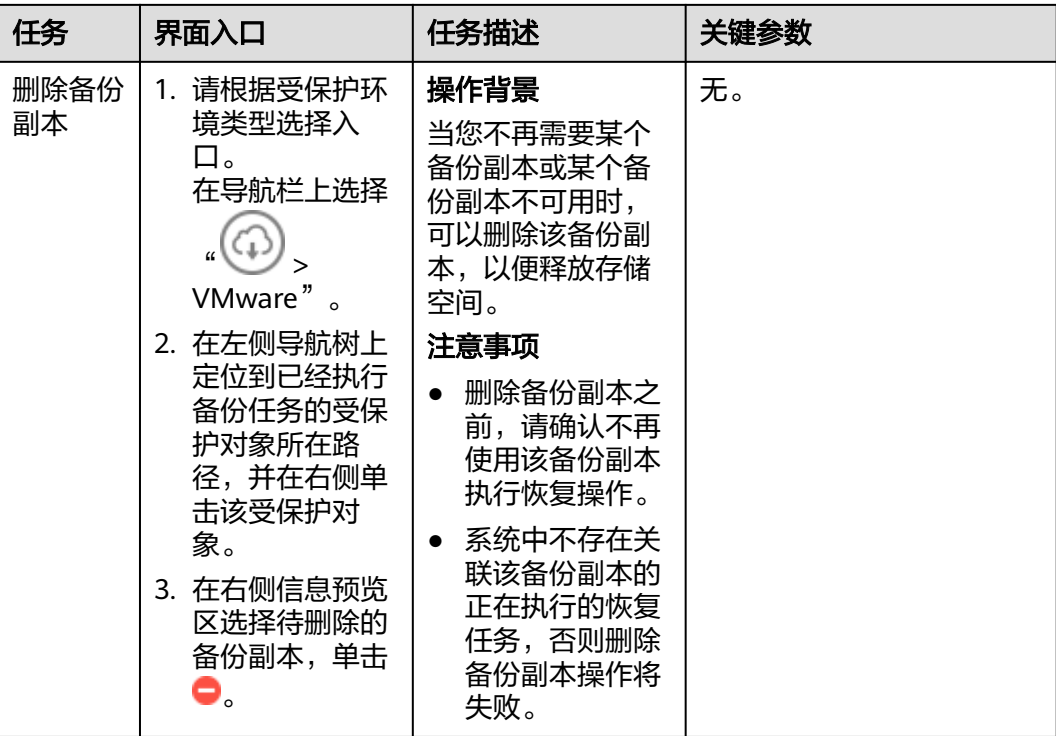

# **4.11** 常用操作

# **4.11.1** 登录 **eBackup**

本节介绍如何登录eBackup GUI界面。

# 操作步骤

步骤**1** 在维护终端运行浏览器。

### 说明

- 支持如下浏览器版本:
- $\bullet$  Internet Explorer  $9 \sim 11$
- $\bullet$  Mozilla FireFox 27 ~ 43
- Google Chrome  $28 \sim 60$
- 推荐显示分辨率为1280\*768。
- 本节以Internet Explorer 9为例进行介绍。
- 强烈建议用户在信任网络中使用eBackup备份管理系统对磁盘进行备份、恢复等相关管理操 作,避免遭遇安全威胁或者造成损失。

步骤**2** 在浏览器的地址栏中输入"https://xxx.xxx.xxx.xxx:port"。

其中xxx.xxx.xxx.xxx为备份服务器或备份管理服务器的备份管理平面IP地址, port为端 口号,默认为"8088"。用户也可以直接在地址栏中输入备份服务器或备份管理服务 器的备份管理平面IP地址,按"Enter"。

步骤**3** 配置浏览器。

请根据使用的浏览器类型,选择参考相关的配置操作,具体请参见<mark>配置浏览器</mark>。

步骤**4** 选择登录语言,输入用户名、密码。

- eBackup根据选择的语言显示内容。
- eBackup默认登录用户名为"admin", "admin"账号初始密码为 "PXU9@ctuNov17!"。

步骤**5** 单击"登录"。

**----**结束

# **4.11.2** 管理 **eBackup** 服务器

查看eBackup备份管理系统内备份服务器和备份代理的状态,以便及时发现异常并进 行处理。此外,您还可以通过设置HA参数,将eBackup配置为高可用系统。

# 背景信息

HA (High Availability), 即高可用性, 通常指采用主、备两个相同的模块以热备份 或者冷备份的方式完成指定功能,在主用模块故障时,备用模块会自动接替主用模块 执行系统功能,以提高系统可靠性。

eBackup备份管理系统支持HA功能,需要规划至少两个eBackup服务器(将其中一台 服务器初始化为备份服务器,其余服务器初始化为备份代理)。默认情况下,完成安 装配置后系统不具备HA功能,需要用户设置HA参数,将eBackup配置为高可用系统。 设置完成后,备份服务器和一个备份代理互为主备节点。当备份服务器故障时,备份 代理代替其维持系统正常运行。

## 操作步骤

- 步骤**1** 在导航栏上选择" > 服务器"。
- 步骤2 可选: 在右上角搜索栏设置搜索条件,单击<sup>O</sup>,快速查找相应的服务器。
- 步骤**3** 查看服务器信息,相关参数说明如表**4-12**所示。

表 **4-12** 服务器信息参数说明

| 参数名称  | 参数说明                                                                                        |
|-------|---------------------------------------------------------------------------------------------|
| ID    | 服务器在eBackup备份管理系统中的唯一标识。                                                                    |
| 可访问状态 | 服务器的在线状态,包括:                                                                                |
|       | 可访问<br>备份服务器和备份代理之间通信正常,且能够正常运行备份恢复<br>业务。                                                  |
|       | 不可访问<br>由于备份服务器需要通过心跳来与备份代理保持互通,检测备份<br>代理可访问状态。当超过设定的时间后检测不到备份代理在线<br>时,系统会将该备份代理置为不可访问状态。 |

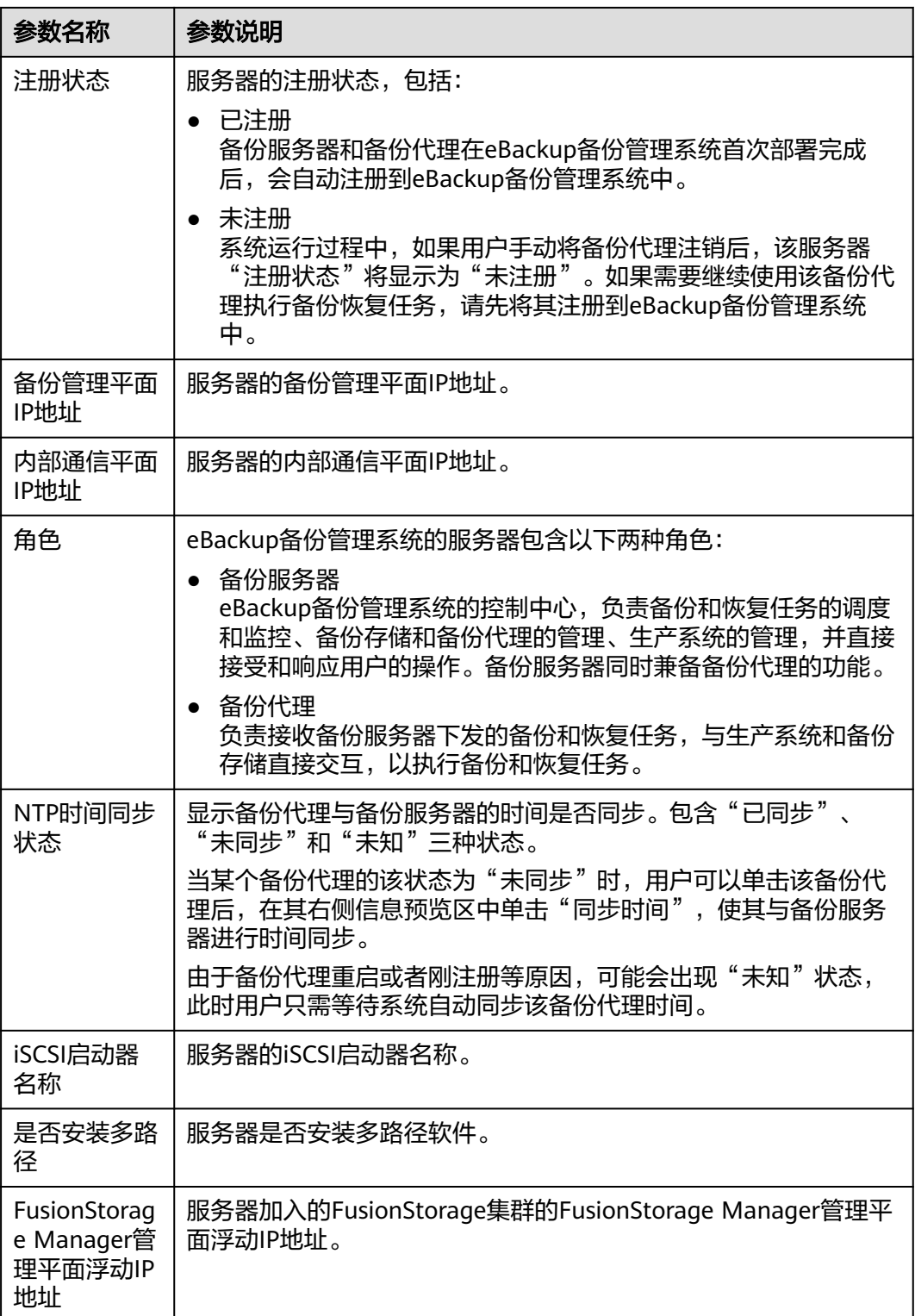

### 说明

由于备份服务器同时兼备备份代理的功能,为方便用户查看和管理备份服务器的该项功能,在界 面上将该项功能独立成一条信息进行展示。

步骤**4** 根据服务器的注册状态,可以对备份代理执行注册或注销操作。

#### 说明

不能对配置了HA或与备份服务器关联的备份代理执行注册和注销操作。

● 注册所选备份代理

选择"可访问状态"为"可访问"、"注册状态"为"未注册"的备份代理,通 过以下方式中的任意一种,执行注册操作。

- 在服务器列表左上角操作按钮区单击"注册",并在弹出的"确认"对话框 中单击"确定"。
- 在右侧信息预览区单击 <mark>一</mark>,并在弹出的"确认"对话框中单击"确定"。
- 注册所有备份代理

eBackup备份管理系统提供批量注册所有备份代理的功能,提升用户配置效率。 单击"注册所有",并在弹出的"确认"对话框中单击"确定"。系统将批量执 行注册"可访问状态"为"可访问"、"注册状态"为"未注册"的备份代理命 令。

● 注销所选备份代理

选择"注册状态"为"已注册"的备份代理,通过以下方式,执行注销操作。在 右侧信息预览区单击 , 并在弹出的"确认"对话框中单击"确定"。

### 须知

对"可访问状态"为"不可访问","注册状态"为"已注册"的备份代理进行注销 前, 还需要确保服务器满足以下条件之一:

- 关闭状态。
- 开机状态且服务器上的所有存储单元已经被解挂载。可以通过执行**mount | grep /opt/huawei-data-protection/ebackup/bricks**命令查看,如果存在挂载 的存储单元,请执行**umount /opt/huawei-data-protection/ebackup/bricks**命 令解挂载存储单元。

对"可访问状态"为"可访问", "注册状态"为"已注册"的备份代理进行注销 后,检查是否服务器上的所有存储单元已经被解挂载。可以通过执行**mount | grep /opt/huawei-data-protection/ebackup/bricks**命令查看,如果存在挂载的存 储单元,请执行**umount /opt/huawei-data-protection/ebackup/bricks**命令解挂载 存储单元。

对备份代理执行注销操作(包括相关解挂载存储单元操作)后,请停止eBackup服务 并卸载eBackup备份软件,以确保该备份代理后续不再与备份服务器自动建立连接。 如果后续需要再次使用该备份代理,请重新安装软件并配置备份代理。

步骤**5** 可选: 当需要将eBackup配置为高可用系统时,设置HA参数。

#### 说明

系统中至少存在两个eBackup服务器,即至少存在一个独立的备份代理服务器,才能够将其设置 为高可用系统。

#### **----**结束

# <span id="page-80-0"></span>**4.11.3** 管理用户

通过配置系统管理员,可以更有效地保障系统数据的安全性。只有系统默认的超级管 理员才具有管理用户的权限,可以执行的操作包括修改用户信息、删除用户、强制用 户下线、锁定用户、解锁用户。

# 关于用户

通过配置不同用户,可以实现系统安全策略的配置、业务的分权管理,并可以实时监 控、管理在线用户。

### 用户角色和权限

eBackup备份管理系统提供三种管理用户级别,分别为"超级管理员"、"管理 员"、"普通用户",各自的权限说明如表**4-13**所示。

#### 说明

系统最多允许创建2000个用户。

表 **4-13** 用户权限说明

| 用户角色  | 权限说明                                                                                                    |
|-------|----------------------------------------------------------------------------------------------------|
| 超级管理员 | 系统提供一个默认超级管理员admin,该用户拥有所有操作权限、可<br>以管理所有资源。默认超级管理员不能被修改用户名、重置密码、<br>删除、锁定和强制下线,超级管理员可以修改自身登录密码。通过<br>默认超级管理员可以创建新的"管理员"和"普通用户"角色的用<br>户,实现对业务的分权管理。 |
| 管理员   | 具有除系统设置之外的其他所有权限。使用"管理员"角色的用户<br>登录系统仅可以查看到自身的用户信息、自身操作和系统产生的事<br>件信息。                                                                               |
| 普通用户  | 对于系统资源,普通用户仅具有查看权限。使用"普通用户"角色<br>的用户登录系统仅可以查看到自身的用户信息、自身操作和系统产<br>生的事件信息。                                                                            |

系统安全策略

系统安全策略包括密码策略和登录策略,具体配置操作请参见<mark>相关操作</mark>中的"配 置安全策略"。

- 密码策略定义了eBackup备份管理系统登录用户的密码长度、复杂度、有效 期、过期提示时间阈值等参数。
- 登录策略定义了用户登录eBackup备份管理系统的会话超时时间,以及连续 输入错误密码达到一定次数后,是否被系统自动锁定以及多长时间后自动解 锁。

### 说明

eBackup备份管理系统的所有账号信息请参见账号信息一览表。

# <span id="page-81-0"></span>相关操作

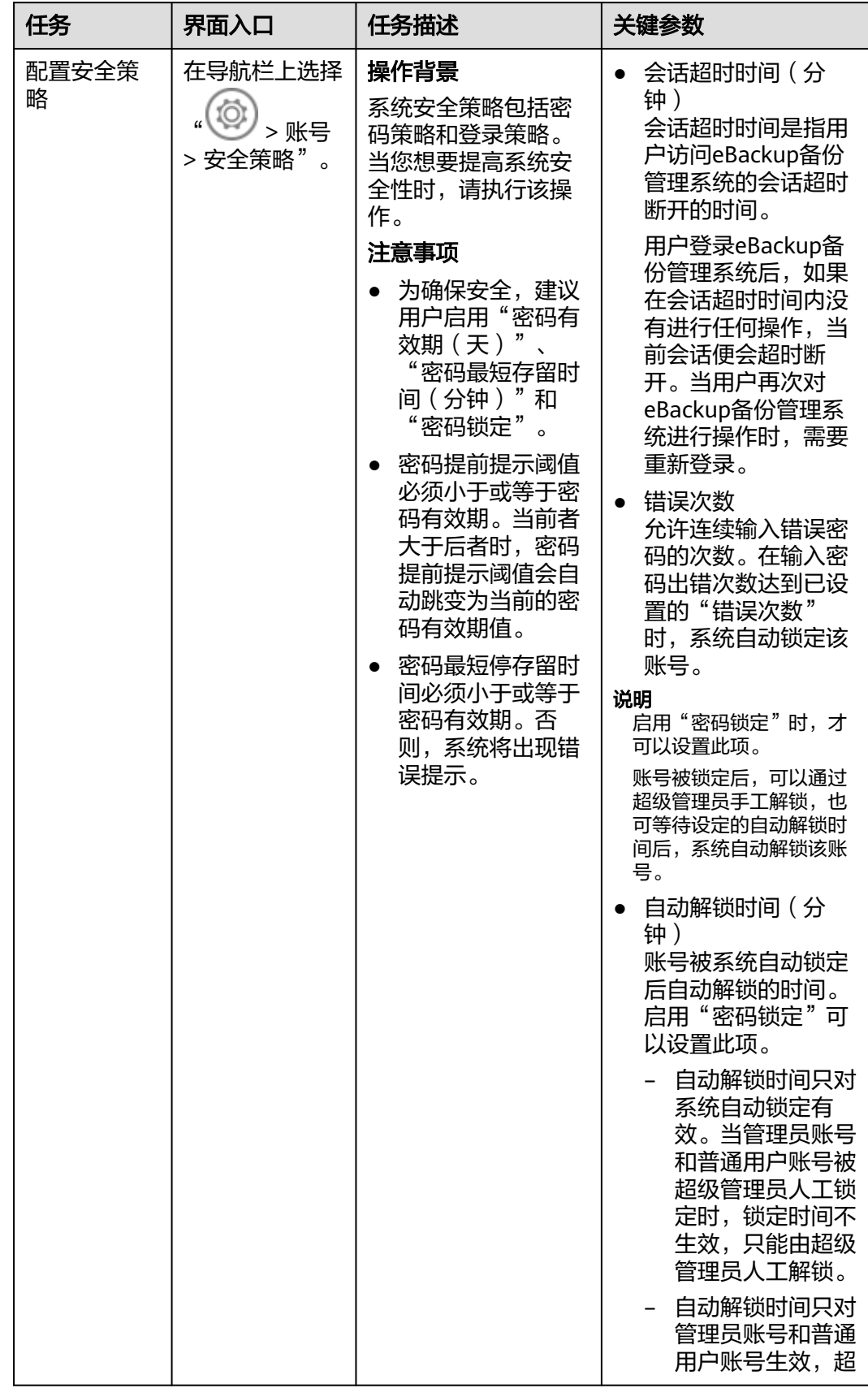

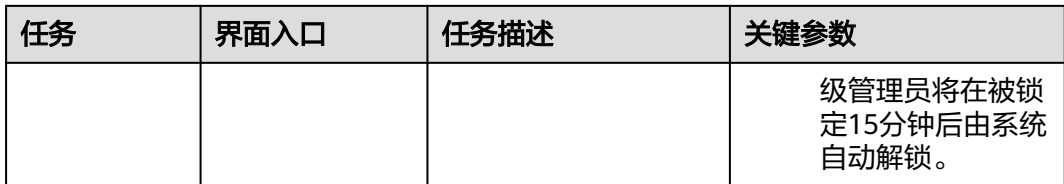

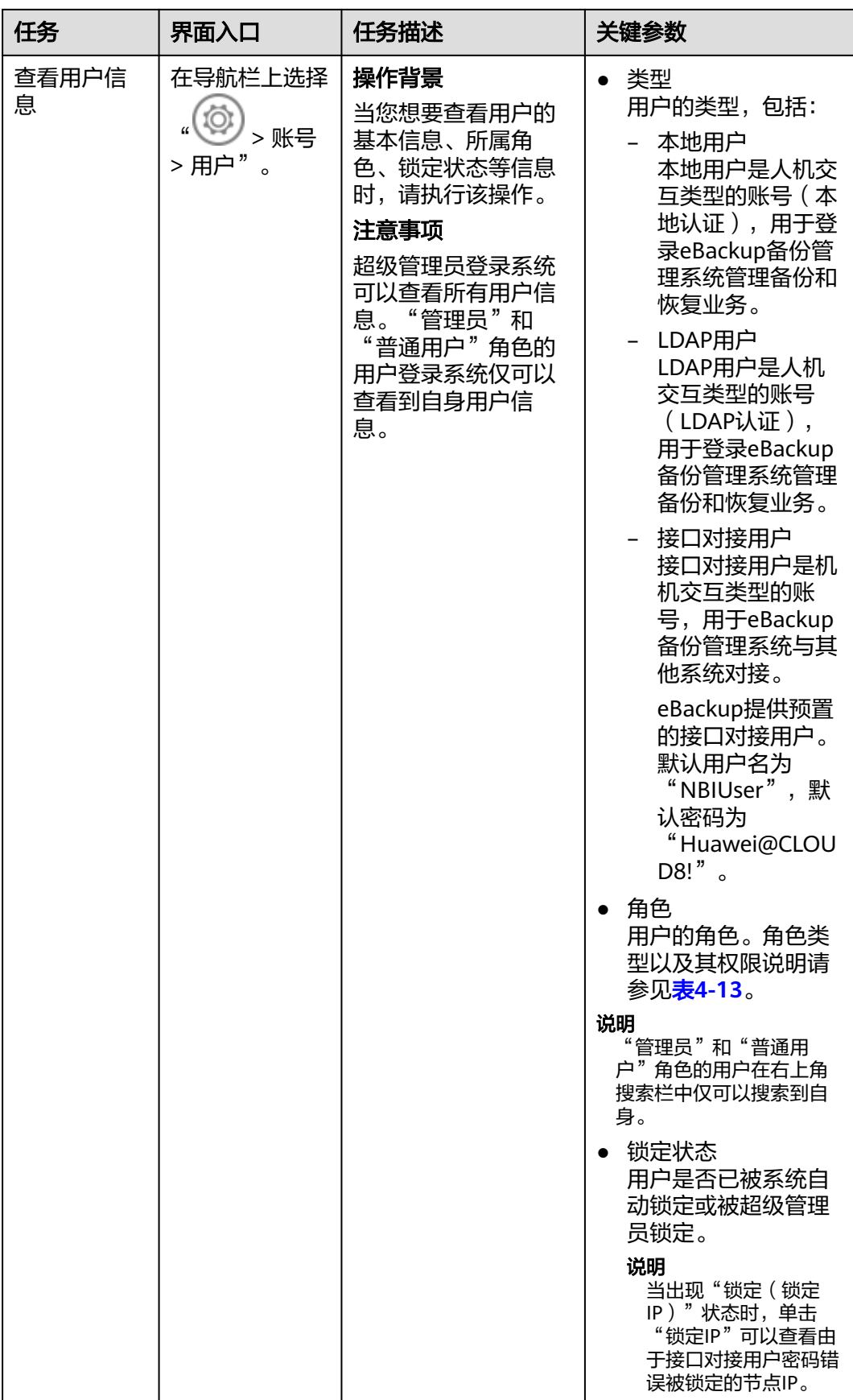

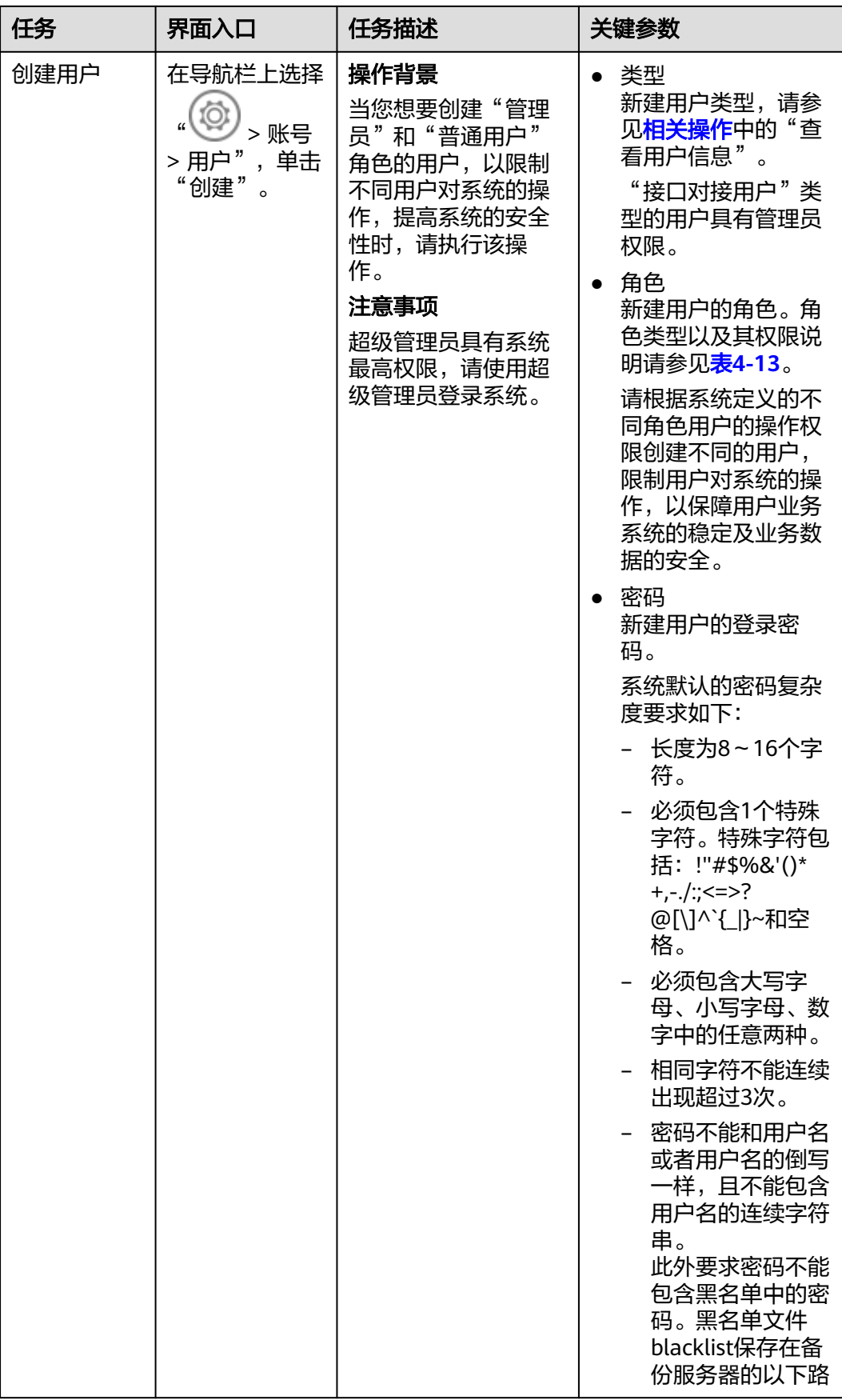

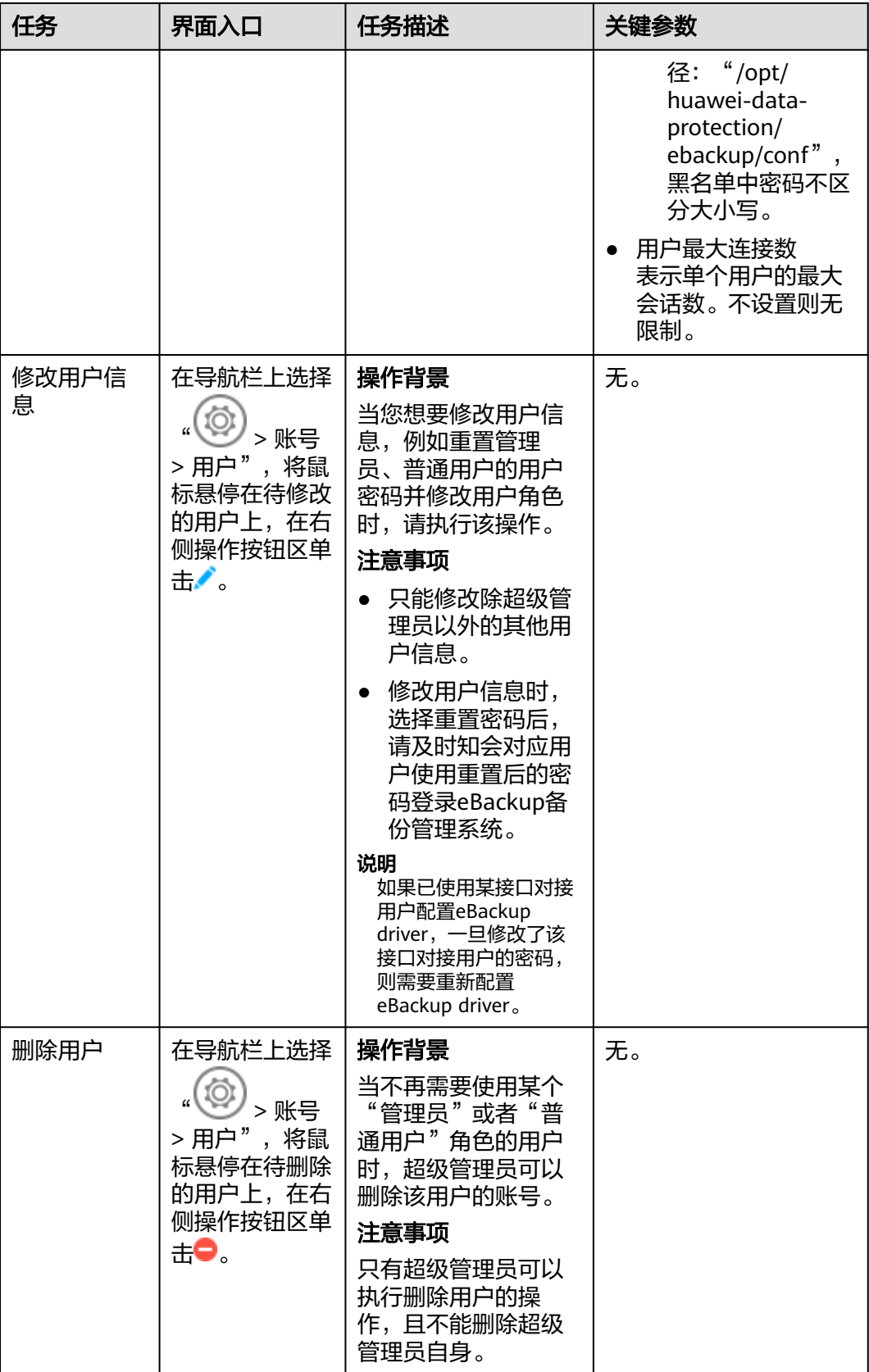

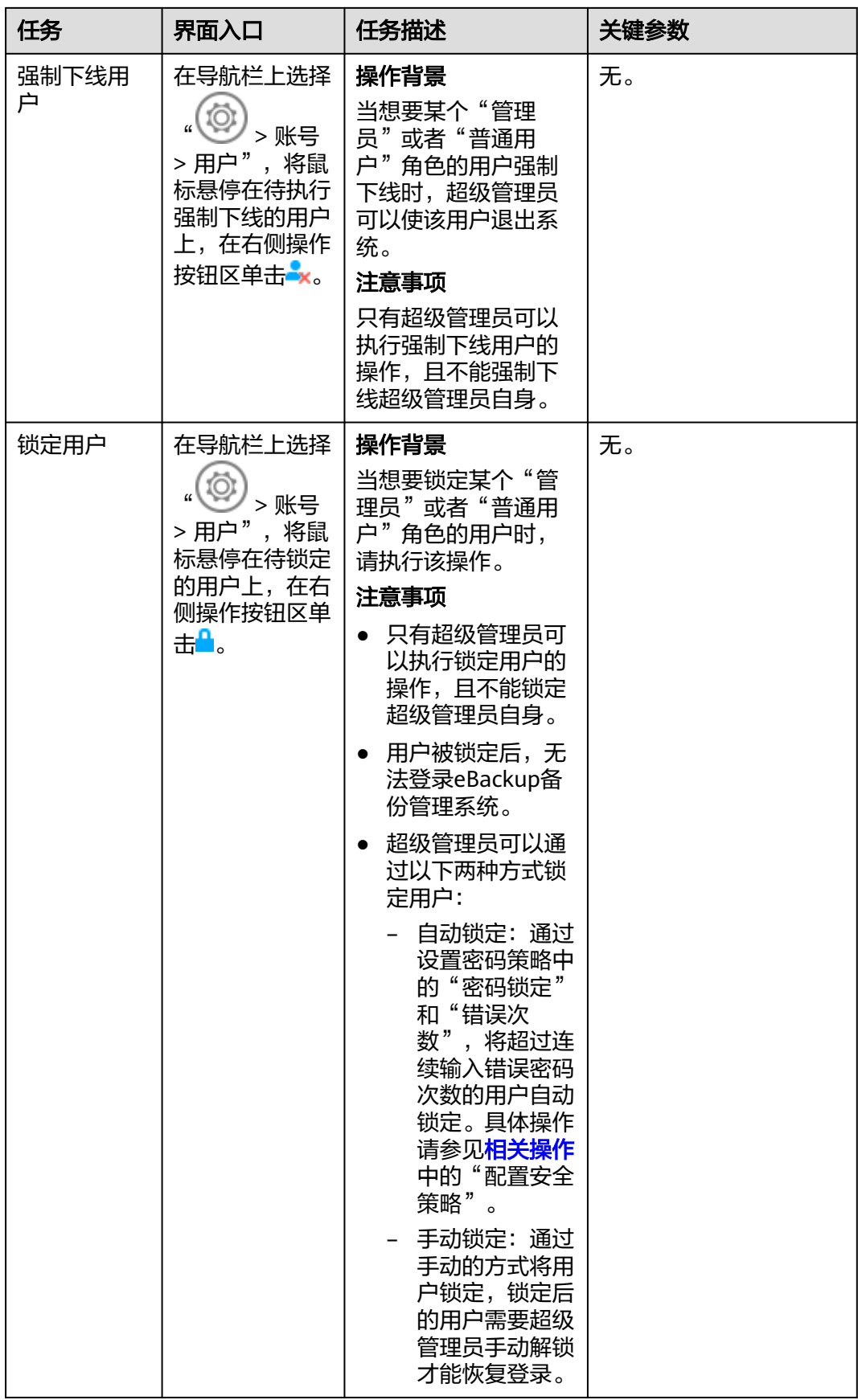

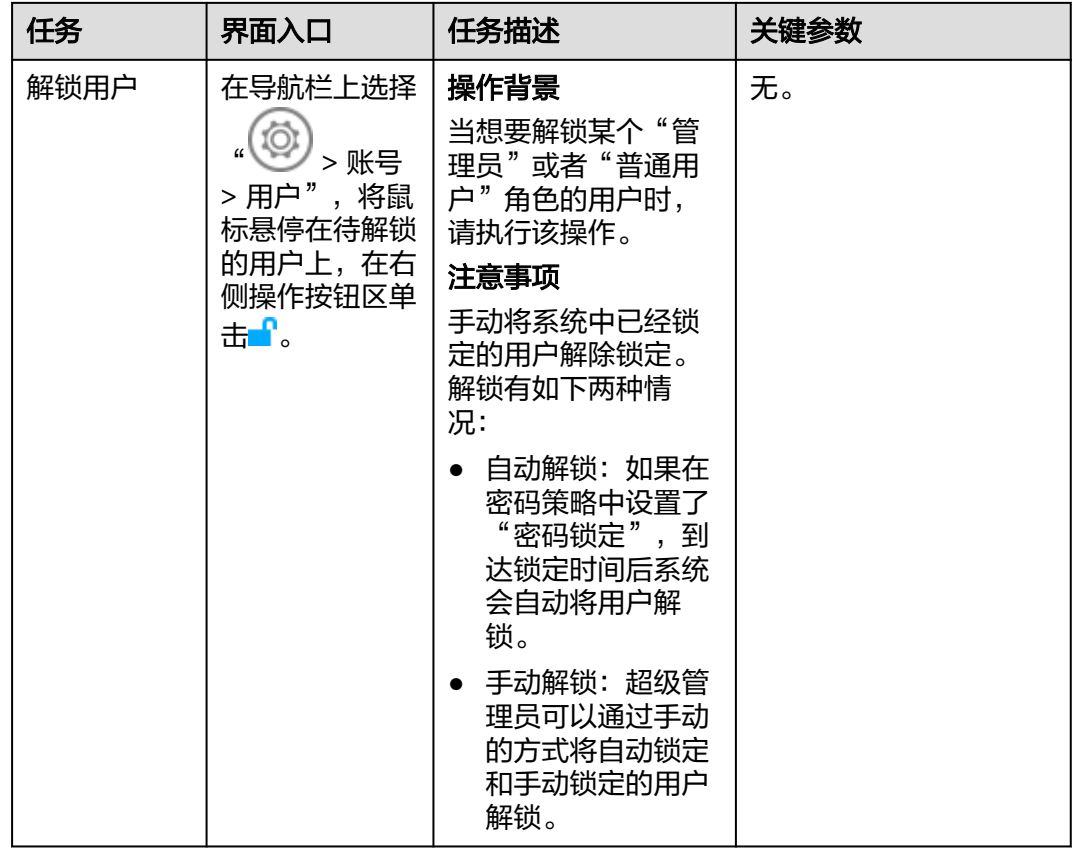

# **4.11.4** 管理证书

eBackup支持统一的证书管理功能,包括导入、查看和删除证书。

# 获取证书

请优先向相应产品的运维管理人员获取相应的证书文件。如果未获取,请参考以下操 作需求获取相应的证书。如果获取不到,请联系技术支持工程师。

VMware的CA证书

使用浏览器登入VMware vCenter环境,单击"下载受信任的根CA证书",下载证书 压缩包至本地任意目录。

下载后,证书压缩包文件类型修改为".zip"格式,修改完成后,打开证书压缩文件, 查找"\*.0"格式文件,并修改其文件类型为"\*.crt"格式。

导入证书操作过程中,VMware的证书类型请选择"受保护环境"。

# 导入证书

- 1. 在导航栏上选择" <sup>(①)</sup> > 证书"。
- 2. 单击"导入"。

当eBackup和对接的设备使用"HTTPS"协议通信时,建议导入有效的CA证书, 否则eBackup将无法验证对接设备的信息,安全性存在风险。

- 3. 选择需要导入的证书类型。
	- 受保护环境:当eBackup与受保护环境的通信协议为"HTTPS"时,有效的 证书能让备份管理系统验证受保护环境信息。请向受保护环境的管理员获取 证书。

当添加存储设备、vCenter和VRM受保护环境时,请导入存储设备新的CA证 书。

- S3存储:当创建S3类型的存储单元且选择eBackup与存储单元间的通信协议 为"HTTPS"、使用S3类型的存储作为管理数据的备份存储时,有效的证书 能让备份管理系统验证存储单元信息。请向存储设备的管理员获取证书。
- 邮件服务器:当需要开启邮件通知的SSL安全协议时,需要导入SMTP服务器 的CA证书,以供eBackup验证邮件服务器。请向SMTP服务器的管理员获取证 书。
- FTP服务器: 当Manager与FTP服务器的通信协议为"FTPS"时, 有效的证书 能让Manager验证FTP服务器。请向FTP服务器的管理员获取证书。
- 4. 单击 \* i ,选择需要导入的证书,单击"上传"。
- 5. 单击"确定"。

## 查看证书

- 1. 在导航栏上选择" <sup>(①)</sup> > 证书" 。
- 2. 可在本页面查看已导入的证书的详细信息,如表**4-14**所示。

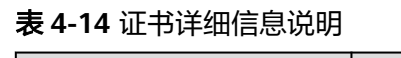

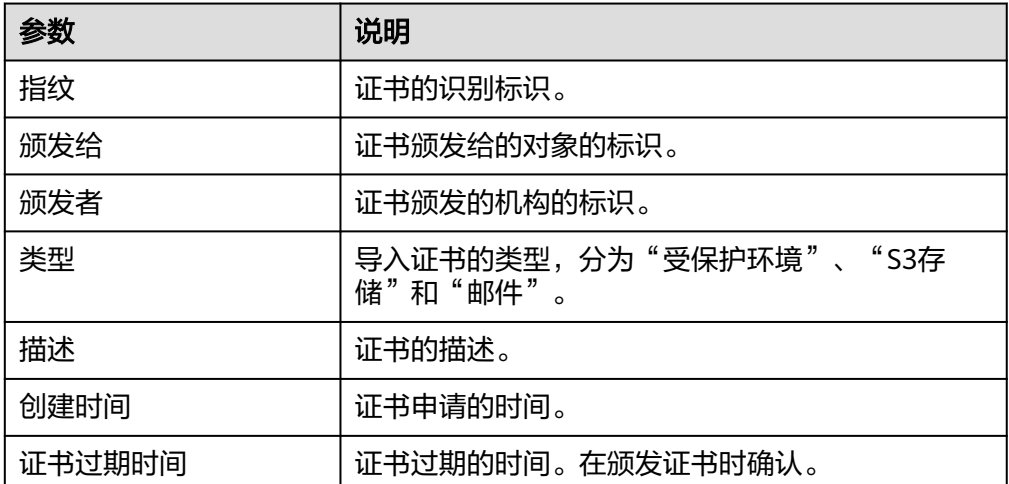

## 删除证书

需要删除无用的或过期的证书。

- 1. 在导航栏上选择" → 下书"。
- 2. 选择待删除的证书,在证书信息行的末端单击●。

3. 仔细阅读提示信息后,单击"确定"。

# <span id="page-89-0"></span>**4.11.5** 配置系统时间**&**时区

用户可以配置、修改和查看系统时区及NTP服务器相关信息。

### 前提条件

目前只支持使用操作系统为Linux的外部NTP服务器。

## 操作步骤

- 步骤**1** 在导航栏上选择" > 系统时间&时区"。
- 步骤**2** 配置系统时间&时区。相关参数说明如表**4-15**所示。

#### 表 **4-15** 参数说明

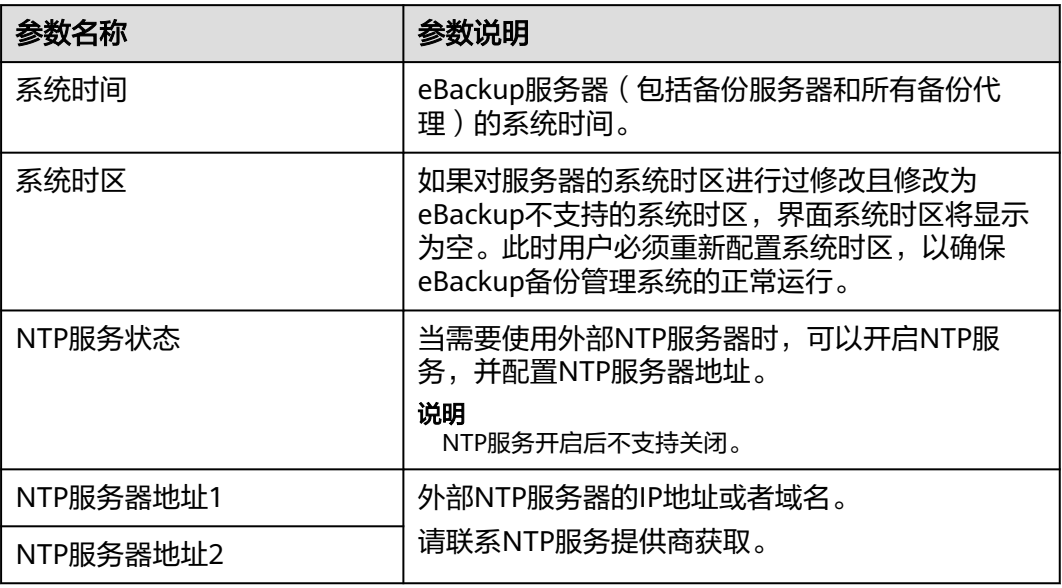

步骤**3** 确认配置无误后,单击"确定"。

**----**结束

# **4.11.6** 配置浏览器

# 配置 **IE** 浏览器

在不同的浏览器中使用https访问eBackup时,浏览器将提示网站的证书安全问题,请 根据以下提示进行配置。同时由于SSL 3.0存在安全问题,可能导致设备信息泄露。因 此在登录eBackup前,需要关闭浏览器对SSL 3.0的支持。

本节以Internet Explorer 9.0版本为例进行说明。

步骤1 如果页面提示"此网站的安全证书有问题",单击"继续浏览此网站(不推荐)"。

步骤**2** 关闭浏览器对SSL 3.0的支持。

### 须知

SSL 3.0存在安全问题,可能导致设备信息泄露。请在登录eBackup前,关闭浏览器对 SSL 3.0的支持。

- 1. 在浏览器菜单栏中选择"工具 > Internet选项"(如果看不到菜单栏, 可按 "Alt"显示)。
- 2. 在"Internet 选项"对话框中,单击"高级"页签。
- 3. 在"安全"复选框中,不选中"使用SSL 3.0"和"使用SSL 2.0",同时选中"使 用TLS 1.0"、"使用TLS 1.1"、"使用TLS 1.2"。 eBackup支持TLS 1.0、TLS 1.1和TLS 1.2协议接入,使用其他协议(SSL 2.0、SSL 3.0)将无法访问系统。
- 4. 单击"确定"。

**----**结束

### 配置 **Firefox** 浏览器

在不同的浏览器中使用https访问eBackup时,浏览器将提示网站的证书安全问题,请 根据以下提示进行配置。同时由于SSL 3.0存在安全问题,可能导致设备信息泄露。因 此在登录eBackup前,需要关闭浏览器对SSL 3.0的支持。本节以Mozilla FireFox 26版 本为例进行说明。

- 步骤1 如果页面显示"此连接不受信任",单击"我已充分了解可能的风险 > 添加例外"。
- 步骤**2** 在弹出的对话框中单击"确认安全例外"。
- 步骤**3** 关闭浏览器对SSL 3.0的支持。

### 须知

SSL 3.0存在安全问题,可能导致设备信息泄露。请在登录eBackup前,关闭浏览器对 SSL 3.0的支持。

- 1. 在浏览器地址栏中输入**about:config**。
- 2. 将"security.tls.version.min"值设置为"1"。

**----**结束

### 配置 **Chrome** 浏览器

在不同的浏览器中使用https访问eBackup时,浏览器将提示网站的证书安全问题,请 根据以下提示进行配置。同时由于SSL 3.0存在安全问题,可能导致设备信息泄露。因 此在登录eBackup前,需要关闭浏览器对SSL 3.0的支持。

本节以Google Chrome 37版本为例进行说明。

**步骤1** 如果页面提示"您的连接不是私密连接"时,依次单击"高级"和"继续前往 xxx.xxx.xxx.xxx(不安全)"。

步骤**2** 关闭浏览器对SSL 3.0的支持。

# 须知

SSL 3.0存在安全问题,可能导致设备信息泄露。请在登录eBackup前,关闭浏览器对 SSL 3.0的支持。

- 1. 完全关闭Chrome浏览器。
- 2. 复制并粘贴一个Chrome浏览器的快捷方式。
- 3. 在新的快捷方式上单击鼠标右键,在弹出的快捷菜单中选择"属性",弹出"属 性"对话框。
- 4. 在"目标"输入框中字段的末尾输入一个空格和"--ssl-version-min=tls1"。

**----**结束